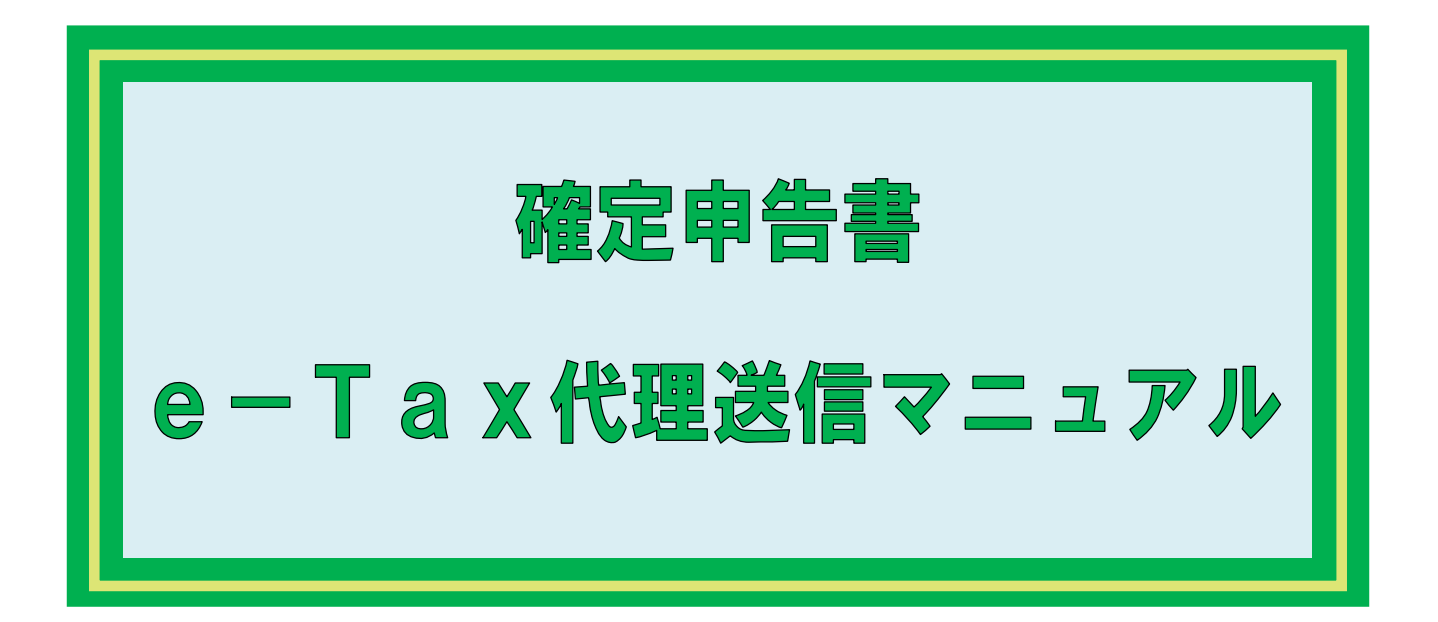

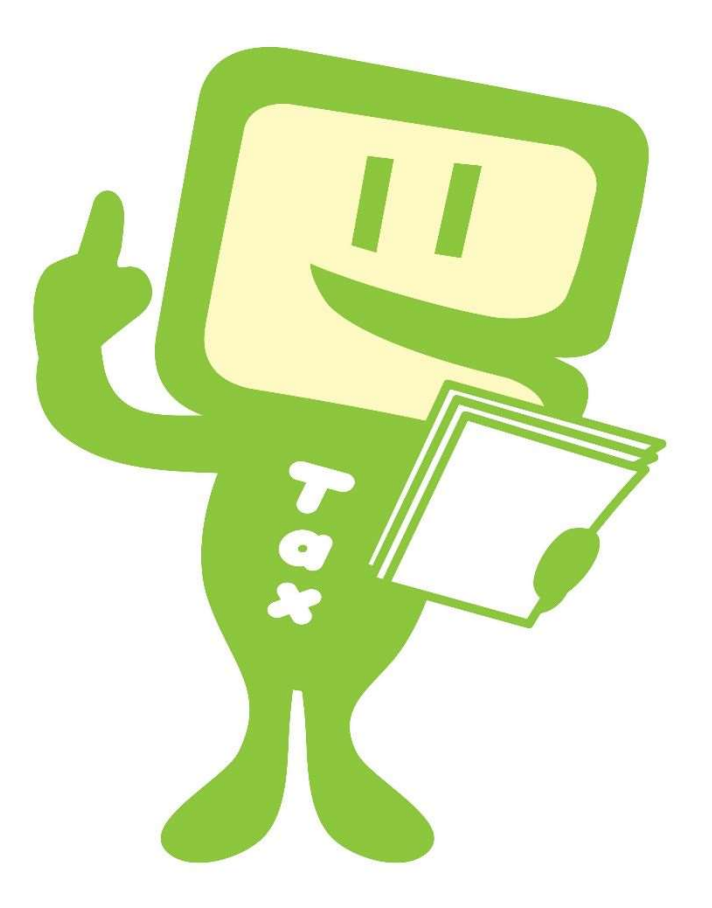

# 関東信越国税局 令和3年1月版

# 確定申告書e-Tax代理送信の手順

# 初期設定編

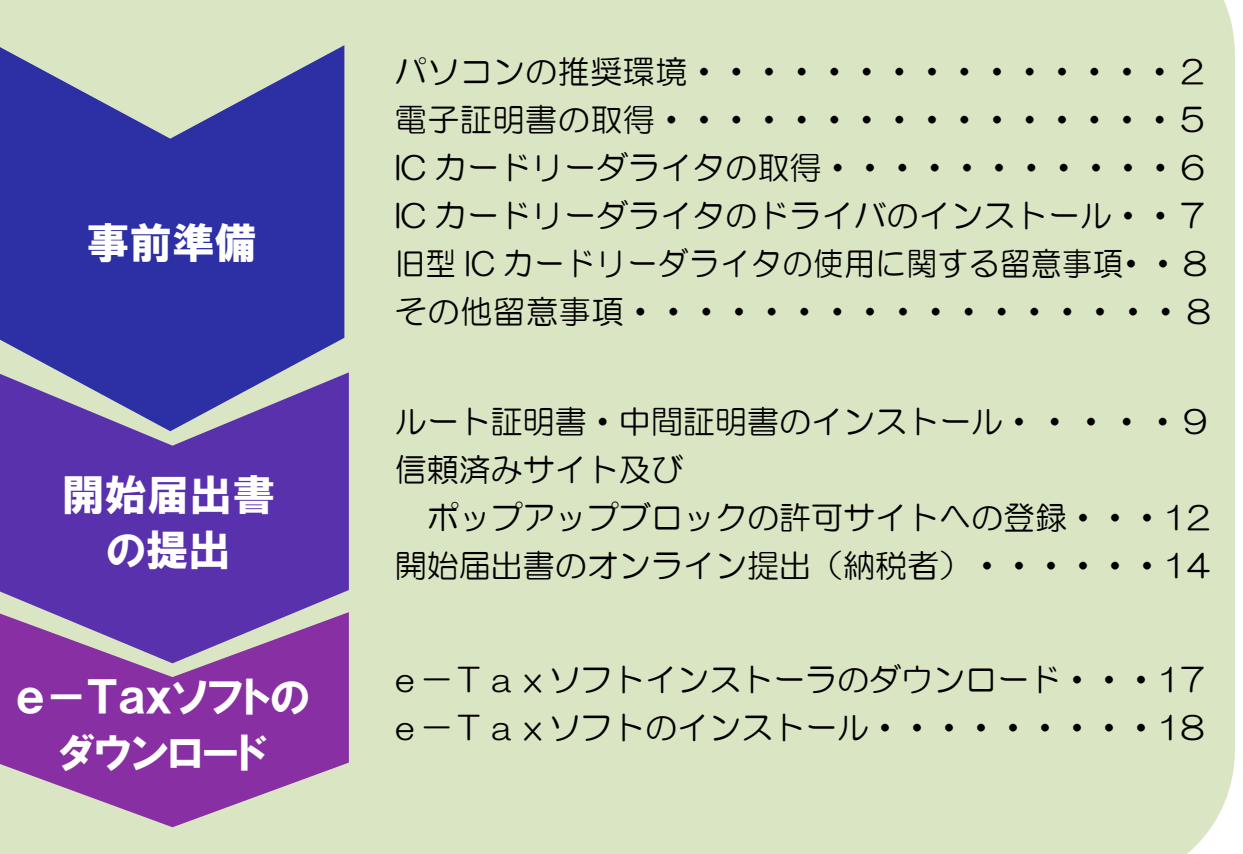

# 申告データ作成・送信編

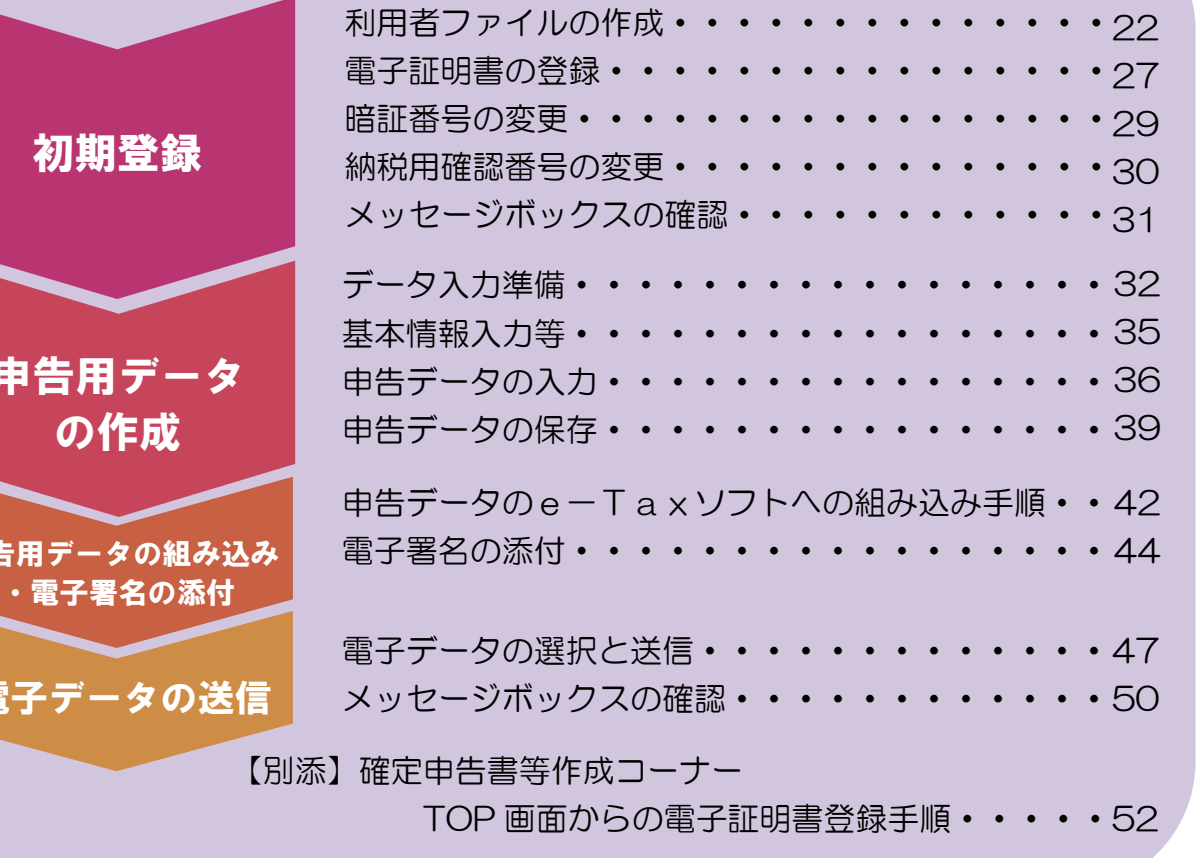

申行

申告用

電子

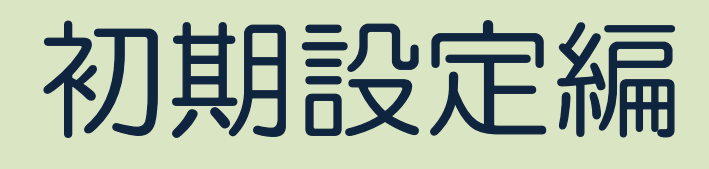

e-Taxの利用に当たっては、インターネットが利用できる環境が必要となり、ハー ドウェア、オペレーティングシステム(OS)及びブラウザ等に関して、次のような環境 を推奨しています。

(注)当該マニュアルの作成に当たり、OSは「Windows10」を利用しています。

## 確定申告書等作成コーナーからe-Taxに申告データを送信する場合

## 【Windows環境】

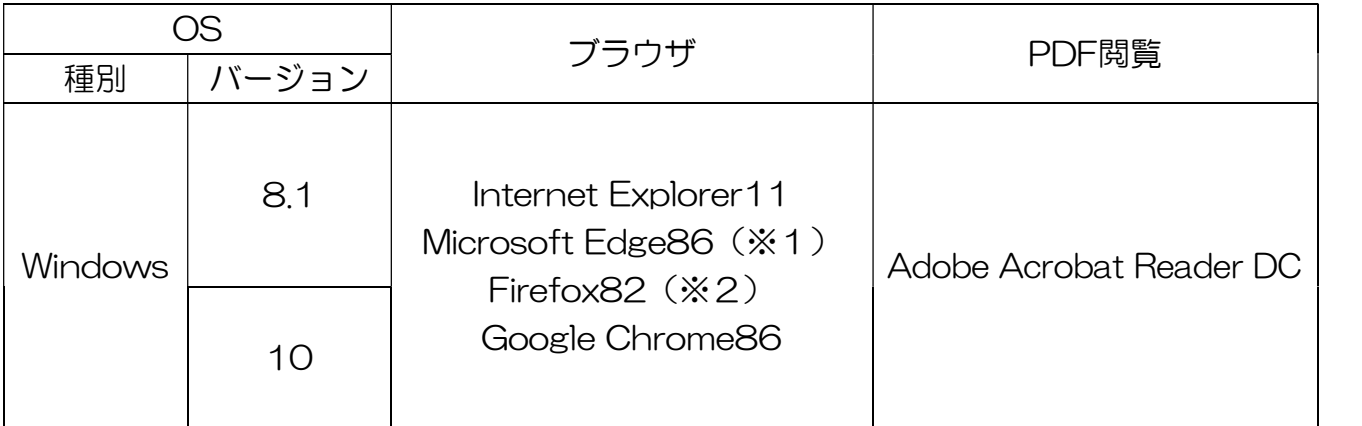

※1 ChromiumベースのMicrosoft Edgeが対象となります。

※2 マイナンバーカード方式は対象外です。

- ・ OSは、最新のサービスパック又はアップデートを適用した上でご利用ください。
- ・ ブラウザソフトはInternet Explorerの32ビットモードで起動してください。
- ・ Windows8.1及びInternet Explorer11をご利用の場合はスタート画面からではなく、デスクトップ モードから起動してください。
- ・ Windows10をご利用の場合はタブレットモードではなく、デスクトップモードで起動してください。
- ・ Windows10をご利用の場合はタブレットモードではなく、デスクトップモードで起動してください。<br>・ Microsoft Edge、Firefox、Google chrome については動作確認を行ったバージョンを記述してお ります。それ以降のバージョンについても適時動作確認を行っております。

## 【Macintosh環境】

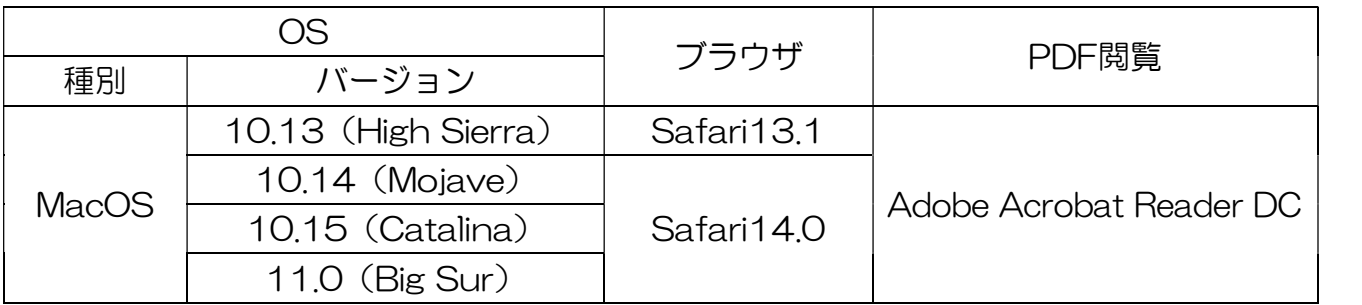

## e-Taxソフトを利用する場合

ハードウェア

- ・CPU:Pentium4(1.6GHz)以上(又はその相当品) ハートウエア<br>・CPU:Pentium4(1.6G<br>・メモリ:512MB 以上
- 
- ・CPO:Pentium4(T.ogHz)以上(文はその相当品)<br>・メモリ:512MB 以上<br>・ハードディスクドライブ(HDD):2GB 以上の空きエリア • メモリ - 3 1 ZIVIB 以工<br>• ハードディスクドライブ(HDD)<br>• 画面解像度:1024×768 以上
- 

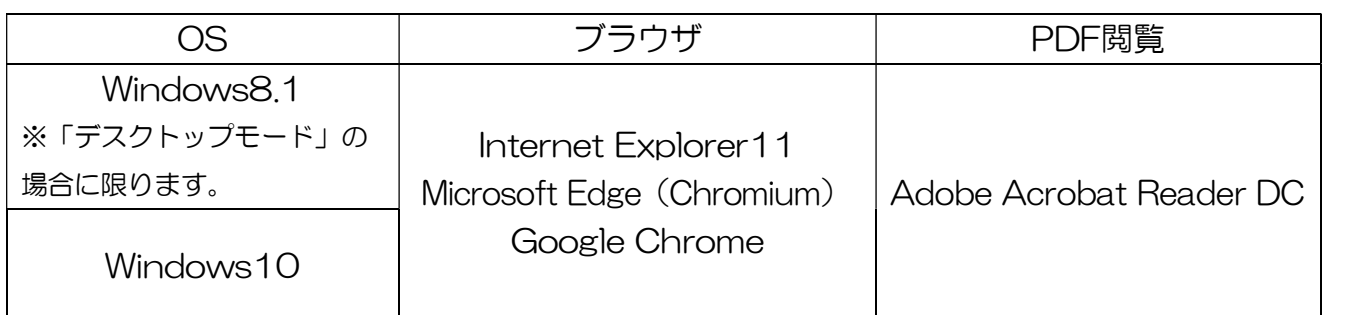

・サポートが終了している OS 等を含め、上記以外は推奨環境外となりますので、使用できない恐れがあ ります。

- ・WWW ブラウザは 32bit 版をご利用ください。
- ・OS については、いずれも日本語版であることが必要です。
- ・OS には、最新のサービスパック等を適用した上でご利用ください。
- ・インストール・アンインストール・バージョンアップを行う際には、管理者権限が必要となります。

(注1)留意事項をご確認の上、e-Taxをご利用ください。

- (注2)Windows の 64bit 版をご利用の場合、e-Taxソフトをご利用になれない場合がありますの で、ご注意ください。
- (注3)Mac OS をご利用の方は、e-Taxソフトをご利用いただけません。

 ただし、所得税の確定申告書等を「確定申告書等作成コーナー」を利用して提出される場合には、 ご利用が可能です。

- 1 OSの確認方法 お使いのパソコンのOSの確認方法は次のとおりです。
	- ① デ<u>スクトップ</u>上の <mark>PC </mark>を右クリックし ② OSのバージョン情報等が表示されま て、プロパティを選択

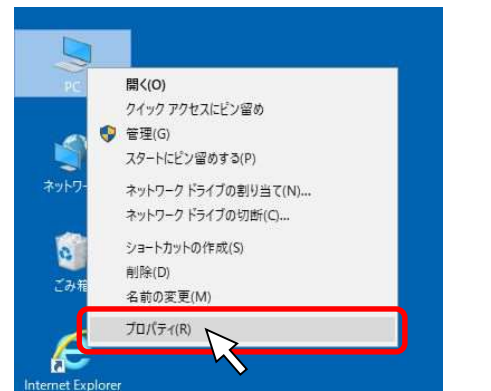

すので、推奨環境を満たしているか確認 してください。

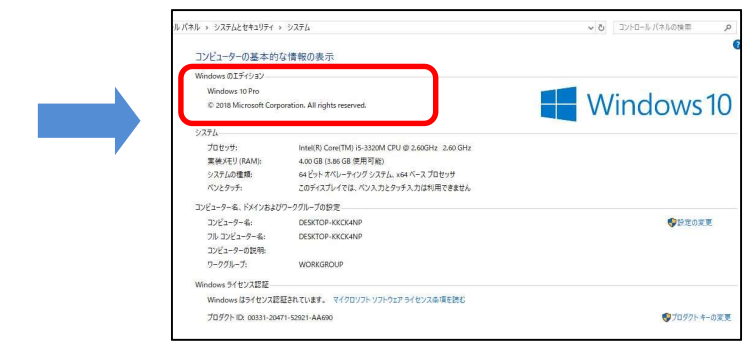

2 ブラウザの確認方法

 $\mathbf{e}$ デみ箱

r net Explorer

お使いのパソコンのブラウザの確認方法は次のとおりです。

① Internet Explorerを起動させます。 ② メニューバーから「ヘルプ」-

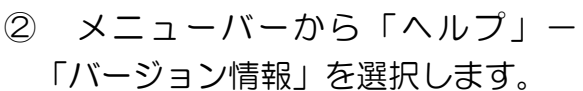

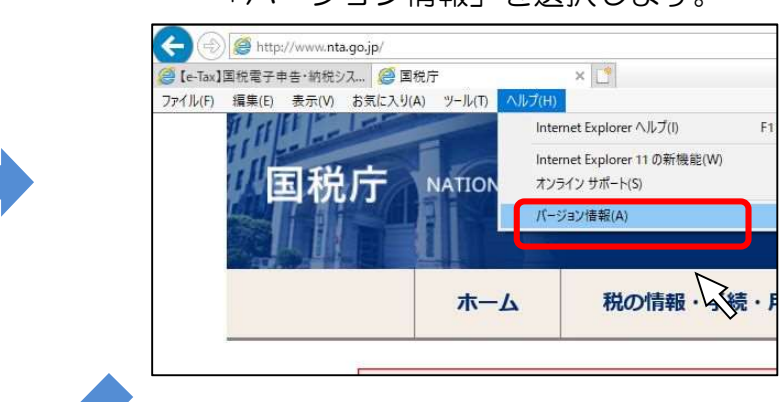

③ ブラウザのバージョン情報が表示 されます。

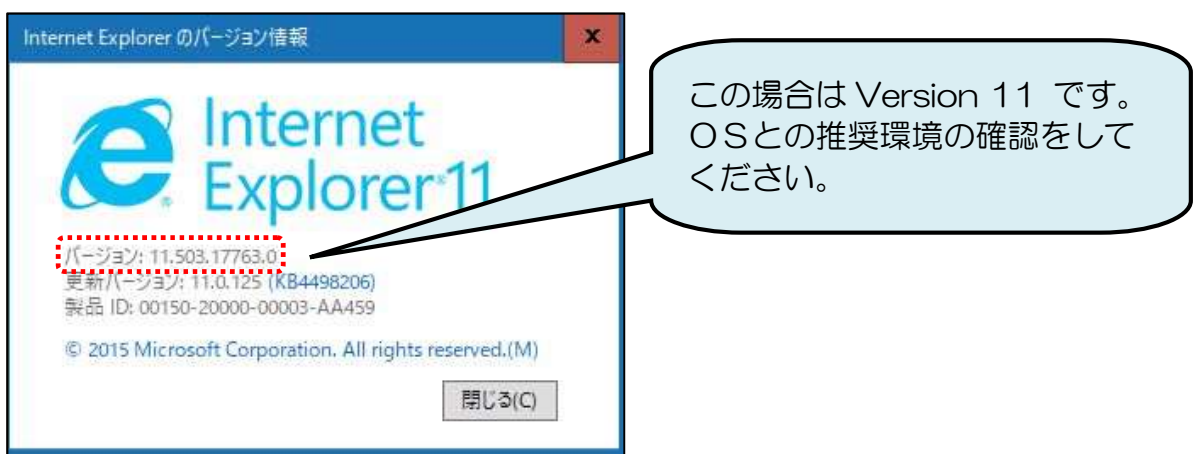

申告等データに電子署名を行うことになります。 この電子署名を行うために電子証明書が必要となります。

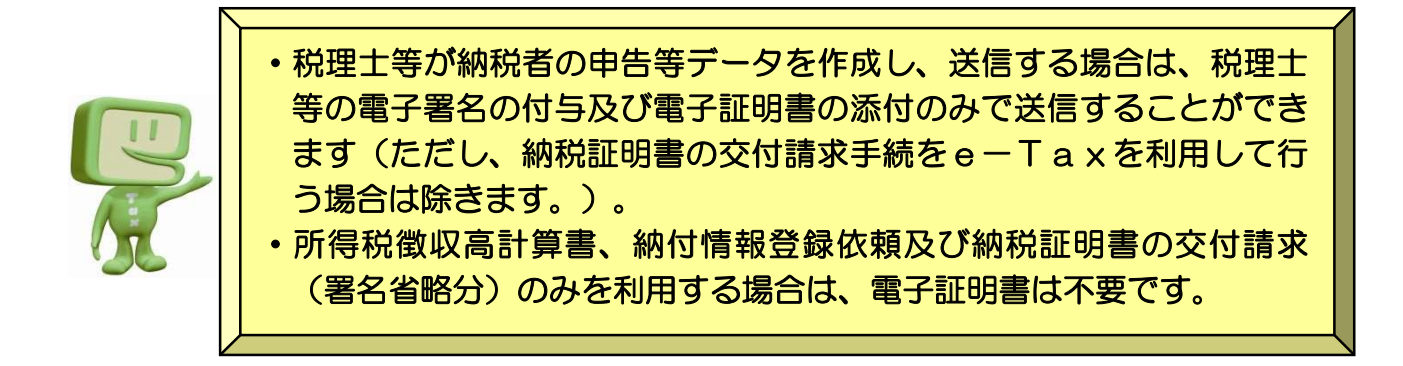

税理士がe-Taxで電子証明書を使用する場合、日本税理士会連合会では日本税理士 会連合会電子認証局が発行する税理士用電子証明書(第四世代電子証明書)を推奨してい ます。

日本税理士会連合会電子認証局が発行する税理士用電子証明書(黒色のICカード)の 取得手順は、以下のとおりです。

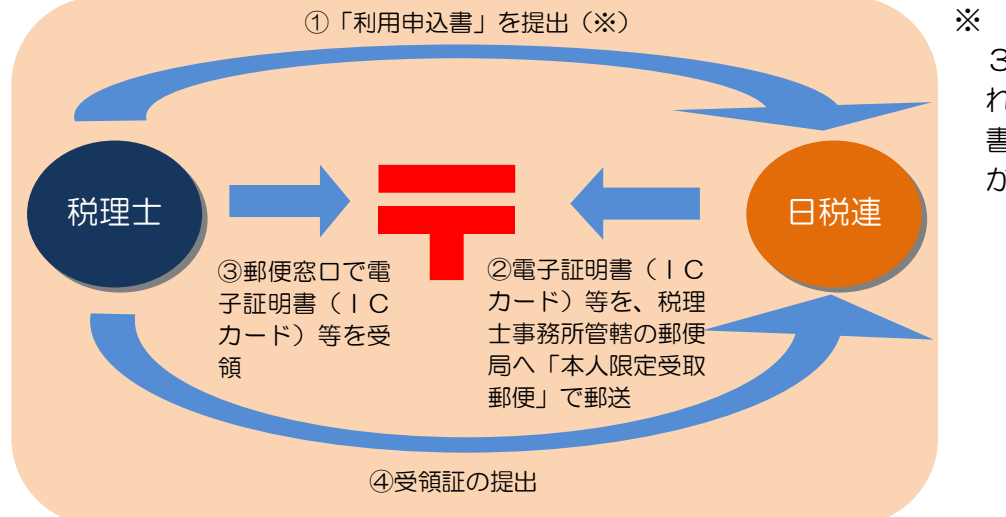

※ 添付書類として、 3か月以内に発行さ れた印鑑登録証明 書、住民票の写し等 が必要です。

「利用申込書」を送付してから電子証明書(ICカード)が発送されるまで、1か月程 度を要しますので、申告期限などを十分考慮の上、余裕を持って送付してください。

#### IC カードリーダライタの取得

税理士による代理送信を行う場合においては、日本税理士会連合会電子認証局が発行す る税理士用電子証明書をパソコンで読み込むための「ICカードリーダライタ」が必要で あり、また、ソフトウェア「ICカードドライバ」がパソコンにインストールされている 必要があります。

日本税理士会連合会ホームページにおいて、「対応ICカードリーダライタ」及び「I Cカードドライバのダウンロード」の情報を提供しておりますので、購入する際は、事前 にご確認ください。

【対応 IC カードリーダライタおよび IC カードドライバのダウンロードについて】

日税連ホームページ(http://www.nichizeiren.or.jp) ホーム N 税理士会の事業 N 電子認証・電子申告 N ・対応ICカードリーダライタ

なお、次のICカードリーダライタは、日本税理士会連合会電子認証局が発行する電子 証明書を読み取ることができるものとして日本税理士会連合会で使用を推奨しています。

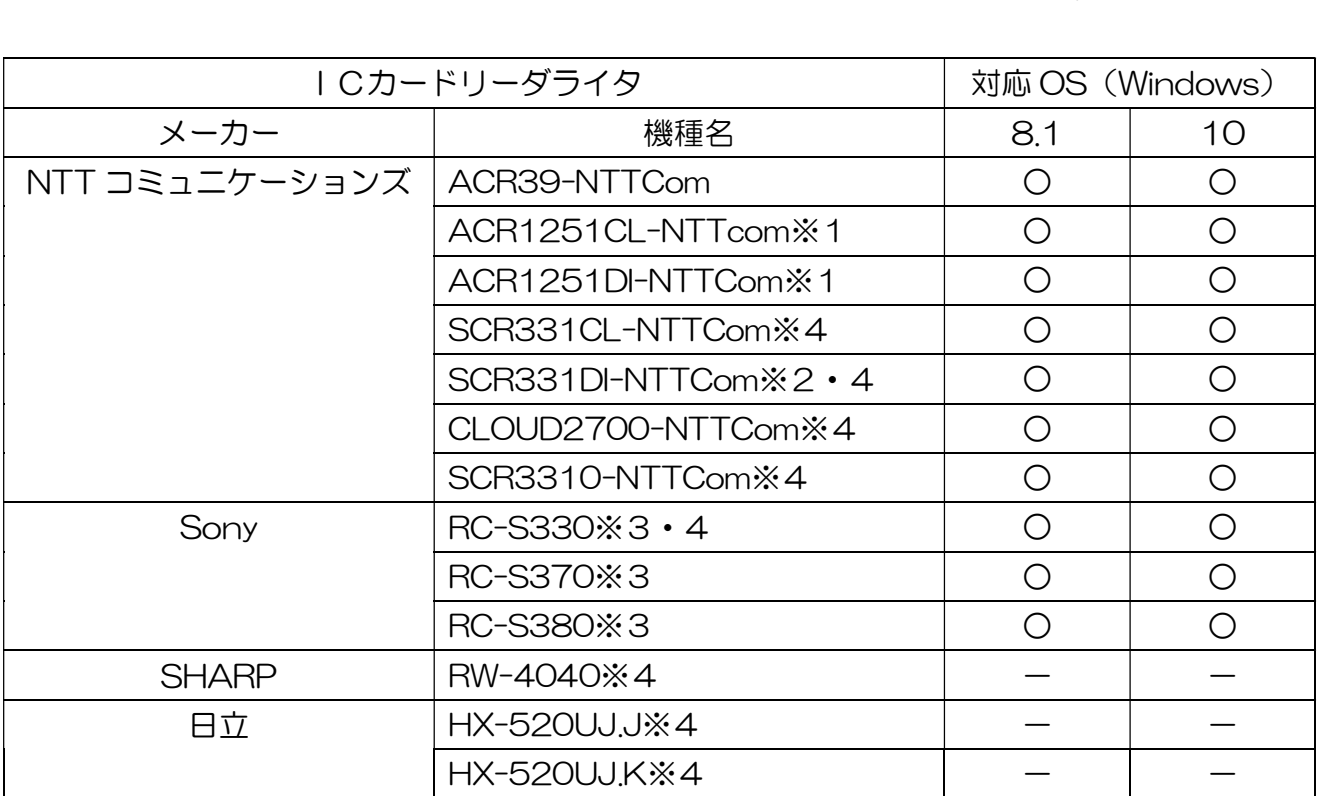

※1 非接触式での利用にはドライバソフトのほかに税理士用電子証明書用のファームウェア更新ツールを 実行する必要があります。各製品ページよりダウンロードの上、実行してください。

- ※2 接触式、非接触式の両方に対応していますが、税理士用電子証明書では非接触式(ICカード R/W の差込口に挿し込む)でご利用ください。 ※2 波温式、非波温式の高分に特徴とているする、物理工用電子証明書では非対称で、イックスコード<br>の差込口に挿し込む)でご利用ください。<br>※3 税理士用電子証明書を認識させるためには、最新の「NFC ポートソフトウェア」及び「PC/SC ア
- <sub>シエベロには</sub>したセットとした。<br>- 税理士用電子証明書を認識させるためには、最新の「NFC ポートソフトウェア」及び「PC/SC ア<br>クティベータ forTypeB」をインストールする必要があります。また、金属製の机などに置いて使用す るとICカードとの通信に失敗し、正常に動作しないことがあります。机などの金属から数センチ程度 離してご利用ください。

※4 販売終了

#### ICカードリーダライタのドライバのインストール

ICカードに格納された電子証明書をICカードリーダライタで読み取るためには、 「ICカードドライバ」のインストールが必要となります。

ICカードリーダライタを使用するための基本的な流れは次のとおりです(詳しくは、 製品のインストールマニュアルをご覧ください。)。

1 使用するパソコンの管理者(Administrator)権限でログインします。

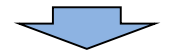

2 インストールする前に、起動中のプログラムは全て終了します。

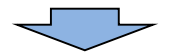

3 ICカードリーダライタがパソコンに接続されていないことを確認します。 インストールに先立って接続してしまった場合は、一旦パソコンの電源を切り、ICカードリ ーダライタの接続ケーブルを外して再起動します。 なお、製品によっては、パソコンに接続してからドライバのインストールを行うものがありま すので、詳しくは、製品のインストールマニュアルをご覧ください。

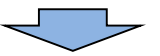

ーマープー<br>4 ICカードリーダライタに付属している CD-ROM に収録されているインストー ルマニュアルに従って、インストールします。

メーカーのホームページからダウンロードしてインストールする場合もあります。

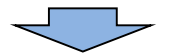

5 ICカードリーダライタが正常にインストールされているかどうかデバイスマネー ジャで確認します。

「マイコンピュータ」を右クリック ⇒ 「プロパティ」をクリック ⇒ 「ハードウェア (タブ)」をクリック ⇒ 「デバイスマネージャ(ボタン)」をクリック ⇒ 「スマートカ ード読取装置」をダブルクリック

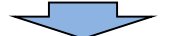

6 デバイスマネージャ画面でスマートカード読み取り装置のところに、インストール したICカードリーダライタの名称が表示されていること、及び、ダブルクリックで 開いたプロパティで、正常に動作していることを確認してください。

ドライバをインストールしても、アイコンが作成されたり、マイコンピュータに登録されたり しませんので、デバイスマネージャで確認してください。

ICカードリーダライタにランプがある場合には、ICカードリーダライタを接続し、実際に ICカードをセットすることで確認することもできます(付属の説明書の動作確認手順に従って 確認してください。)。 じカートをセットすることで帷認することもでさます(10 の説明書の動作帷認手順に促って<br>認してください。)。<br>(注)USB タイプのICカードリーダライタを接続する際には、機種によっては、本体背面

いくたさい。) 。<br>)USB タイプのICカードリーダライタを接続する際には、機<sup>;</sup><br>にある USB ポートでしか正常に動作しない場合があります。

#### 旧型 IC カードリーダライタの使用に関する留意事項

─ 旧型ICカードリーダライタ(PaSoRi RC-S330)を使用する場合、ICカード動作<br>確認実行時に表示される「PaSoRi 向け修正の適用」を実施する必要があるため、以下に 該当する場合は、第四世代税理士用電子証明書管理ソフトでICカードの動作確認を実施 してください。

- イ 使用するPCで初めて税理士用ICカードを利用する場合
- ロ 税理士用ICカードの動作確認を実施した後、以下のいずれかを行った場合
- (イ) ICカードリーダライタの接続ポートを変更した
- (ロ) 別個体のICカードリーダライタを接続した
- (ハ) 別機種のICカードリーダライタを接続した

#### その他留意事項

税理士の方は、代理送信を行う場合はマイナンバーカード方式及びID・パスワード 方式はご利用できません。

 マイナンバーカード方式やID・パスワード方式の対象は、個人納税者が行う本人送信 のケースであり、税理士による代理送信については、従来の方法に変更はありません。

なお、税理士の方がご自身の申告等データを送信する場合は、マイナンバーカード方式 をご利用いただくことは可能ですが、ID・パスワード方式はご利用できませんのでご注 意ください。

## 開始届出書の提出 ~利用者識別番号の取得~

e-Taxを利用しようとする方(マイナンバーカード方式を利用する方を除く)は、 「電子申告·納税等開始(変更等)届出書」を事前に納税地を所轄する税務署に提出し、 利用者識別番号を取得していただく必要があります。

なお、開始届出書はe-Taxホームページ内の「e-Taxの開始(変更等)届出書 作成・提出コーナー」を利用すれば、オンラインで提出することができます(開始届出書 は書面で提出することもできます。)。

開始届出書の提出は、e-Taxを利用するための共通的な手続であり、「開始(利用 区分)」で「申告・納税等手続」を選択した開始届出書を提出すれば、申告、納税や申 請・届出等のいずれの手続もe-Taxを利用して行うことができます。その後、確定申 告書の送信など手続ごとに改めて、開始届出書を提出していただく必要はありません。

ルート証明書・中間証明書のインストール

e-Taxソフト等を利用するに当たって必要となるルート証明書・中間証明書のダウ ンロード及びインストールを行います。

① e-Taxホームページ(https://www.e-tax.nta.go.jp)にアクセスし、各ソフ ト・コーナーからe-Taxソフトをクリックします。

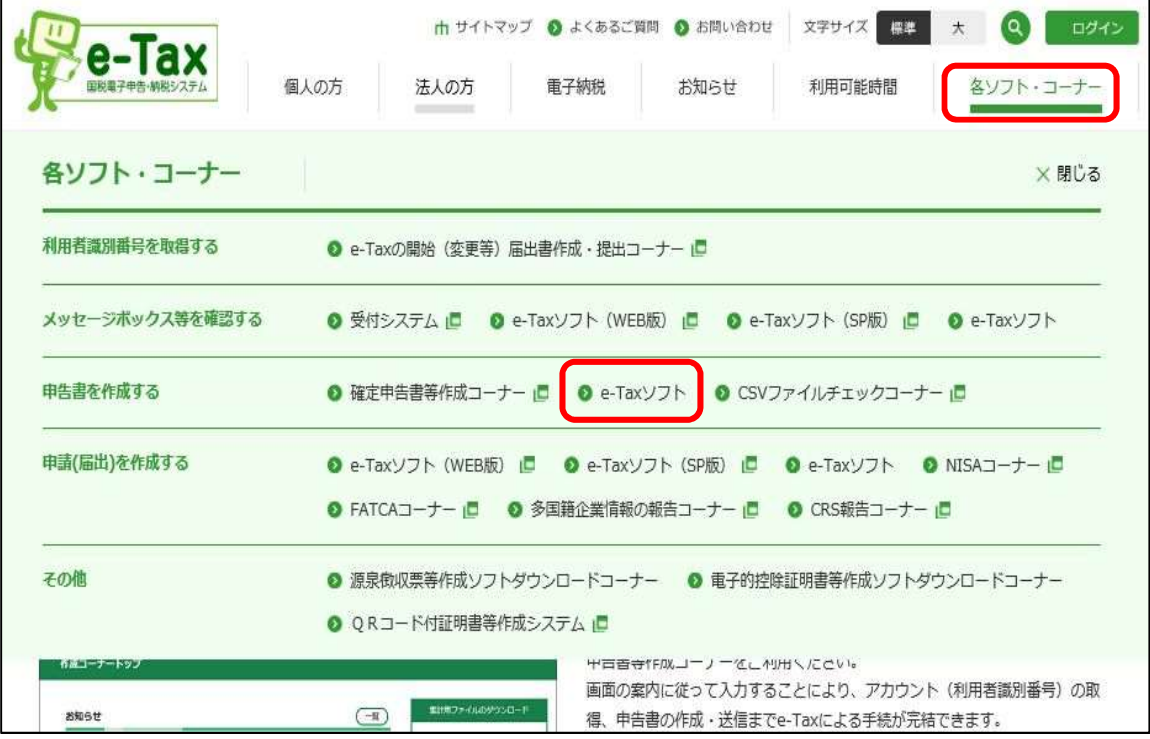

- ② 利用規約及び利用環境を確認し、ルート証明書・中間証明書インストーラをクリック
	- します。

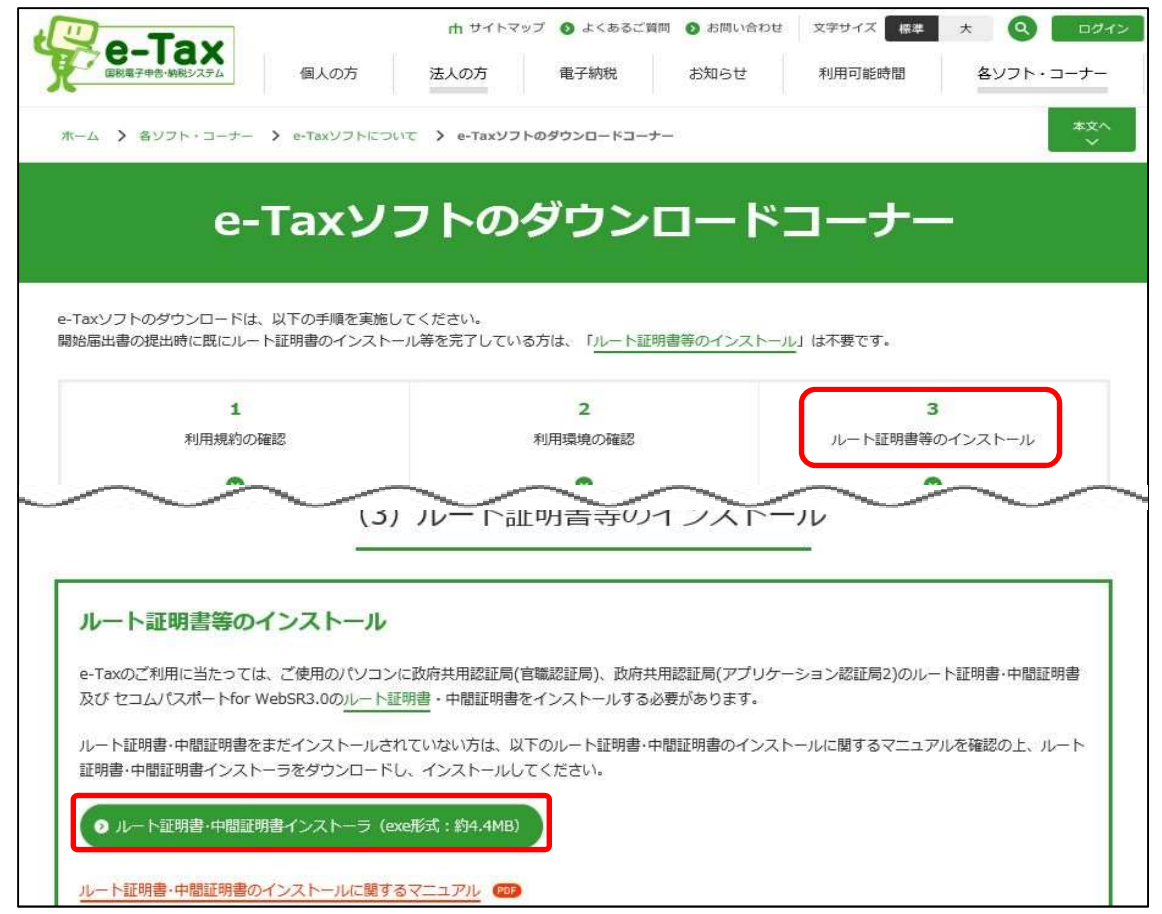

③ ルート証明書・中間証明書のインストーラの実行、または適宜の場所へ保存及び解 凍並びに実行を行うと以下の画面が表示されるため、インストールをクリックします。

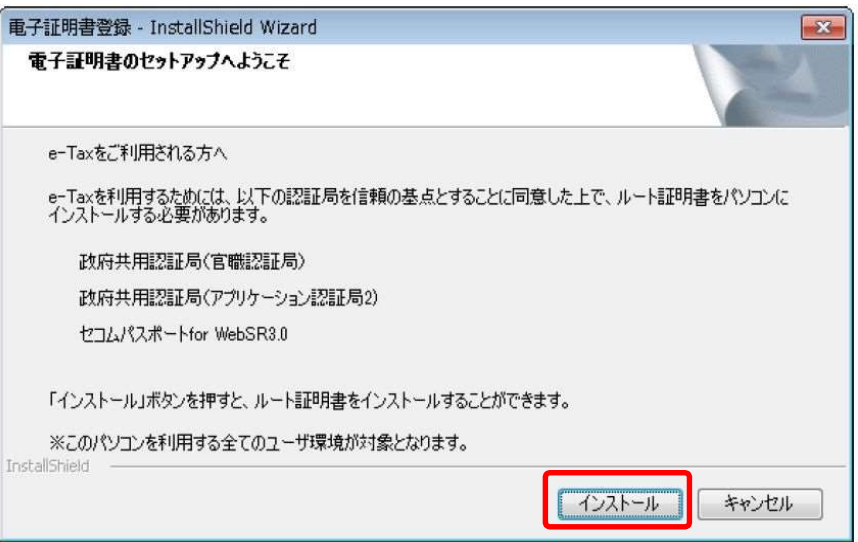

④ インストール完了後、以下の画面が表示されたら、「Enter」で画面を閉じます。

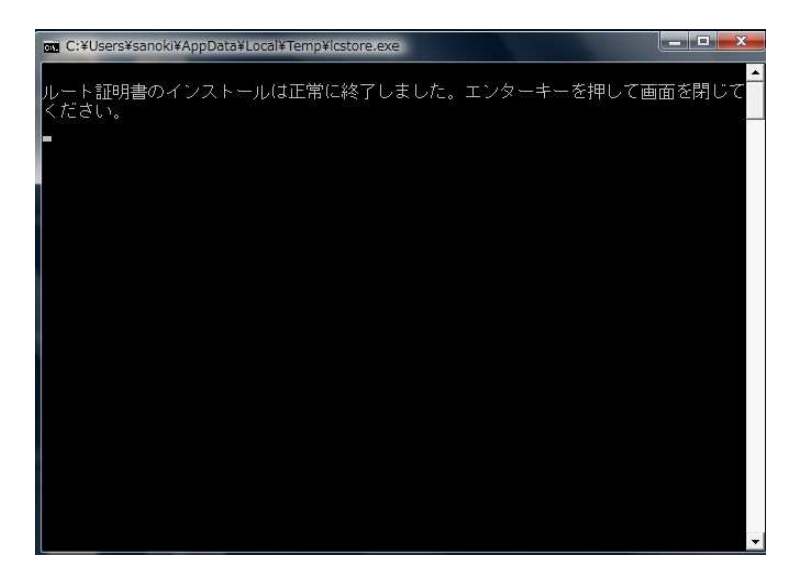

## 信頼済みサイト及びポップアップブロックの許可サイトへの登録

Windows 8.1 及び Internet Explorer 8 以降では、セキュリティ機能が強化されて いるため、e-Tax関係のURLを信頼済みサイト及びポップブロックの許可サイトに 登録しないと正しく動作しない場合があります。

① 信頼済みサイト登録ツールをクリックします。

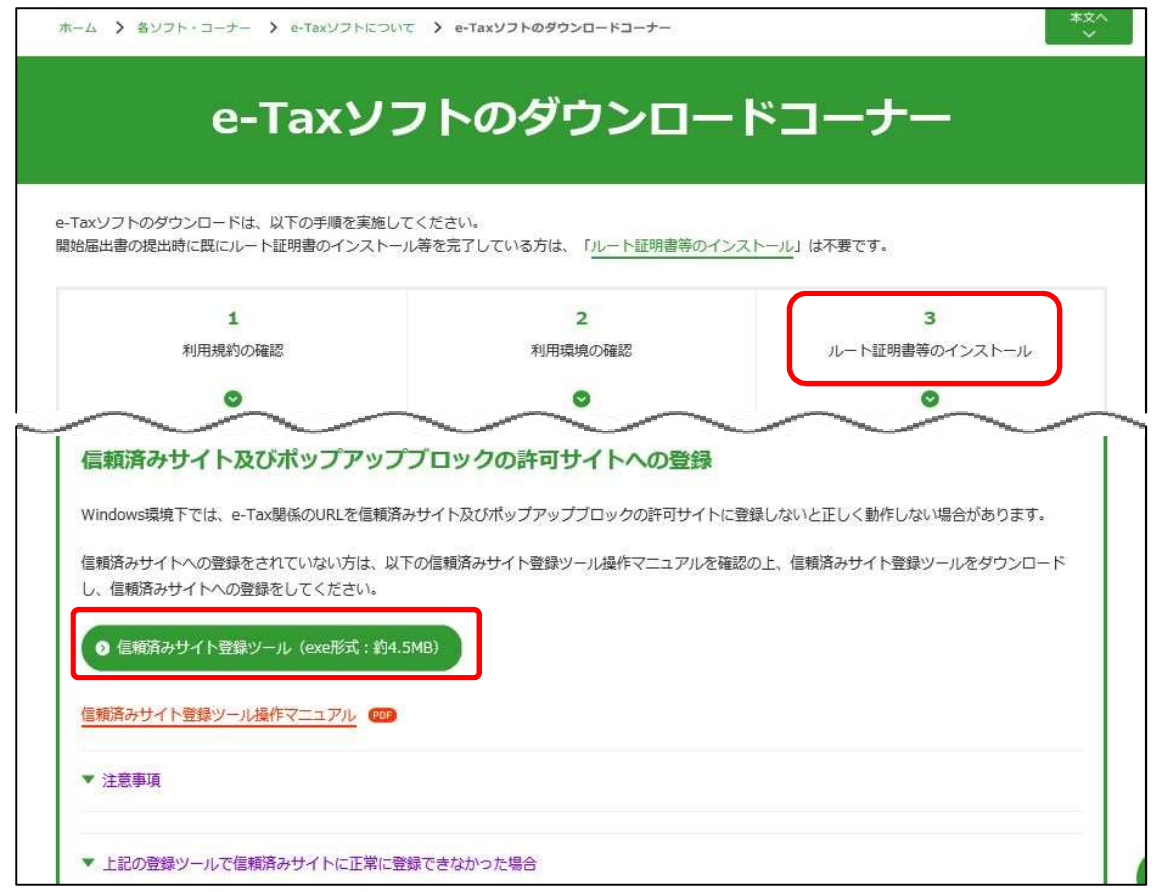

② 信頼済みサイト登録ツールのインストーラを実行し、インストールの準備が整った段 階で、以下の画面が表示されますので、登録するをクリックします。

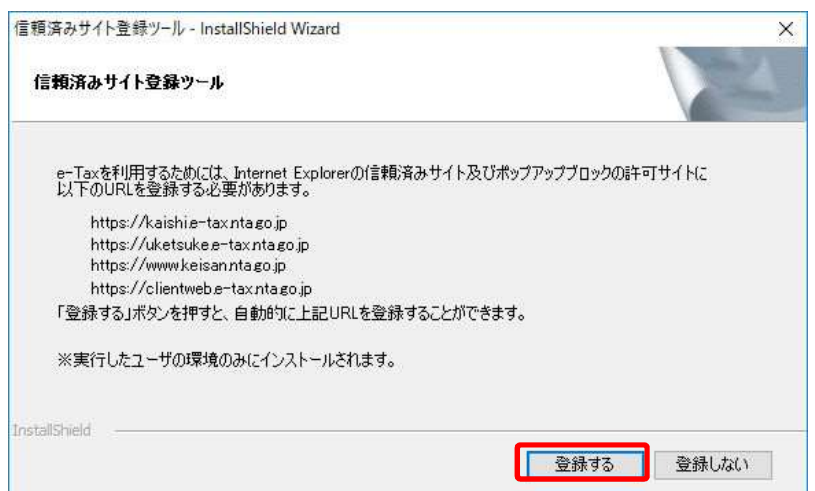

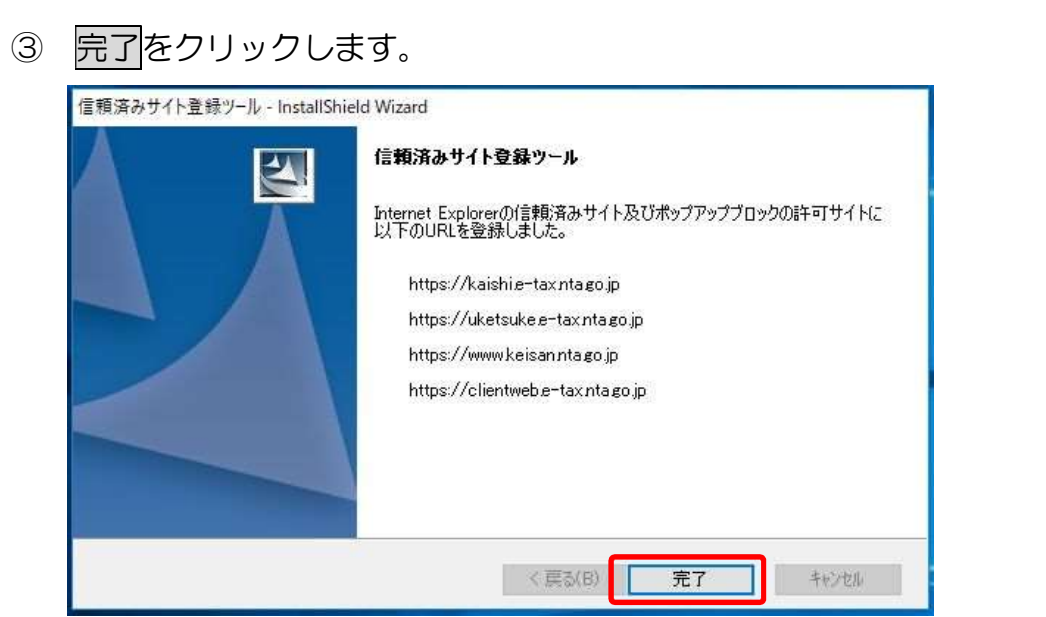

## 開始届出書のオンライン提出(納税者)

利用者識別番号をまだ取得していない納税者については、開始届出書をオンラインで提 出し、利用者識別番号を取得します。

① 各ソフト・コーナーからe-Taxの開始(変更等)届出書作成・提出コーナーを クリックします。

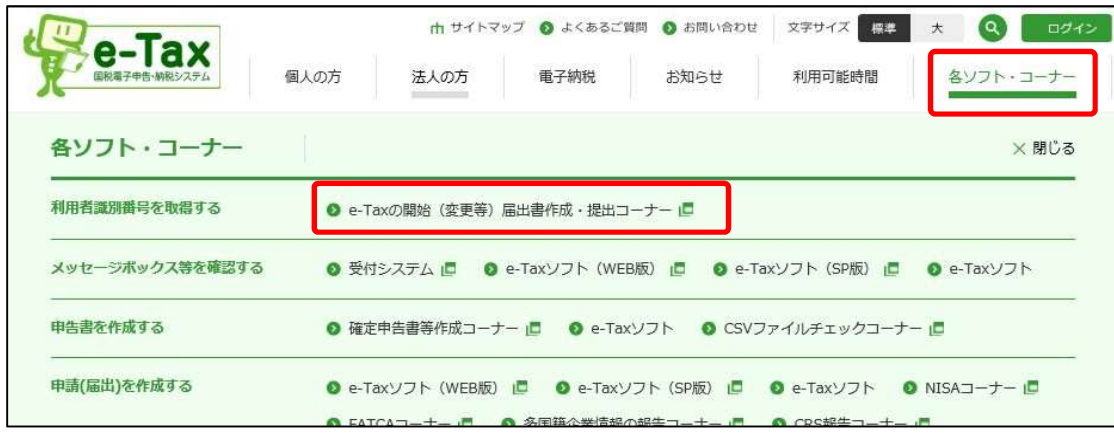

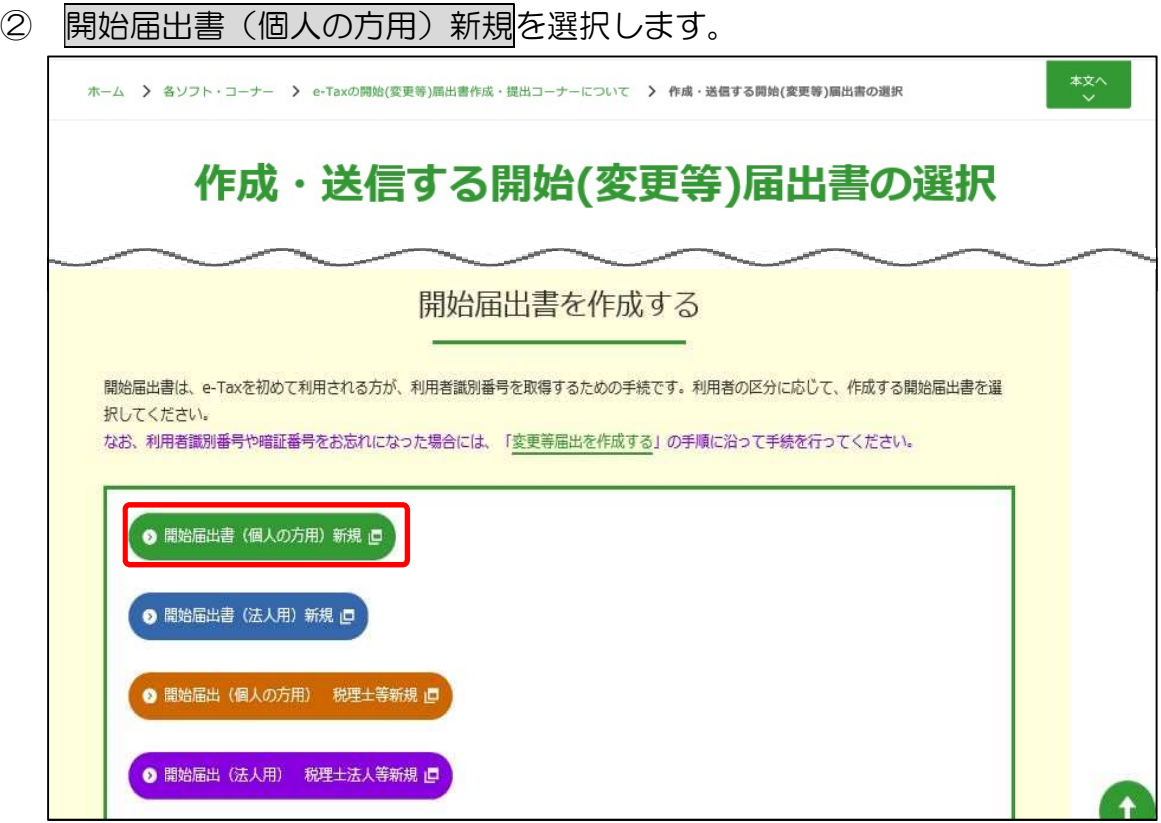

※ 派遣税理士による代理送信を行う際に使用する税理士の利用者識別番号については、①税理 士本人の利用者識別番号を使用する方法と、②所属する税理士会支部を通じて取得した税務支 援用の利用者識別番号を使用する方法とがあります。

税理士会支部と所轄税務署との協議に基づいて、使用する利用者識別番号を選んでください。

3 下の画面でスヘをクリックすると、氏名等の入力画面が表示されますので、表示され る項目に必要事項を入力します。

入力が完了しましたら、次へをクリックします。

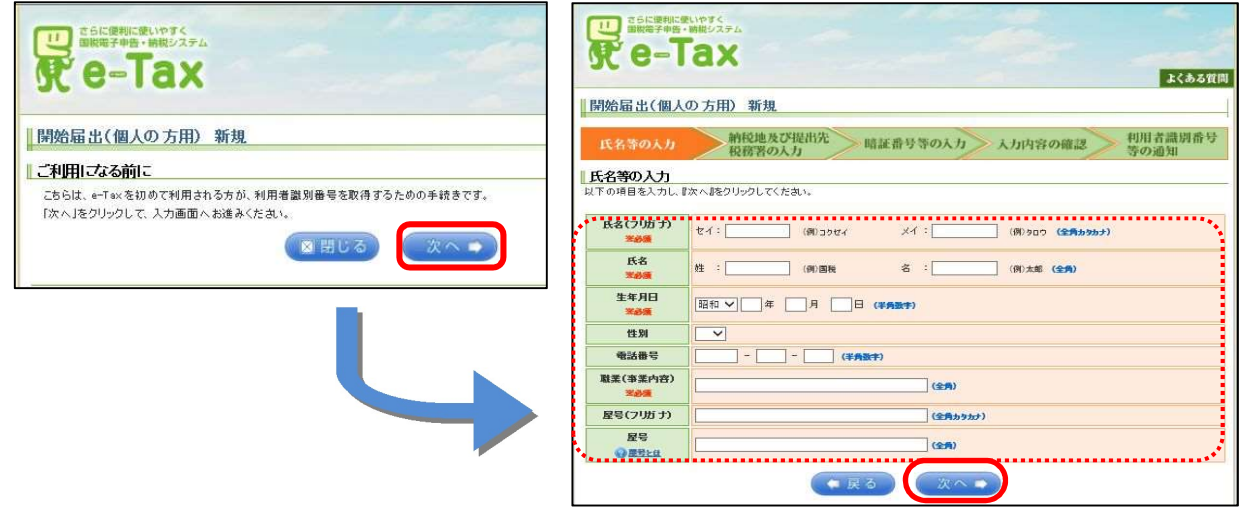

4 納税地の入力及び提出先税務署をリストボックスから選択し、次へをクリックします。

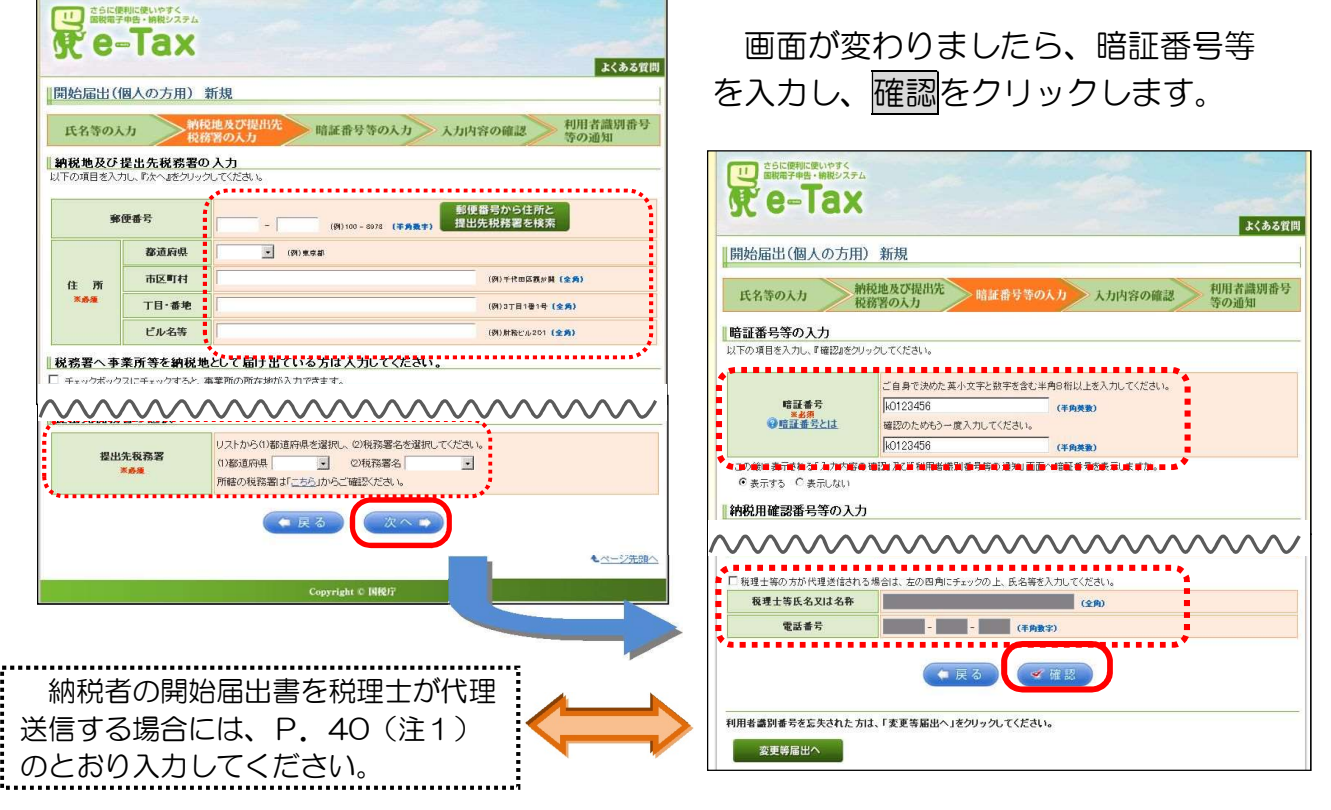

⑤ 確認メッセージが表示されますので、よろしければ、OKをクリックします。

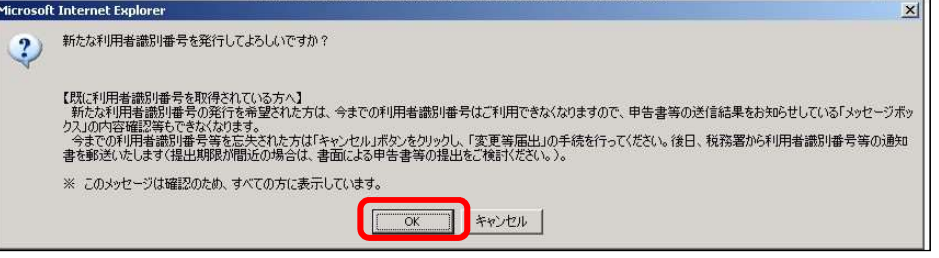

⑥ 入力内容が画面に表示されますので、誤りがないかご確認ください。 送信後は、入力した内容を印刷・保存することができませんので、事前に印刷・保存 をしてください。印刷・保存が済みましたら、送信をクリックします。

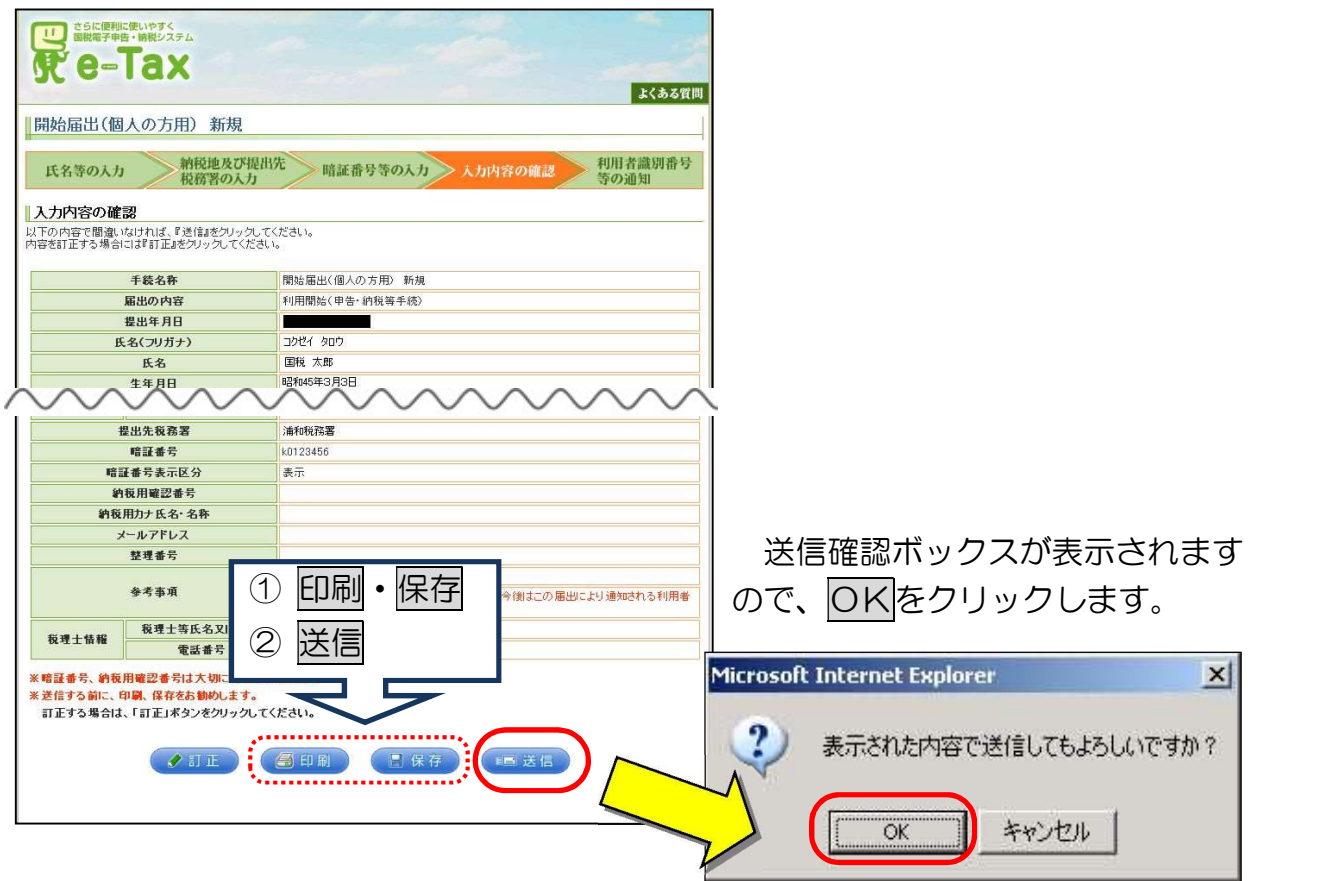

- ⑦ 利用者識別番号及び暗証番号が表示されますので、印刷・保存し、閉じるをクリッ クします。以上で、利用者識別番号の取得は完了です。
	- ※「印刷」・「保存」した利用者識別番号又は暗証番号を亡失した場合は、再度当コーナーから変 更届出書をご提出ください。

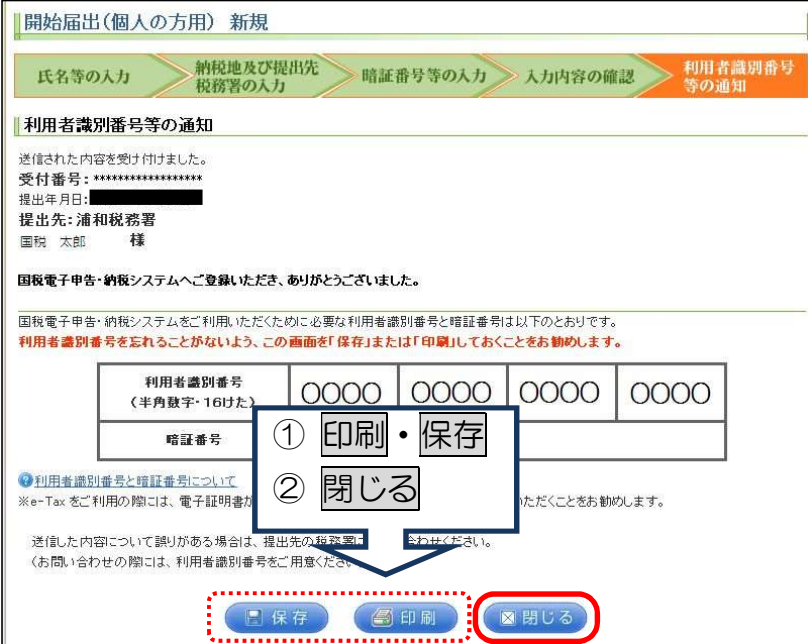

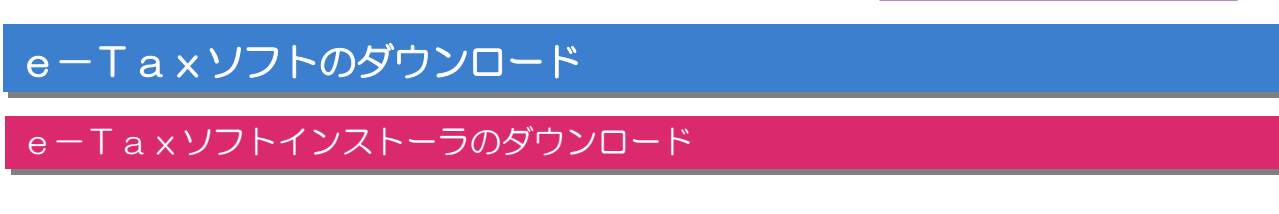

① e-Taxホームページにアクセスし、各ソフト・コーナーからe-Taxソフト をクリックします。

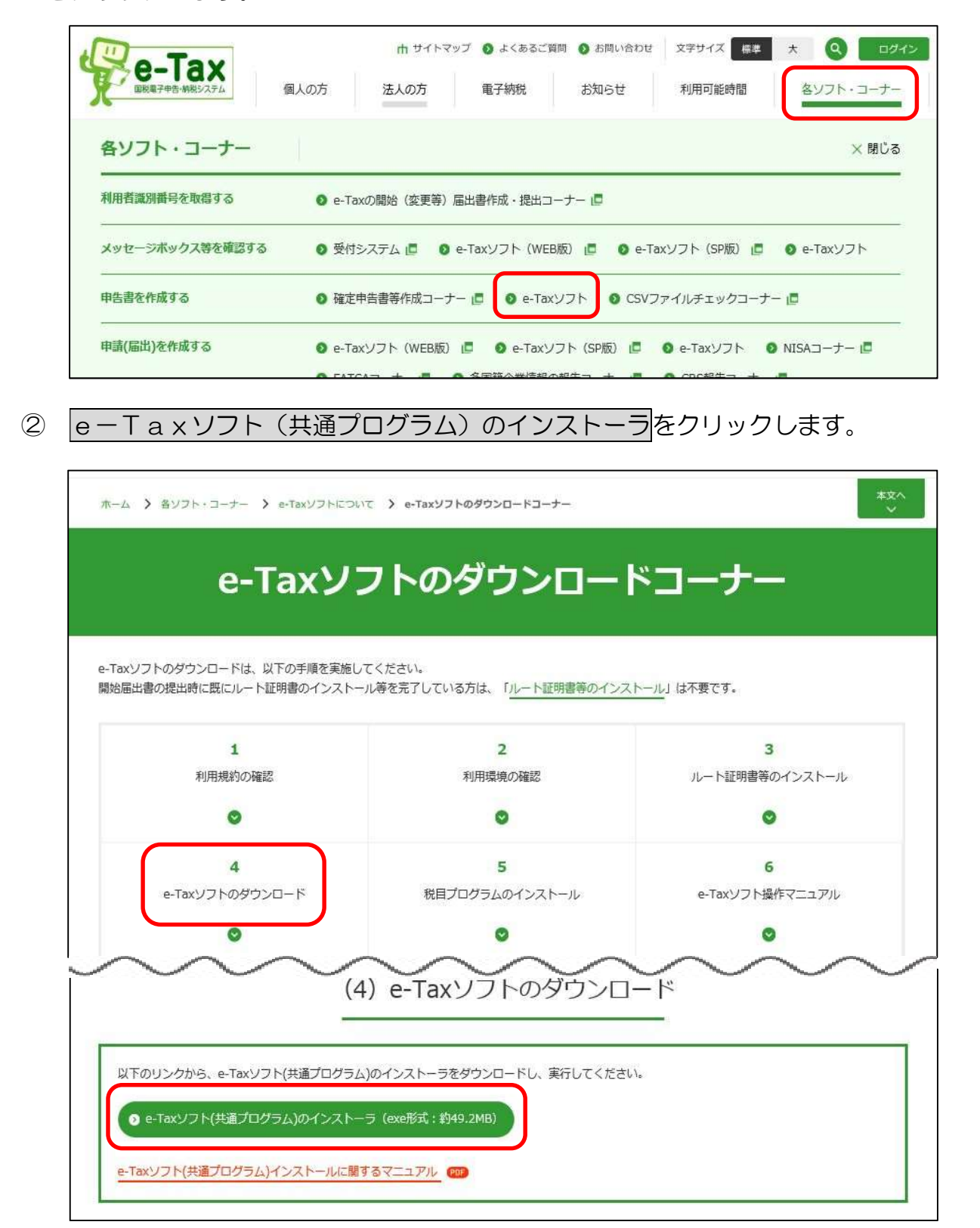

## ③ e-Taxソフト(共通プログラム)のインストーラをクリックすると、下の画面が 表示されますので、実行(R)又は保存(S)をクリックします。

ファイルを保存する場合は、デスクトップ等に保存した後、ファイルを実行します。

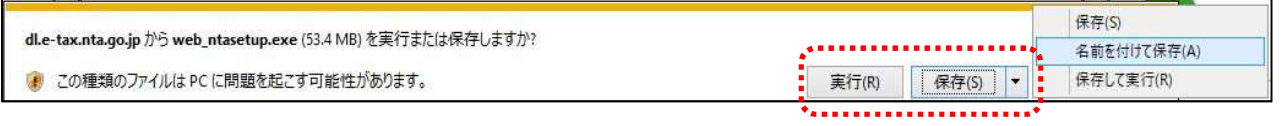

## e-Taxソフトのインストール

1 上の画面の<mark>実行(R)</mark>をクリックすると、電子申告·納税システムのセットアップ 画面が表示されますので、 次へ (N) をクリックします。

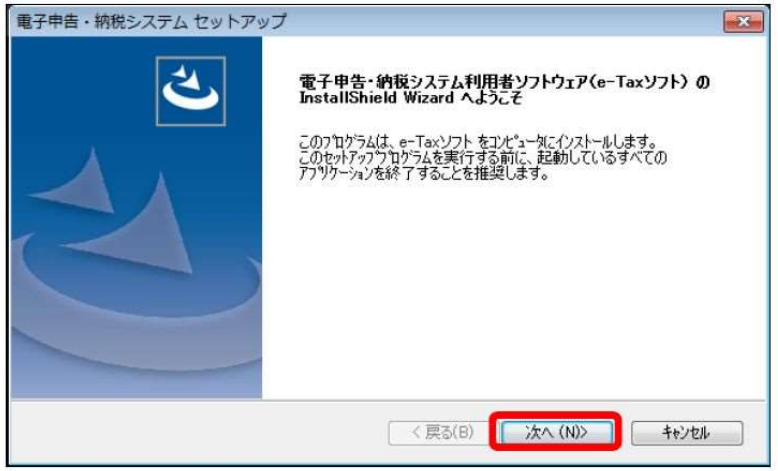

② 使用許諾書が表示されますので、内容を確認し、同意する場合はチェックボックスに チェックを入れ、次へ(N)をクリックします。

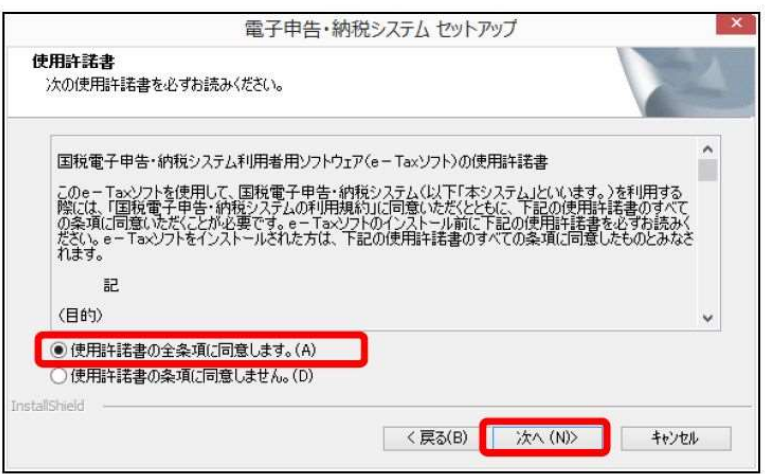

- 3 インストール先の選択の画面が表示されますので、次へ (N) をクリックします。
	- ※ インストール先を変更する場合は、変更(C)をクリックして適宜のフォルダを選択してくだ さい。

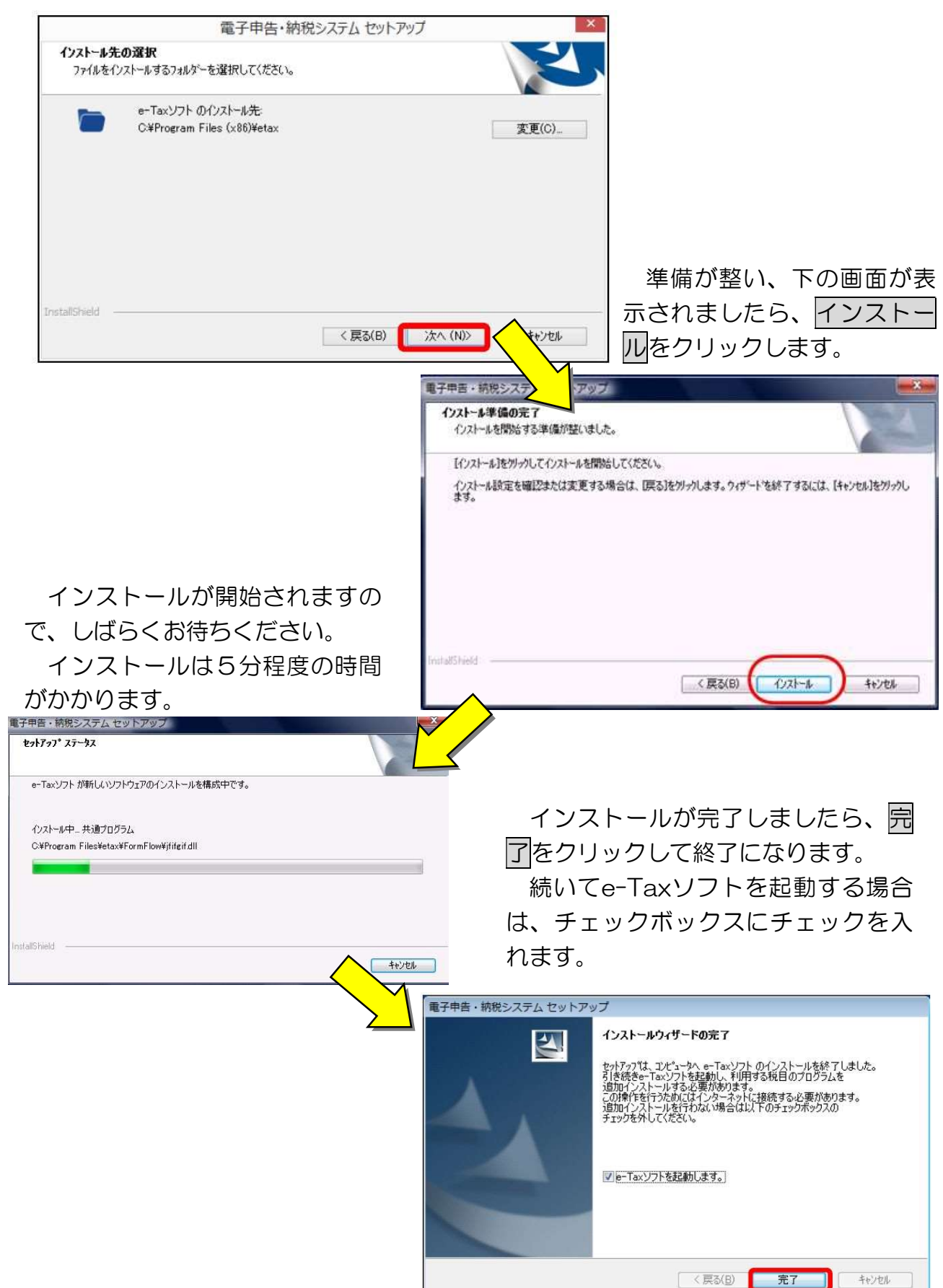

以上でe-Taxソフトのダウンロードは完了しました。

※ e-Taxソフトのダウンロードが完了すると、e-Taxソフトのアイコンがデスクトップ 上に表示されます。

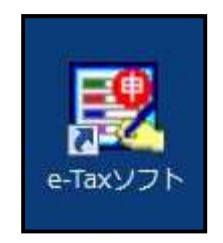

e-Taxソフトを起動させると、下の画面が表示されますので、インターネット に接続し、OKをクリックしてください。

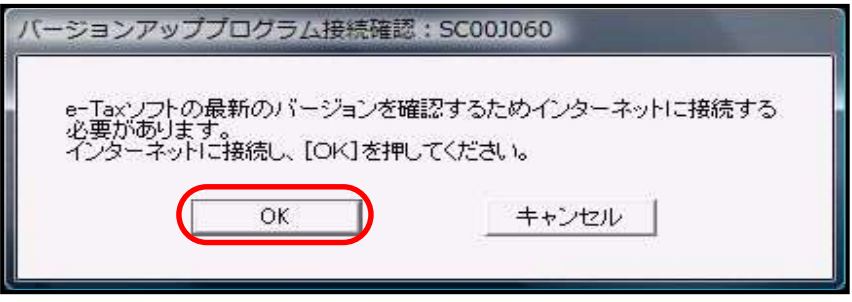

表示される画面において「追加インストール」をクリックして、必要な税目プログ ラムについてインストールしてください。

なお、詳しい手順につきましては、e-Taxホームページに掲載している「e- Taxソフト(税目プログラム)インストールに関するマニュアル」を確認ください。

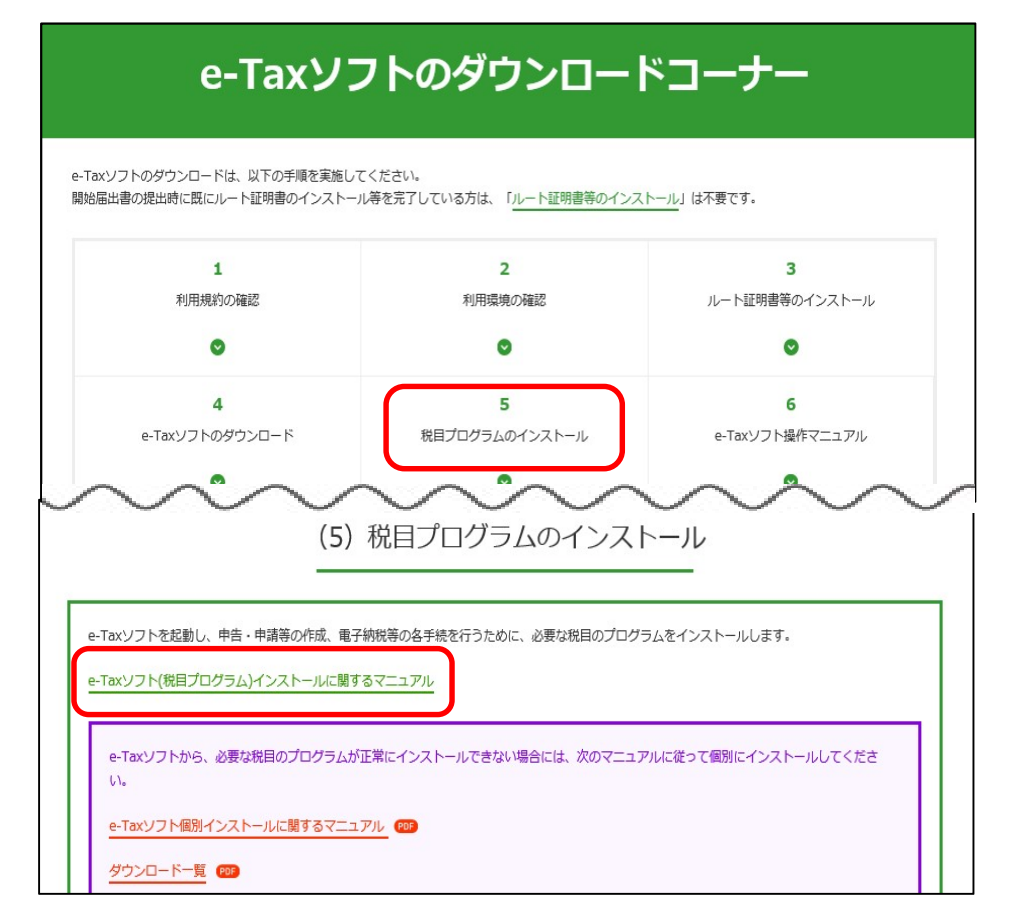

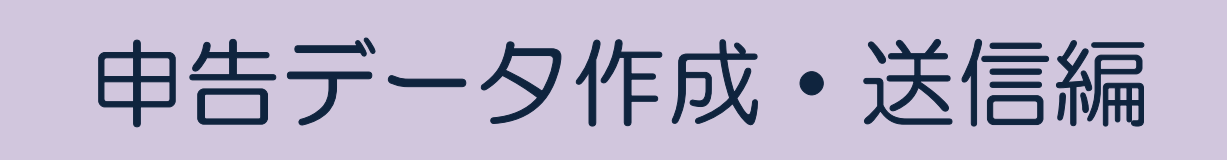

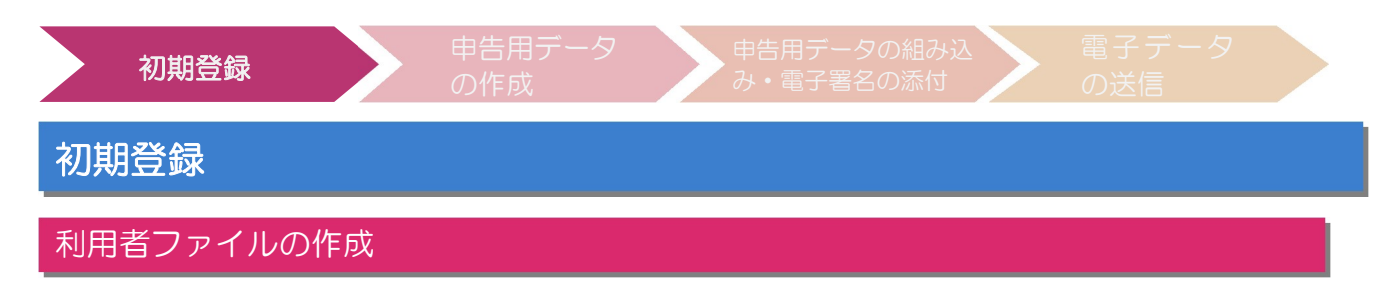

① デスクトップ上のアイコンをクリックし、「e-Taxソフト」を起動すると、次の 「バージョンアッププログラム接続確認」画面が表示されますのでOK をクリックして ください。

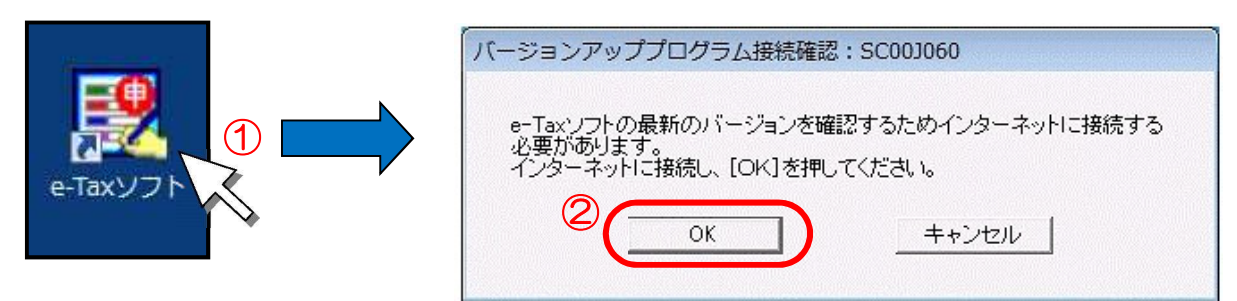

② 「更新済みメッセージ表示」画面が表示されるので、追加インストール(I)をクリ ックします。

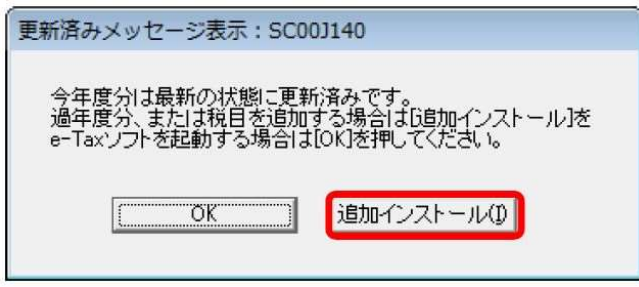

3 「追加インストール」画面が表示されたら、追加項目一覧にある十ポタンをクリック し、「所得税」及び「消費税」の手続きを選択後、インストールボタンをクリックしま

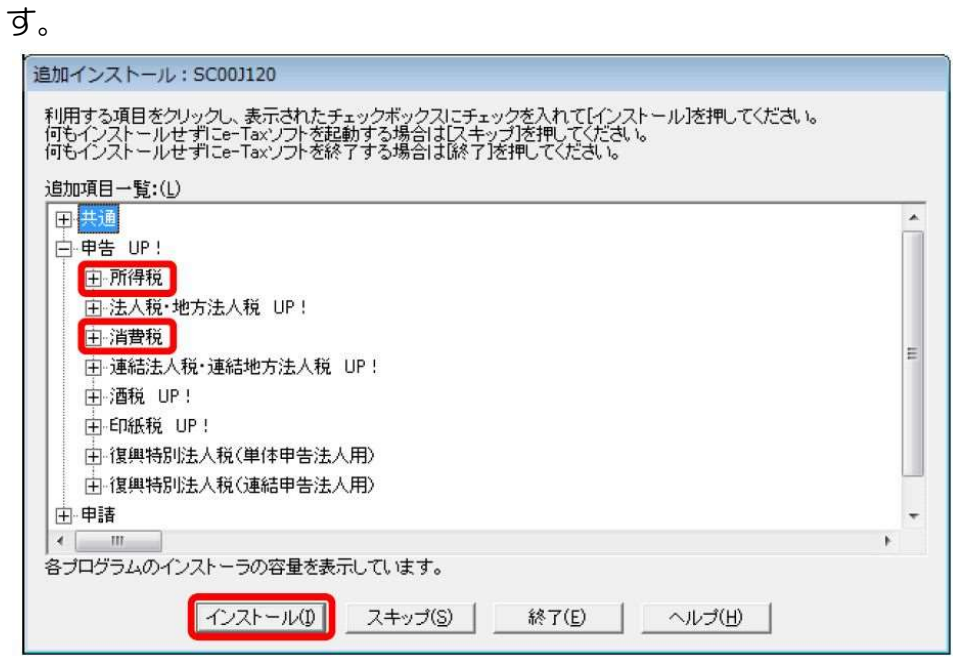

- ④ 「ダウンロードステータス」画面に引き続き、「インストールウィザード」画面が表 示され、ダウンロード及びインストールが自動的に行われます。
	- ≪セキュリティの警告が表示された場合≫ 以下の手順に従って追加インストールを進めてください。

追加オプションの表示 (O) をクリックします。

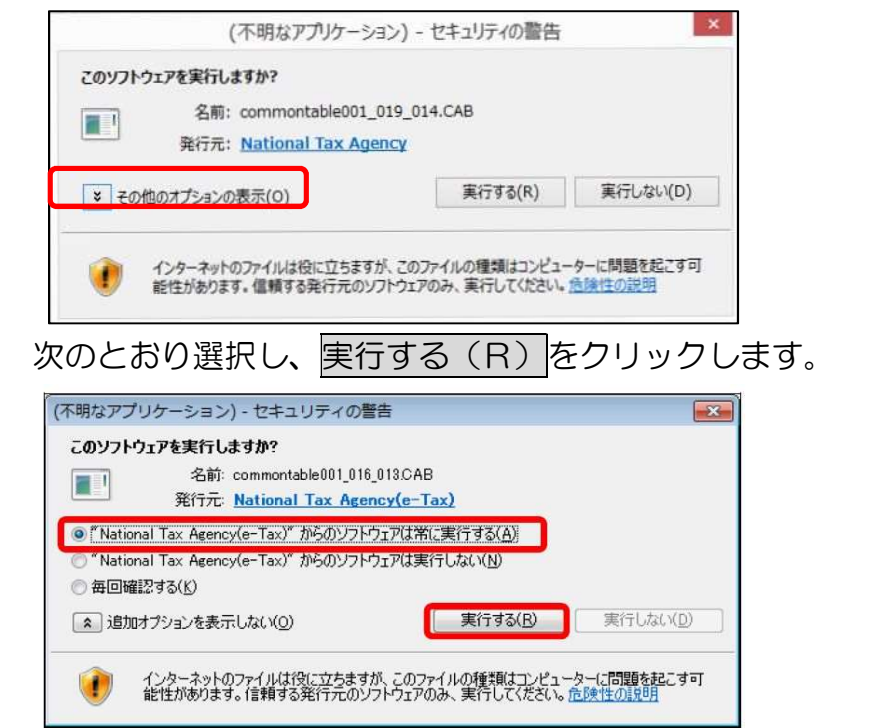

⑤ e-Taxソフトが起動したら、右上の×ボタンで画面を閉じます。

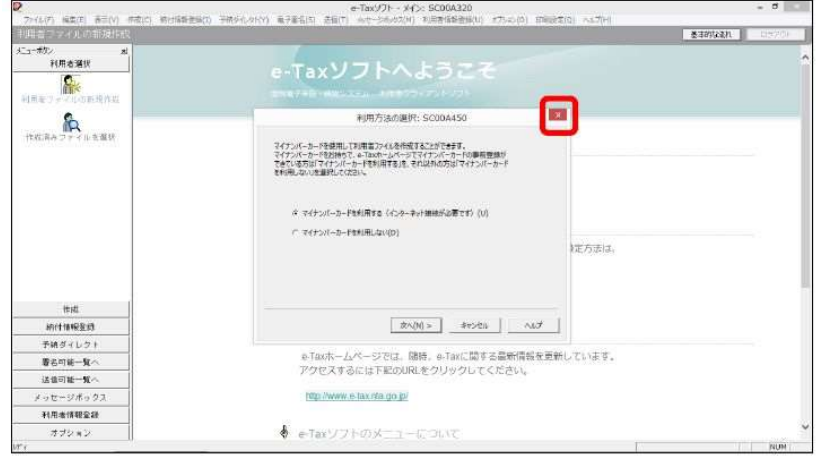

- e-Taxソフト起動後、必ずパソコンを再起動してください。
- ※ 再起動しない場合、帳票印刷時に「想定しないエラー」が発生することから、必 ず再起動してください。

なお、再起動後も事象が解消されない場合は、一旦アンインストールし、再イン ストールして解消するか確認してください。

⑥ 再起動後、e-Taxソフトを起動すると「バージョンアッププログラム接続確認」 画面が表示されるので、OKをクリックします。

正しくインストールされた場合は、「更新済みメッセージ表示」画面が表示されるの で、OKをクリックします。

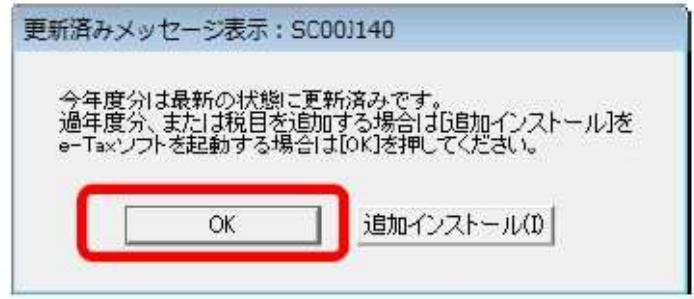

⑦ 「利用者ファイルの選択」画面が表示されますので「新規に利用者ファイルを作成す る(N)」にチェックし、OKをクリックしてください。

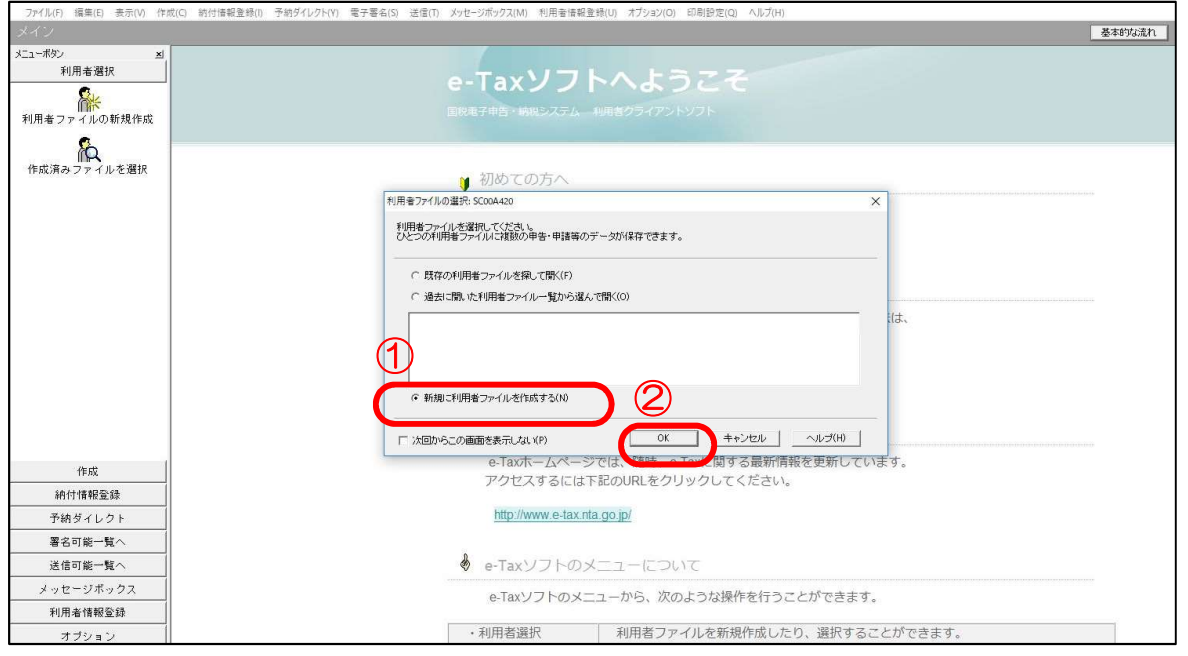

なお、初めてe-Taxソフトを起動した場合は、この画面の表示がなく、⑨の画面 が表示されます。

⑧ 「マイナンバーカードを利用しない(D)」を選択し、次へ(N)をクリックします。

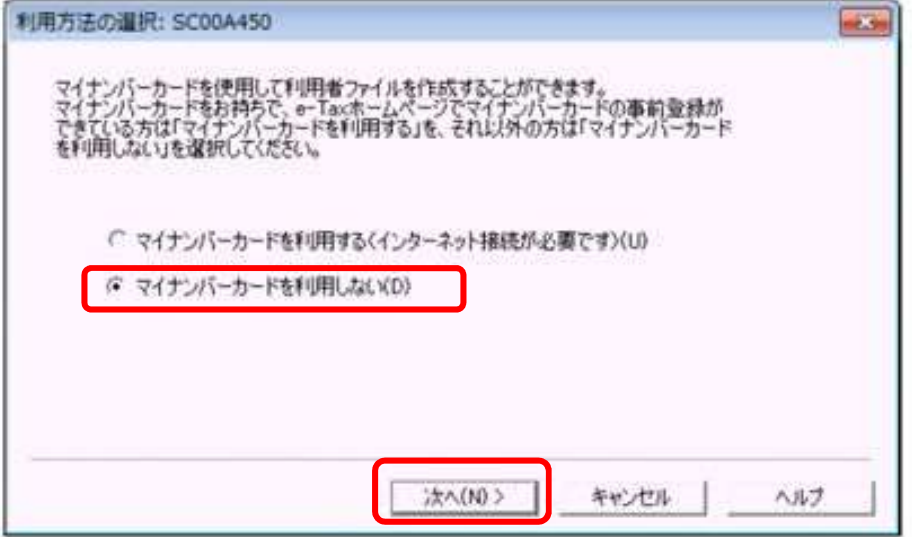

- ⑨ 「利用者ファイルの新規作成」画面が表示されます。 「利用者識別番号(I)」には税理士本人が既に取得している利用者識別番号を、 「利用者名(N)」には税理士本人の氏名を入力してください。
	- ※ 税務支援用の利用者識別番号を使用する場合は、「利用者識別番号(I)」には税務支援 用の利用者識別番号を、「利用者名(N)」には「○○税理士会 税務支援○」等(税務支 援用IDの開始届出書に記載した利用者名)を入力してください。

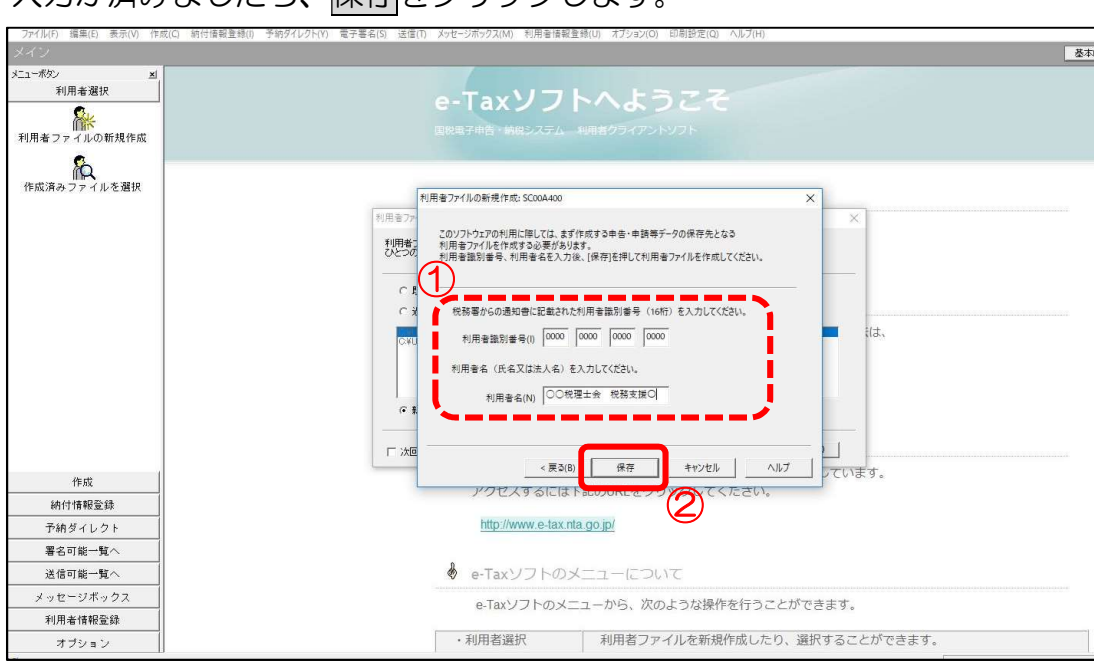

入力が済みましたら、保存をクリックします。

10 利用者ファイルを保存する場所を選択し、ファイル名を入力後、保存(S)をクリッ クします。

■ 基本的/よ  $\mathbf{x}$ e-Taxソフトへようこう **ストンの**<br>利用者ファイルの新規作成 <mark>■</mark> 利用者ファイルの保存: SCooA430  $\overline{\mathbf{x}}$ **たい**<br>作成済みファイルを選択  $\leftarrow + - \leftarrow \leftarrow \Box \rightarrow PC \rightarrow \exists Z2 \vdash \neg \mathcal{I} \rightarrow$ v b デスクトップの検索  $\alpha$ 整理 ▼ 新しいフォルダー  $\begin{array}{|c|c|c|c|c|}\n\hline\n\text{EB} & \text{O}\n\end{array}$ ■ e-Tax(WEB版) 体験版<br>■ e-Taxソフト 体験版<br>■ 代理法信マニュアル画像<br><mark>第1[e-Tax]画税電子申告·納税システム(イータックス)</mark><br>第1[確定申告書等作成ユーナ-]-TOP-画面  $\lambda$  $\Box$  PC ■ PC<br>■ 3Dオブジェクト<br>■ デスクトップ<br>■ ビタチオ<br>■ ビクチオ<br>トラージック<br>トラージック ① ■ ネットワーク ファイル名(N) OO税理士会 税務支援O ファイルの種類は **2 (FREE** 作成 キャンセル ヘ フォルダーの非表示 納付情報受録 http://www.e-tax.nta.go.jp/ 予納ダイレクト 署名可能一覧/ § e-Taxソフトのメニューについて 送信可能一覧 メッセージボックス e-Taxソフトのメニューから、次のような操作を行うことができます。 利用者情報登録 | ・利用者選択 | 利用者ファイルを新規作成したり、選択することができます。 オブション

以上で税理士による代理送信のための利用者ファイルが作成・保存され「メイン画面」 が表示されます。

なお、ファイル名には、利用者名(N)が表示されます。

#### 電子証明書の登録

- ① メニューボタンの利用者情報登録⇒電子証明書登録・更新をクリックします。 続いて、所轄税務署名を選択し、住所又は所在地(A)、利用者名(I)を入力し、 次へ (N) をクリックします。
	- ※ 国税庁ホームページ内の「確定申告書等作成コーナー」TOP画面から電子証明書の登録を 行う場合は、P.52の別添資料を参照してください。

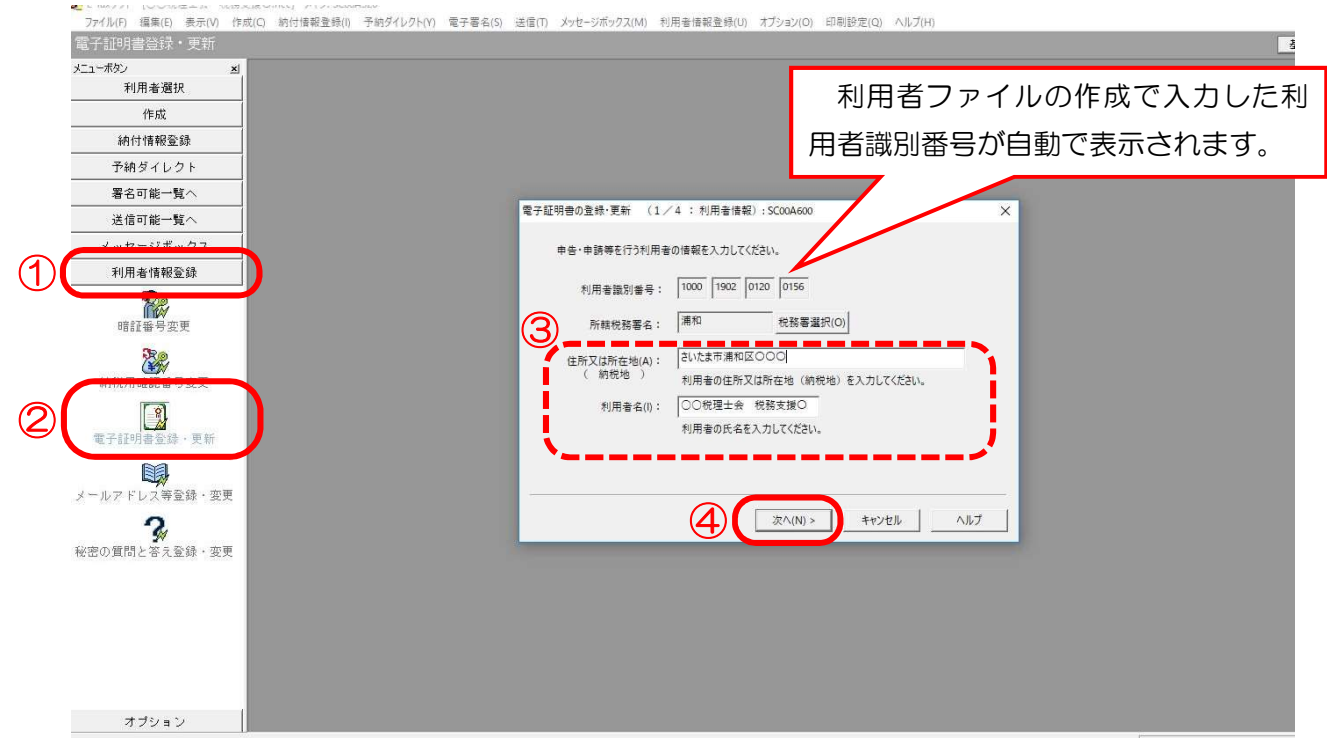

② 「ICカードを利用(I)」を選択し、ICカードリーダライタに税理士用ICカー ドをセットし、次へ (N) をクリックします。

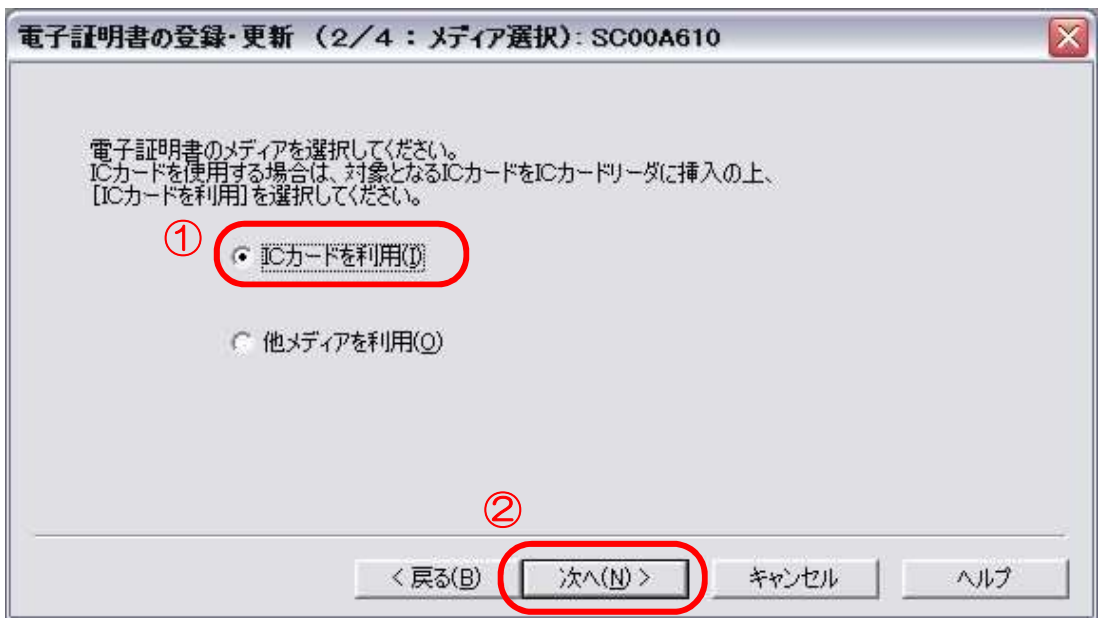

③ 「認証局サービス名」欄のプルダウンメニューから「日税連 税理士用電子証明書 (第四世代)」を選択し、次へ (N) をクリックします。

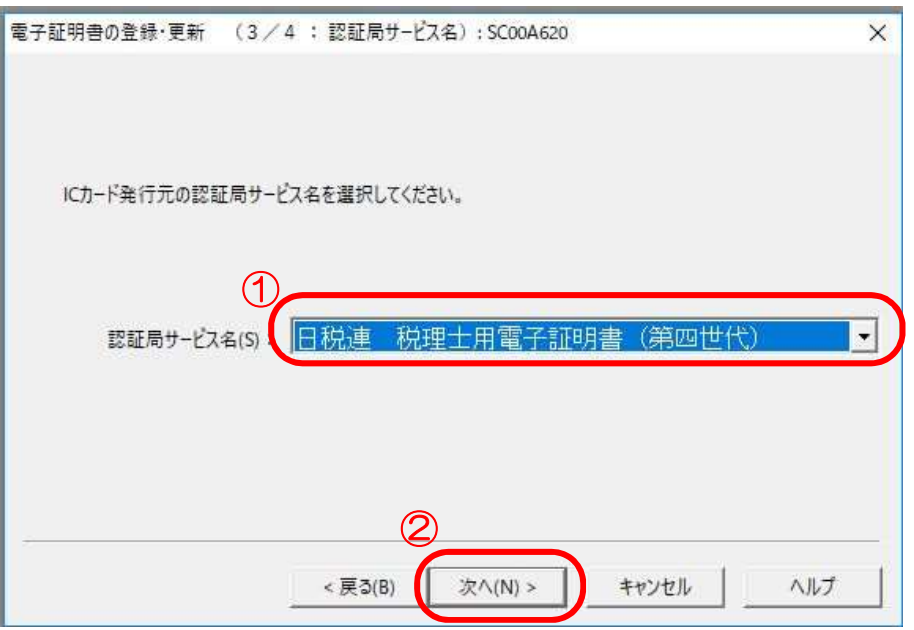

④ 日本税理士会連合会電子認証局発行の暗証番号(PIN)を入力し、OKをクリック します。

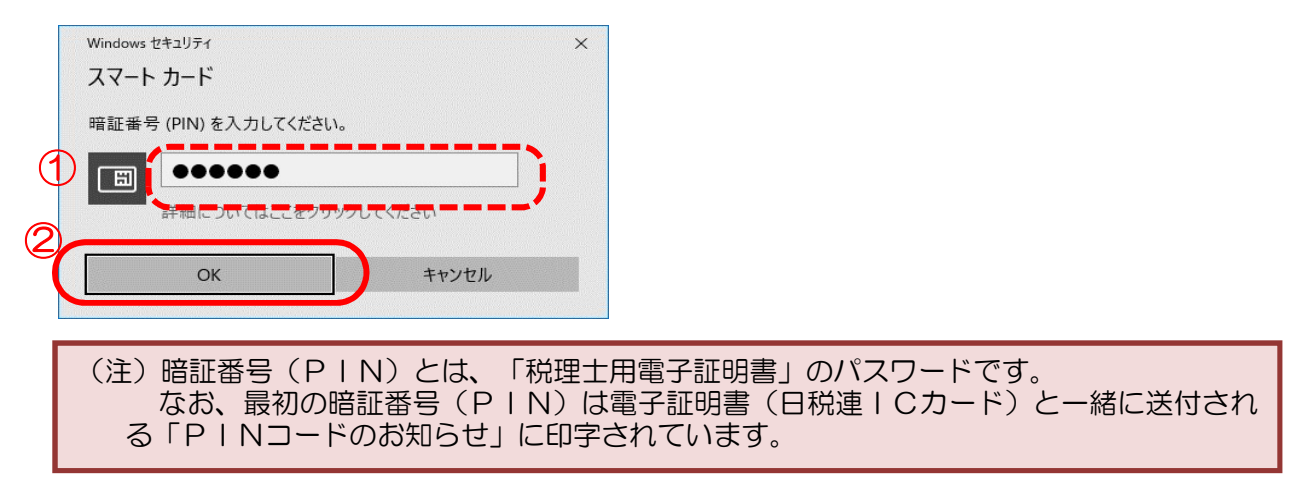

⑤ 表示されている電子証明書に間違いがないか、また有効期限が切れていないかを確認 し、OKをクリックします。

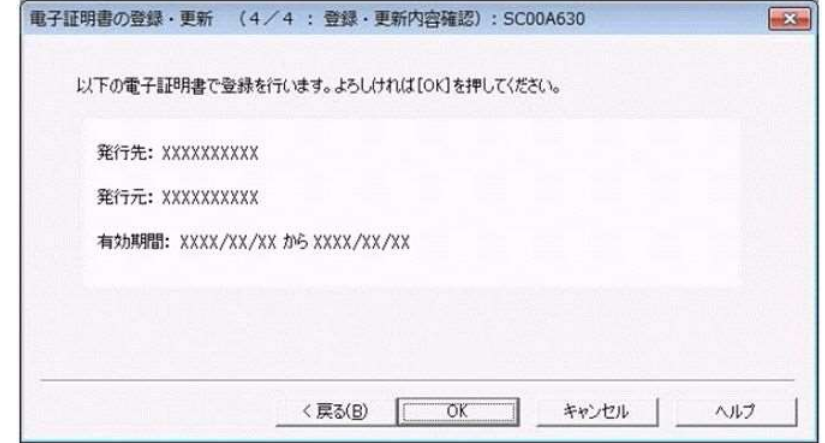

### 暗証番号の変更

「電子申告・納税等に係る利用者識別番号等の通知書」に記載された暗証番号を任意の 暗証番号に変更します。また、定期的に暗証番号を変更してください。

メニューボタンの利用者情報登録⇒暗証番号変更を選択し、「受付システムログイン 用暗証番号の入力」画面が表示されますので入力後、①更新前暗証番号、②新暗証番号、 3新暗証番号(確認用)をそれぞれ入力し、OKをクリックします。

派遣税理士による代理送信を行う場合で、税務支援用の利用者識別番号を使用する場合 は、税務署から通知された暗証番号を任意の暗証番号に変更します。

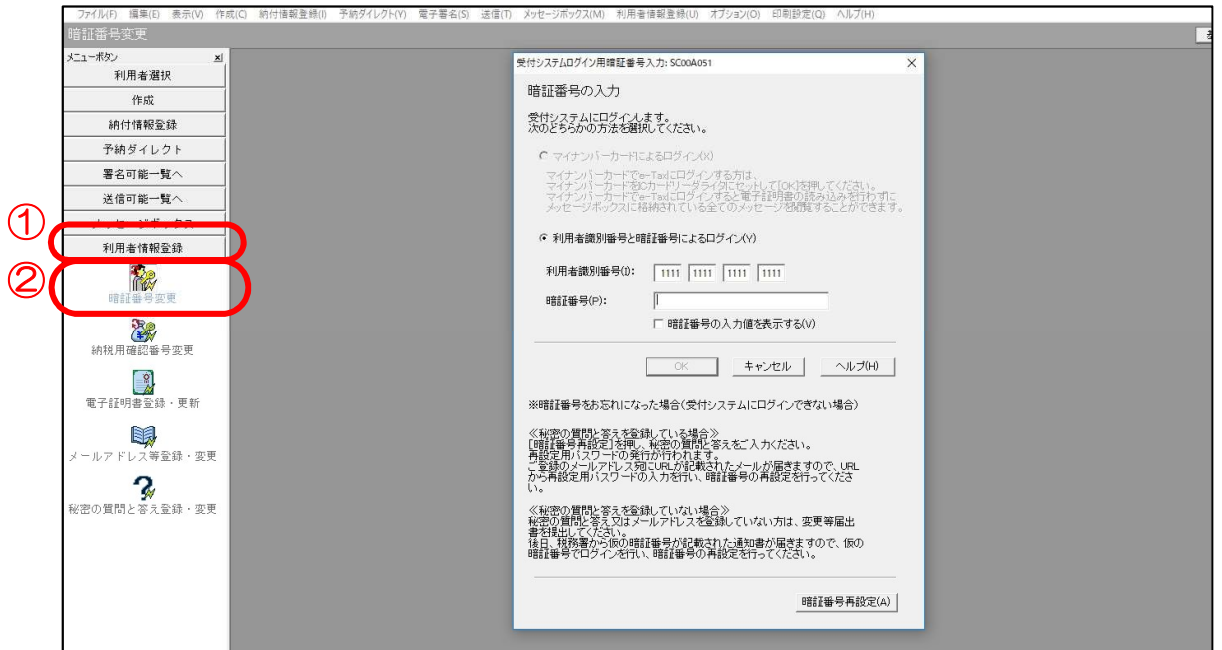

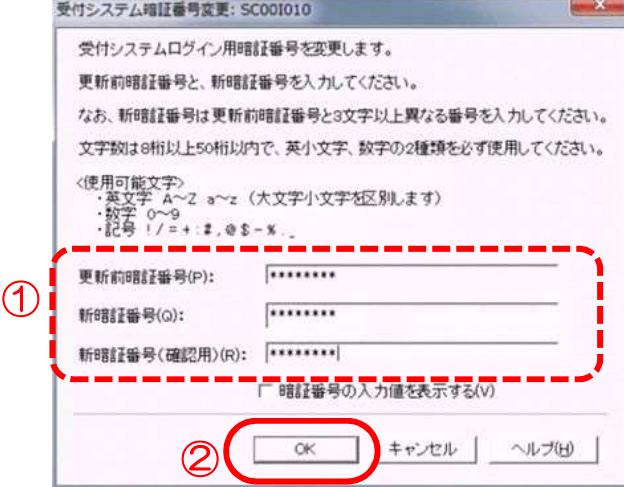

納税用確認番号の変更

- ① メニューボタンの利用者情報登録⇒納税用確認番号変更を選択し、受付システムロ グイン用暗証番号の入力画面が表示されますので、暗証番号を入力し、OK をクリック します。
	- ※ 受付システムログイン用暗証番号の入力画面が表示されず、納税用確認番号等登録・変更画面 が表示される場合は、次の②へ進んでください。

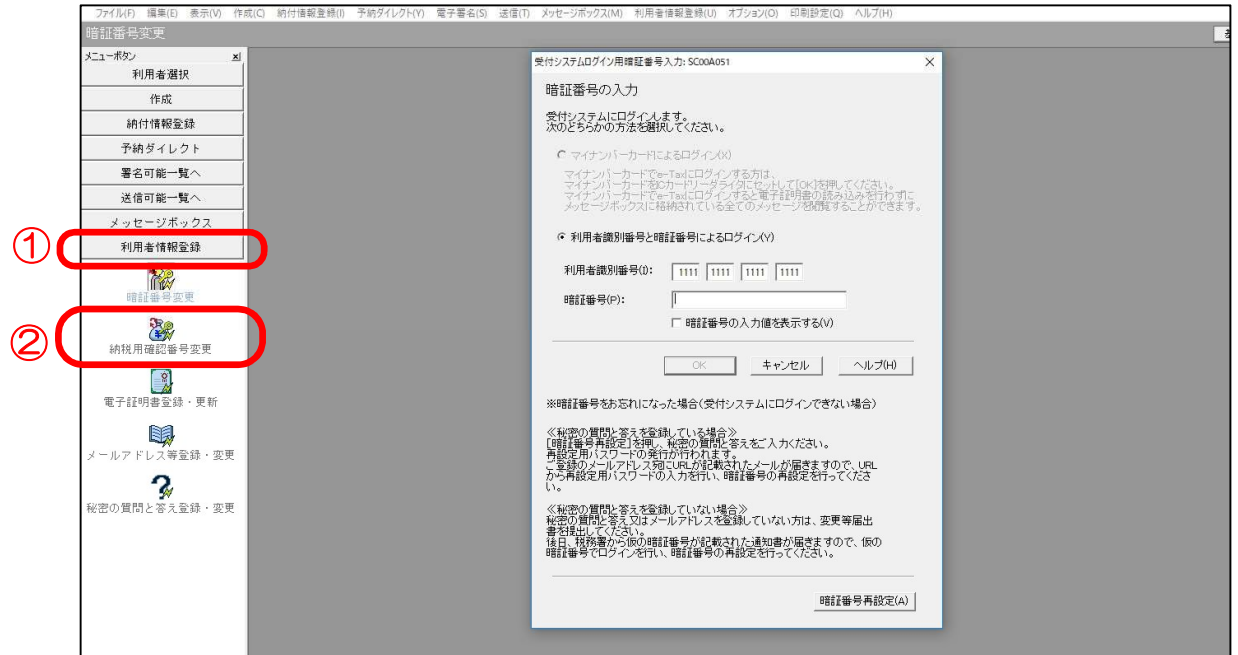

② 納税用確認番号等登録・変更画面が表示されますので、納税用確認番号(半角数字6 桁)と納税用カナ氏名(半角カタカナ)を入力してOKをクリックします。

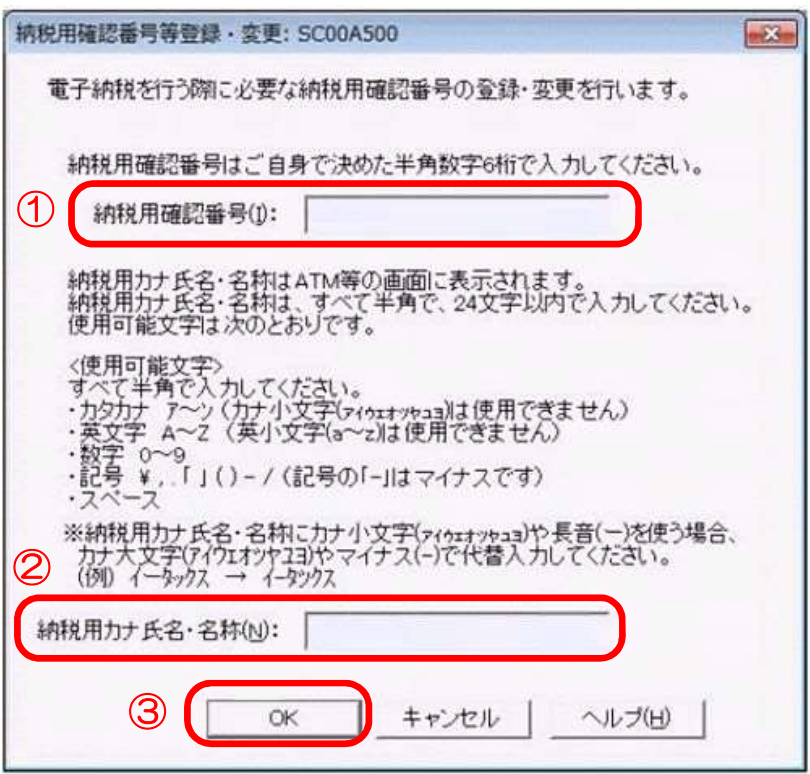

メッセージボックスの確認

① メニューボタンのメッセージボックス⇒メッセージボックスを選択し、受付システ ムログイン用暗証番号の入力画面が表示されますので、暗証番号を入力し、OKをクリ ックします。

メッセージボックスが表示されますので、受付結果:「受付完了」、手続名:「電子 証明書の登録」となっていることを確認します。

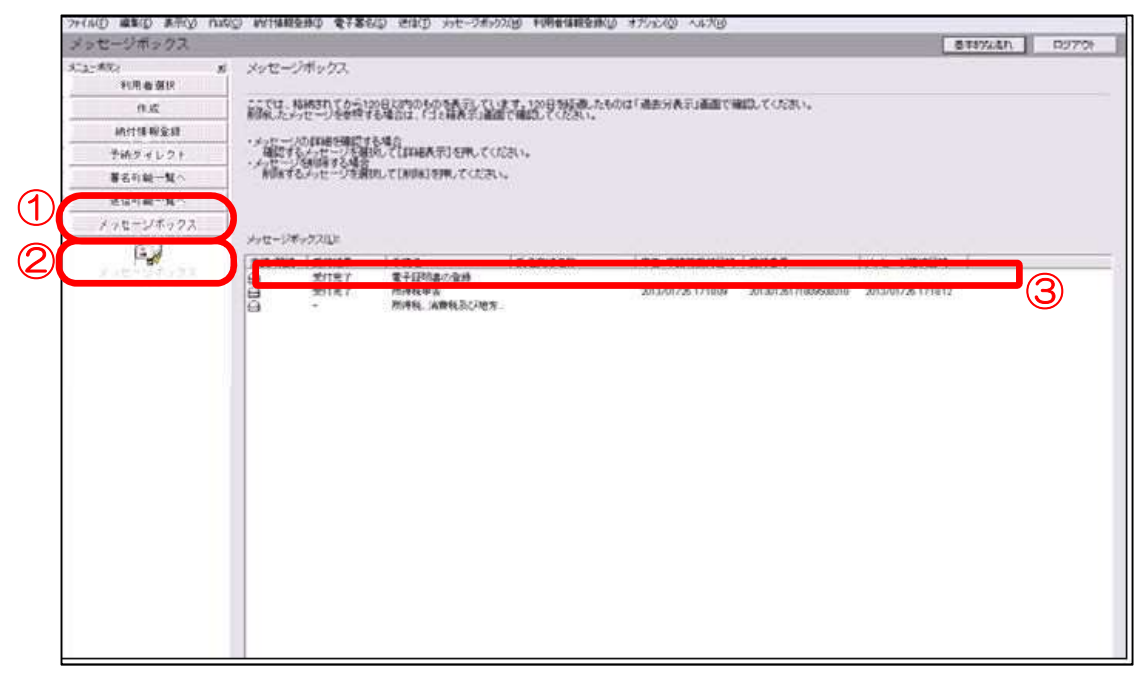

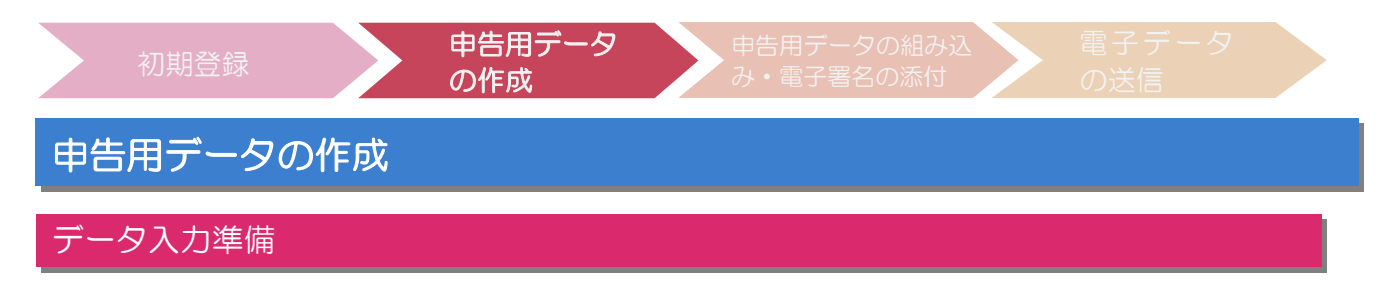

① 国税庁ホームページ(https://www.nta.go.jp)にアクセスし、トップページから 以下の画面を参考に、「確定申告書等作成コーナー」の画面を表示させます。

確定申告特集をクリックします。

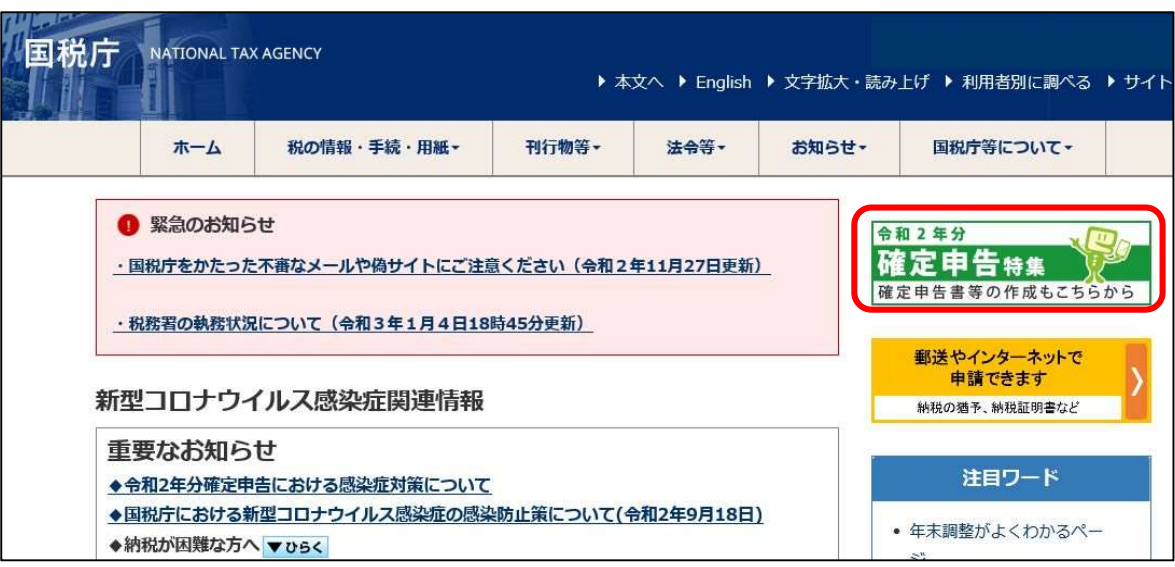

## 確定申告書等の作成はこちらをクリックします。

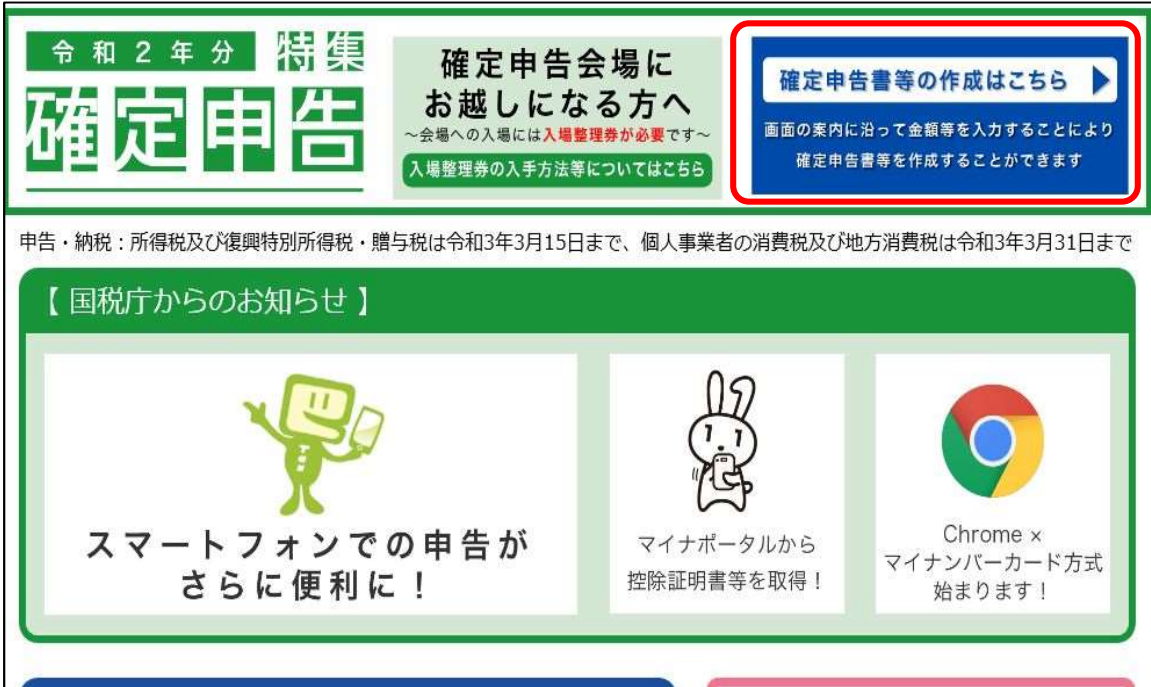

② 「確定申告書等作成コーナー」画面が表示されましたら、作成開始をクリックしま す。

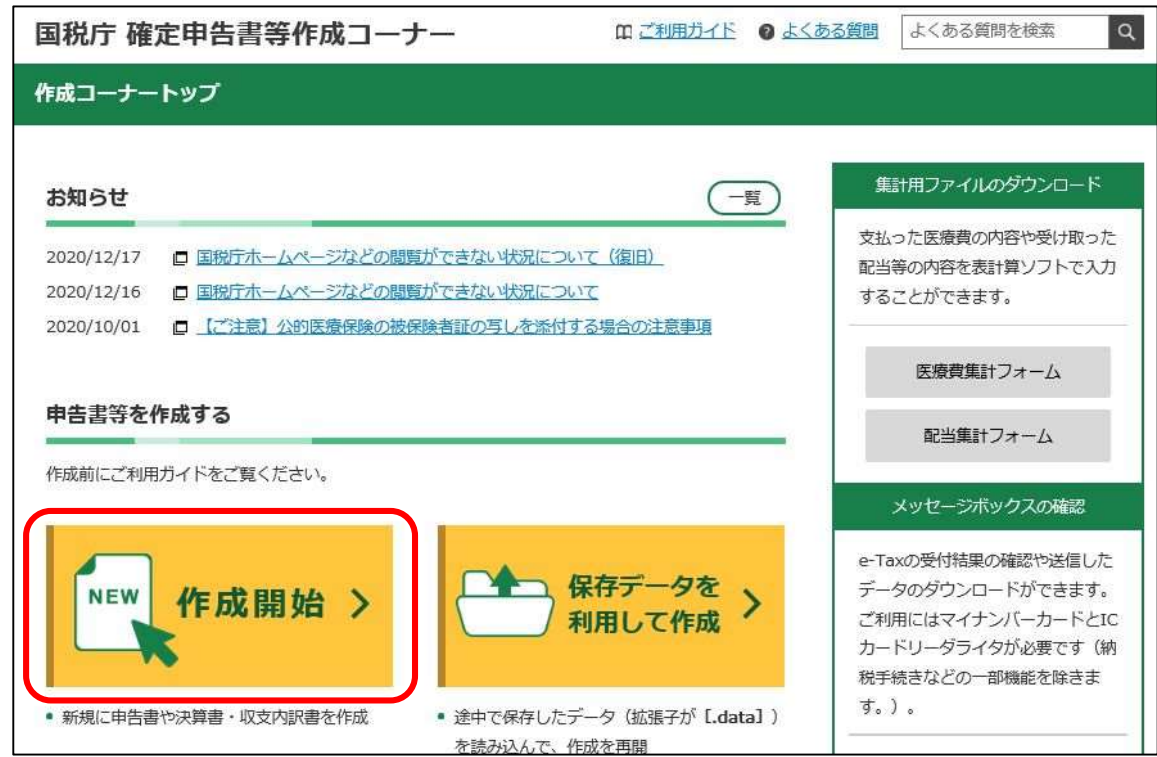

③ 「税務署への提出方法の選択」画面が表示されましたら、画面を下までスクロールし て税理士の方が代理送信を行う場合はこちらをクリックします。

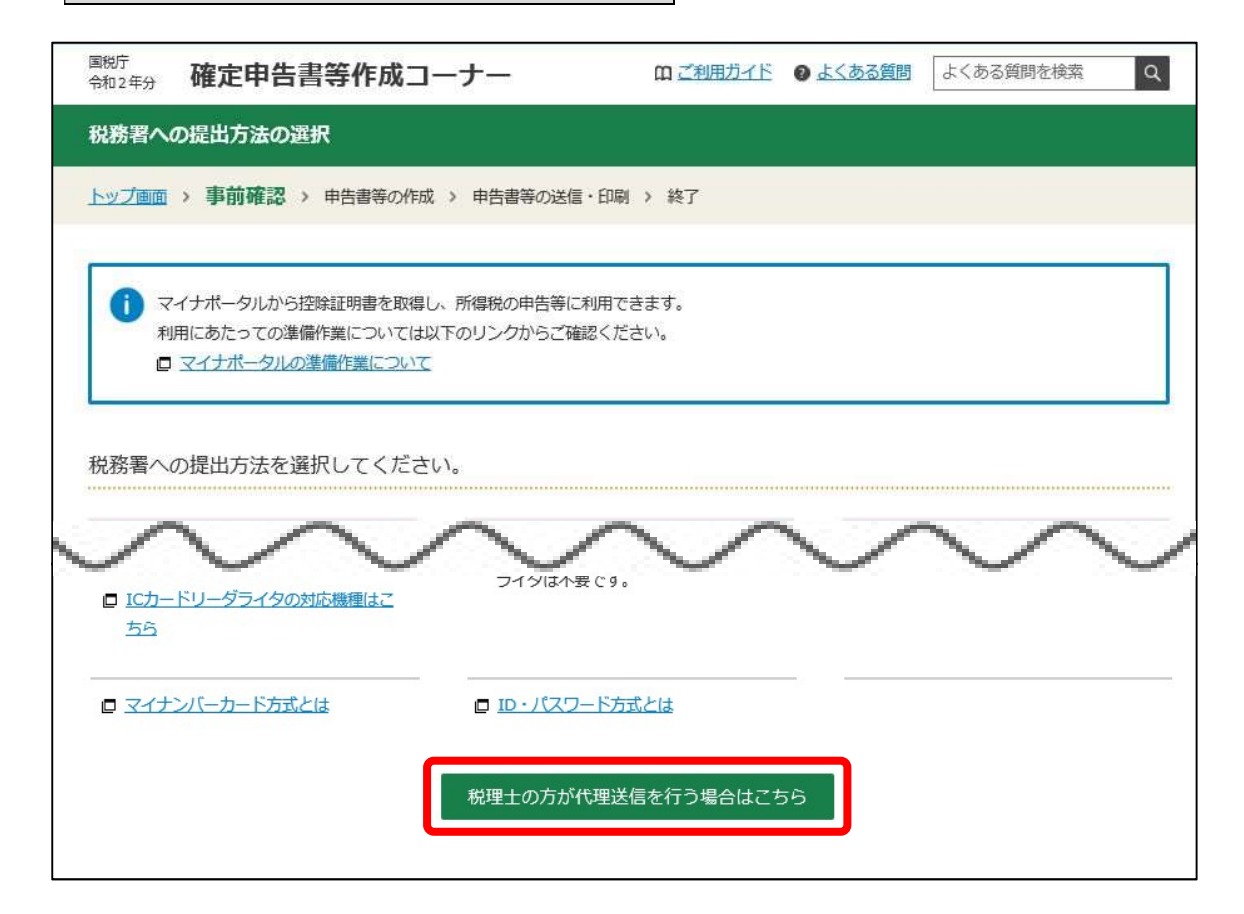

- ④ 「e-Taxを行う前の確認」画面が表示されます。
	- パソコンの環境設定が終わっていない場合は、事前準備セットアップファイルのダ ウンロードから事前準備セットアップを行います。

事前準備セットアップ終了後、利用規約に同意して次へをクリックします。

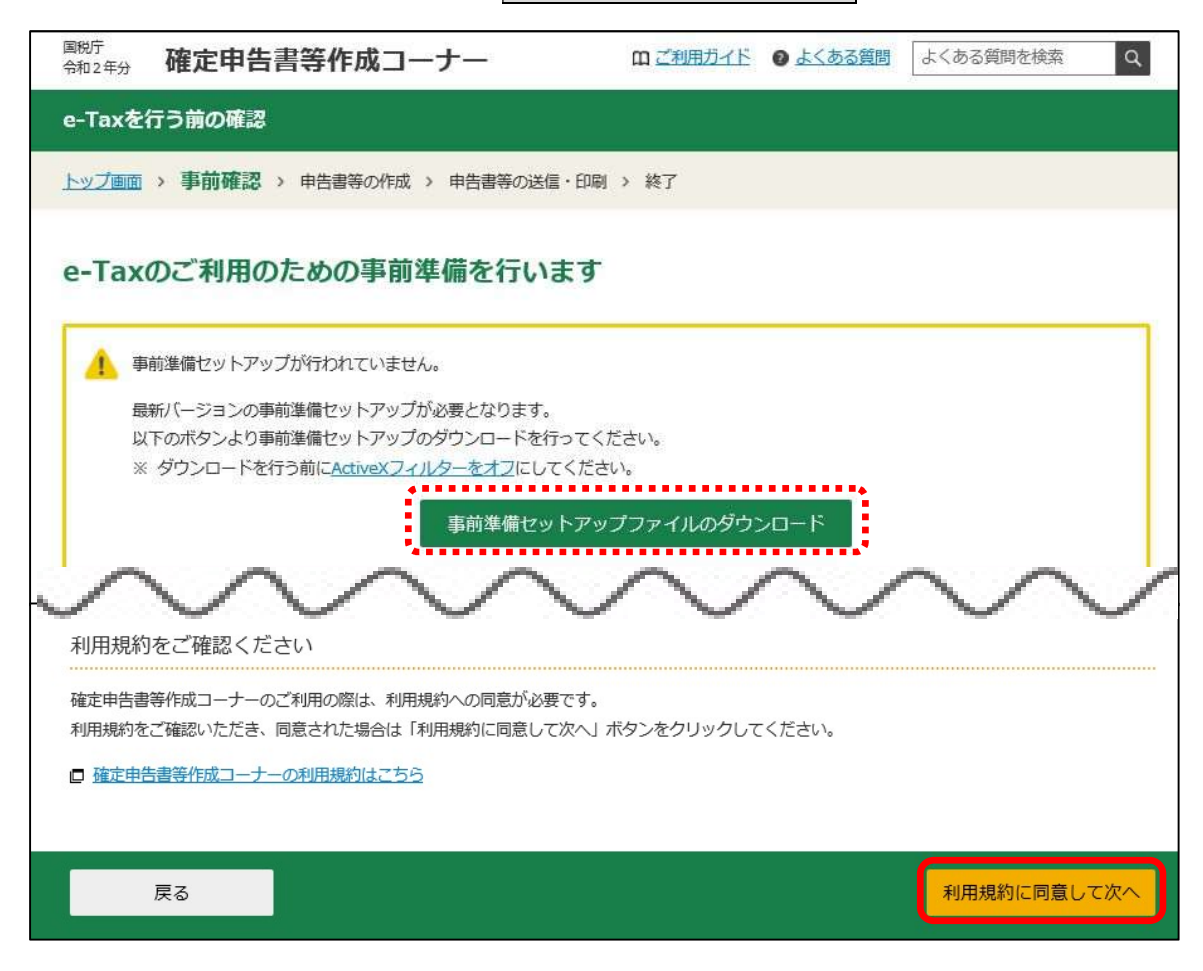

⑤ 「利用者識別番号有無の確認」画面が表示されますので、はいをクリックします。 利用者識別番号を取得していない場合は、いいえをクリックすると、「開始届出作 成コーナー」画面に切り替わりますので、画面に従って入力し、利用者識別番号を取得 します。

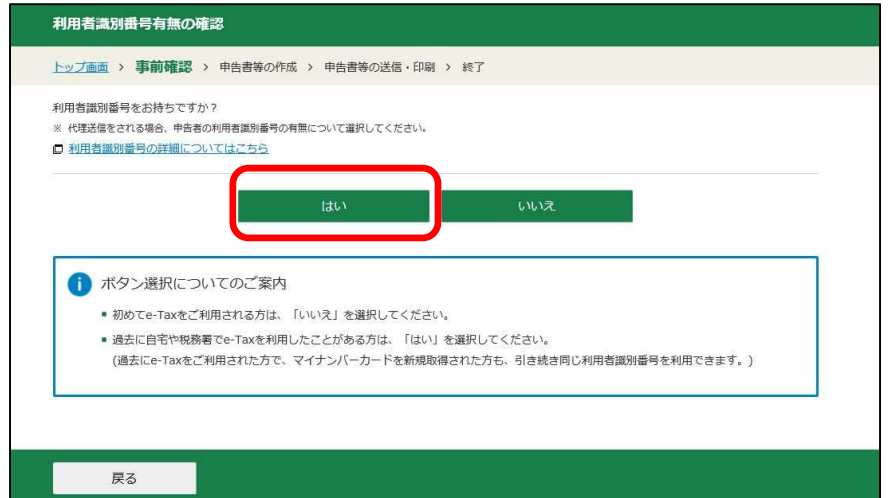

基本情報入力等

① 「登録情報の確認」画面に移りますので、はいをクリックすると、入力画面が表示 されますので、利用者識別番号及び暗証番号を入力後、次へをクリックします。

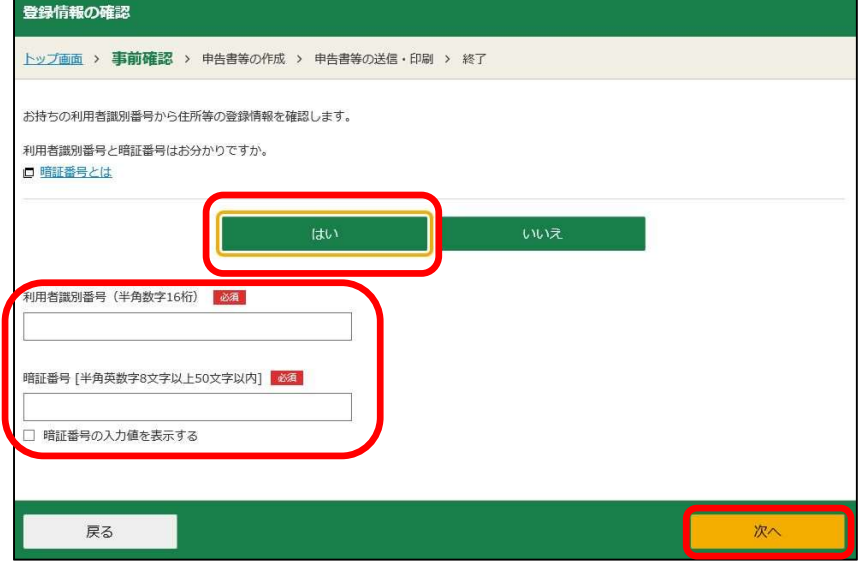

### ≪暗証番号等がわからない場合≫

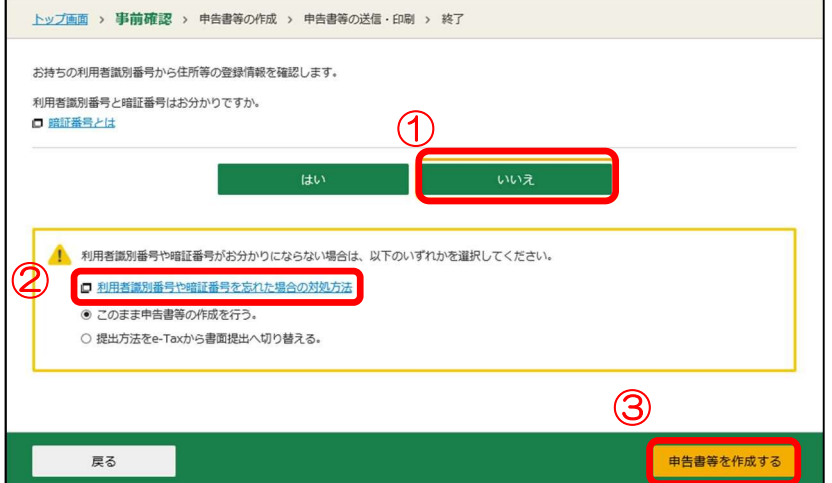

いいえをクリックし、 「このまま申告書等の作 成を行う。」にチェック を付け、申告書等を作成 するをクリックすると、 次ページの「申告データ の入力」①の画面に遷移 する。

② 住所等検索が完了すると次の画面へ遷移しますので、OKボタンをクリックします。

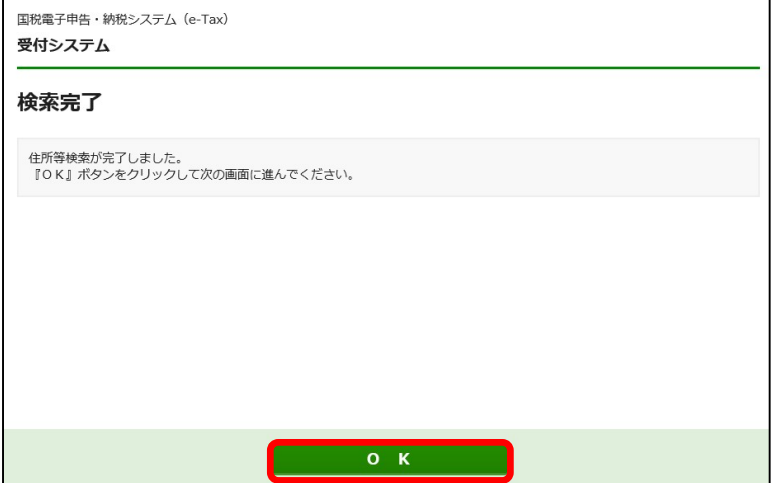

- ③ 「住所等の情報の確認・訂正」画面が表示されますので、納税者の住所・氏名等を確 認し、内容に誤りがある場合はけ正·変更をクリックし、修正してください。
	- 内容に誤りがない場合又は修正を終えた場合は、申告書等を作成するをクリックし て進みます。

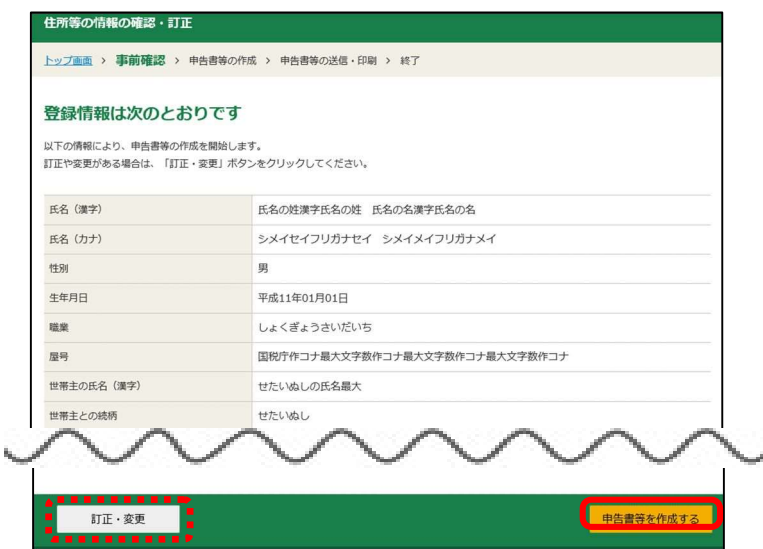

## 申告データの入力

① 「作成する申告書等の選択」画面が表示されますので、作成する申告書等をクリック します。なお、本マニュアルでは、所得税の確定申告書(令和2年分)を作成する手順 を説明します。

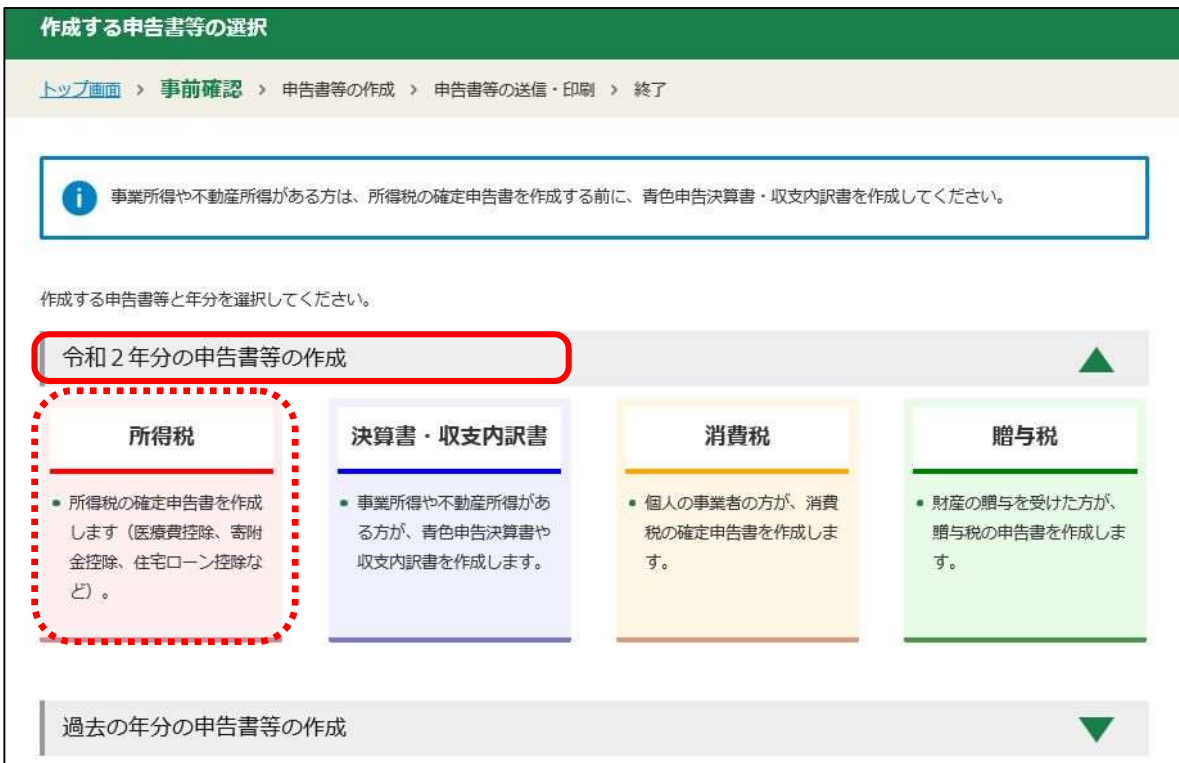

② 「入力方法選択」画面が表示されますので、「作成開始」をクリックします。

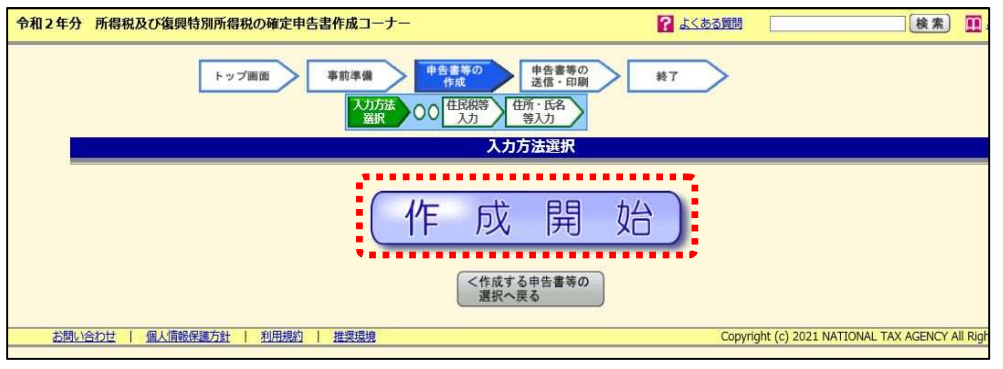

③ 「申告書の作成をはじめる前に」画面が表示されますので、生年月日を入力し、申告 内容に関する質問に回答の上、次へ進むをクリックします。

以降、画面の案内に従い各項目を入力します。

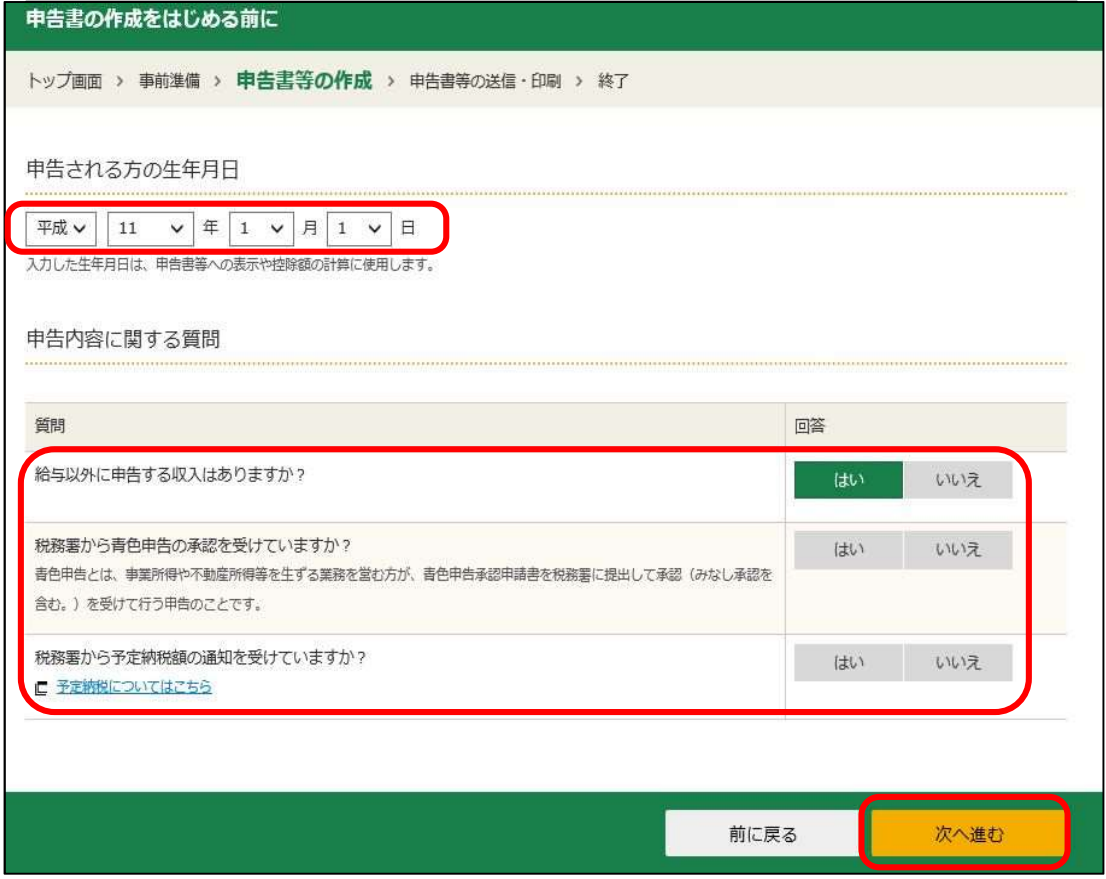

- ④ 申告データの入力が終わりましたら、「送信前の申告内容確認」画面が表示されます ので、確認する帳票にチェックをし、帳票表示・印刷をクリックします。
	- 選択した帳票がPDFファイルで表示されますので、画面上で確認し、入力内容等に 誤りがないことを確認します。

誤りがないことが確認された場合は、PDFファイルを印刷し、申告書送信後に出力 する「申告書等送信票(兼送付書)」又は「受信通知」(P.49・51参照)とともに 納税者へ交付します。

印刷終了後、PDFファイルを閉じ、次へ進むをクリックします。

なお、入力誤りがある場合は、前に戻るをクリックし、適宜訂正入力を行います。

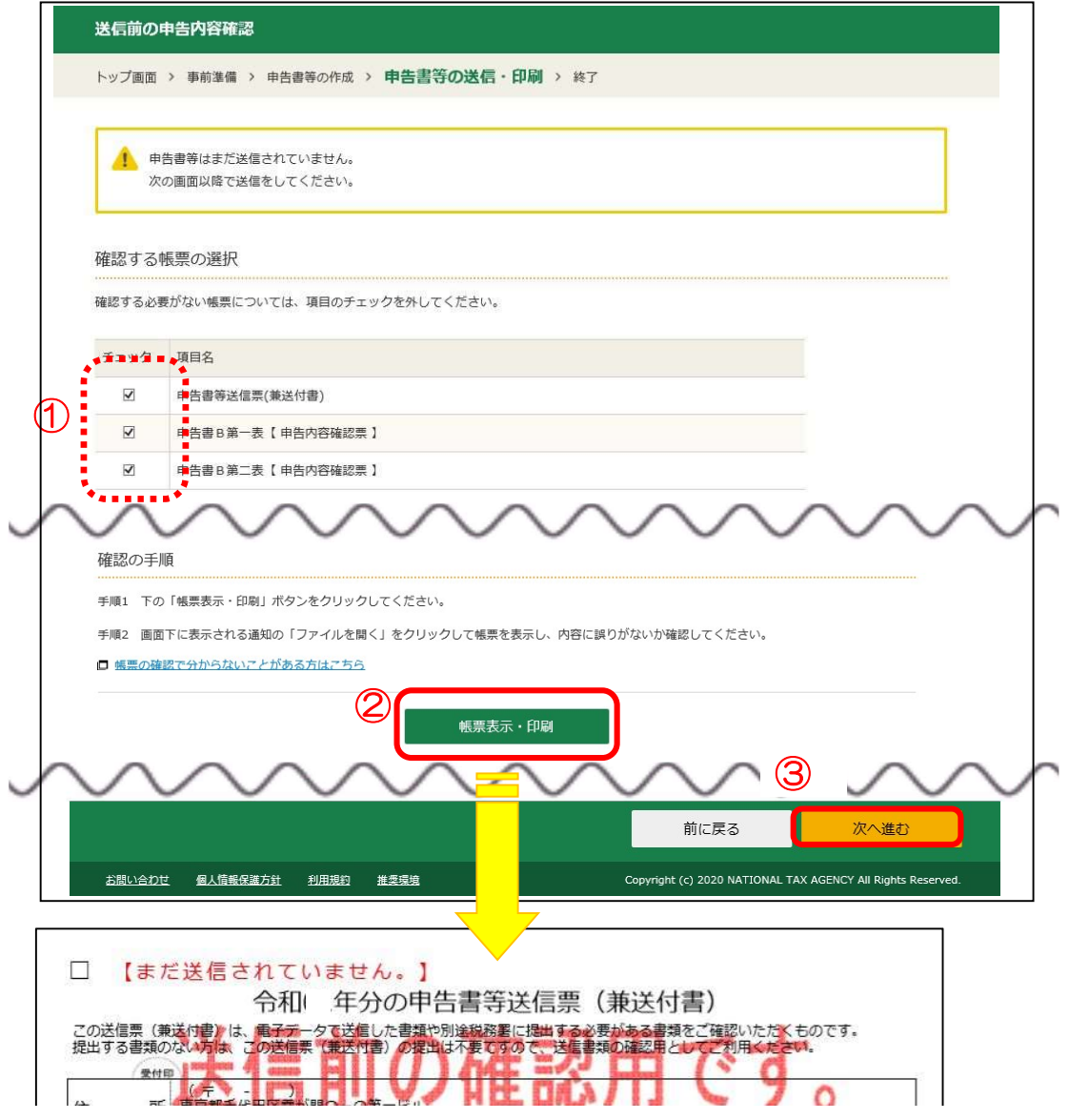

※ 申告データをe-Taxソフトに組み込んで送信する場合、受付日時の記載された申告内容確 認票は出力されないため、この送信前の確認用帳票に「申告書等送信票(兼送付書)」又は「受 認票は出力されないため、この送信前の確認用帳票に「申告書等送信票(兼送付書)」又は「受<br>信通知」を添付して納税者に交付するか、P. 49~51 の受信通知からダウンロードした帳票を P.42・43 の手順で組込んで出力し、「申告書等送信票(兼送付書)」又は「受信通知」を添 付して納税者に交付します。

 なお、受付日時等が記載された申告内容確認票が必要となる場合は、「確定申告書等作成コー なお、受付日時等が記載された申告内容確認票が必要となる場合は、「確定申告書等作成コー<br>ナー」から1件ずつ申告データを送信してください(詳しくはP.40 を参照してください。)。

### 申告データの保存

① 「送信準備」画面が表示され、納税者の氏名及び利用者識別番号が初期表示されます (P.35≪暗証番号等がわからない場合≫の入力をしていると初期表示されないため、 再度入力を行う。)。

「決算書等の送信」のチェック及び「税理士等に関する入力欄」の入力を行い、「市 販の会計ソフト等を利用する場合」の選択肢ではいを選択してください。

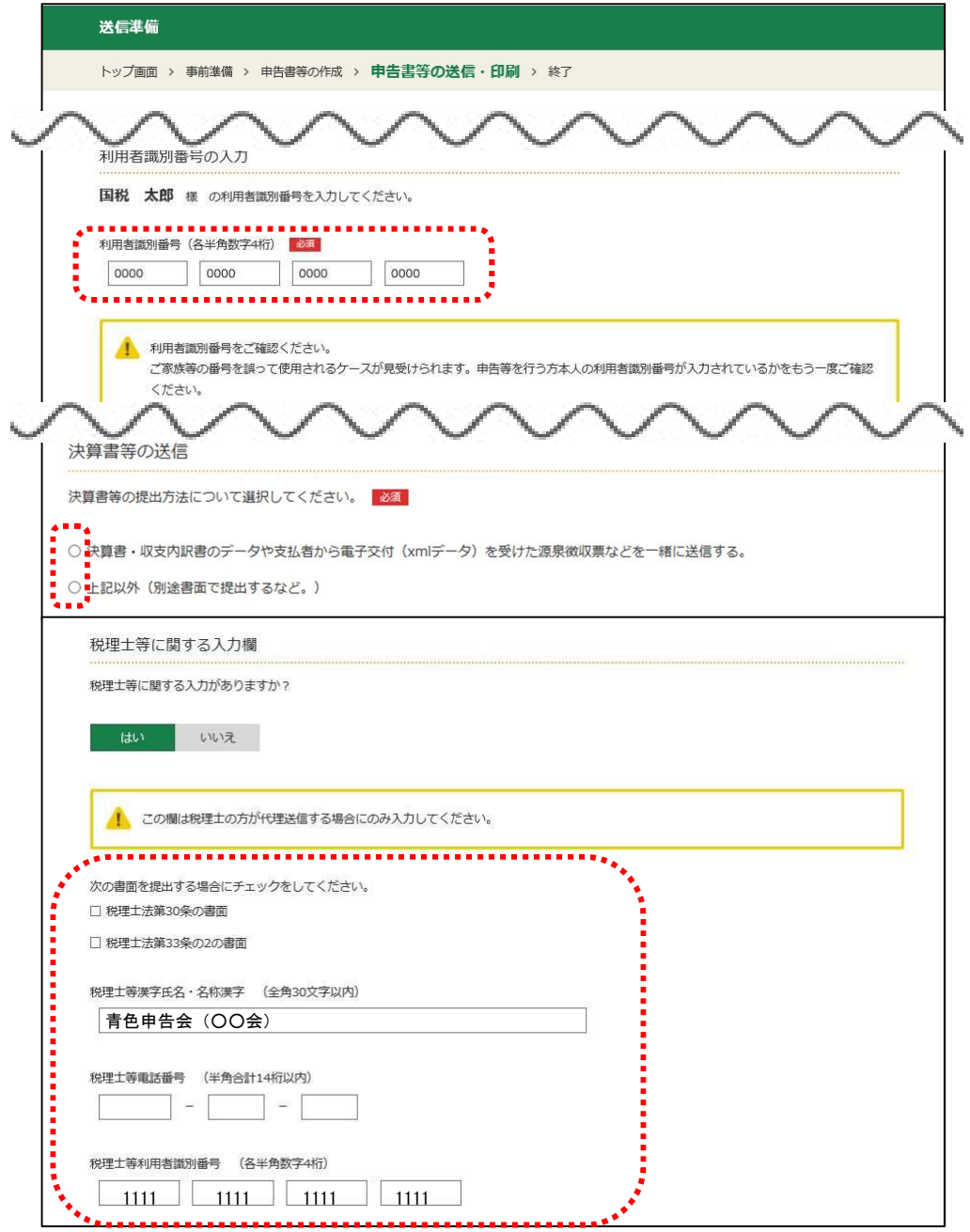

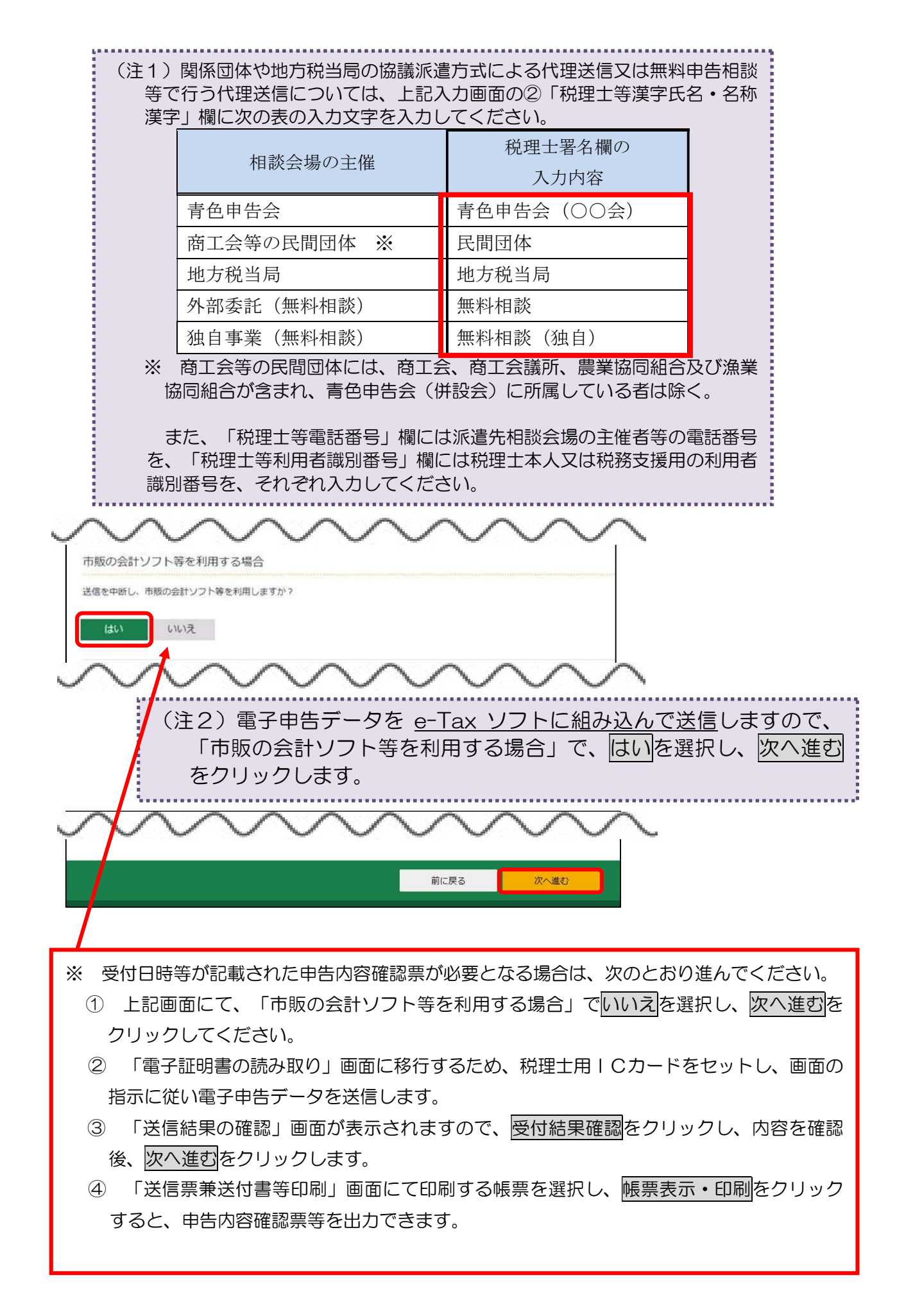

② 「電子申告等データの保存」画面が表示されますので、電子申告データの保存を行っ

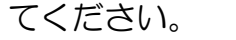

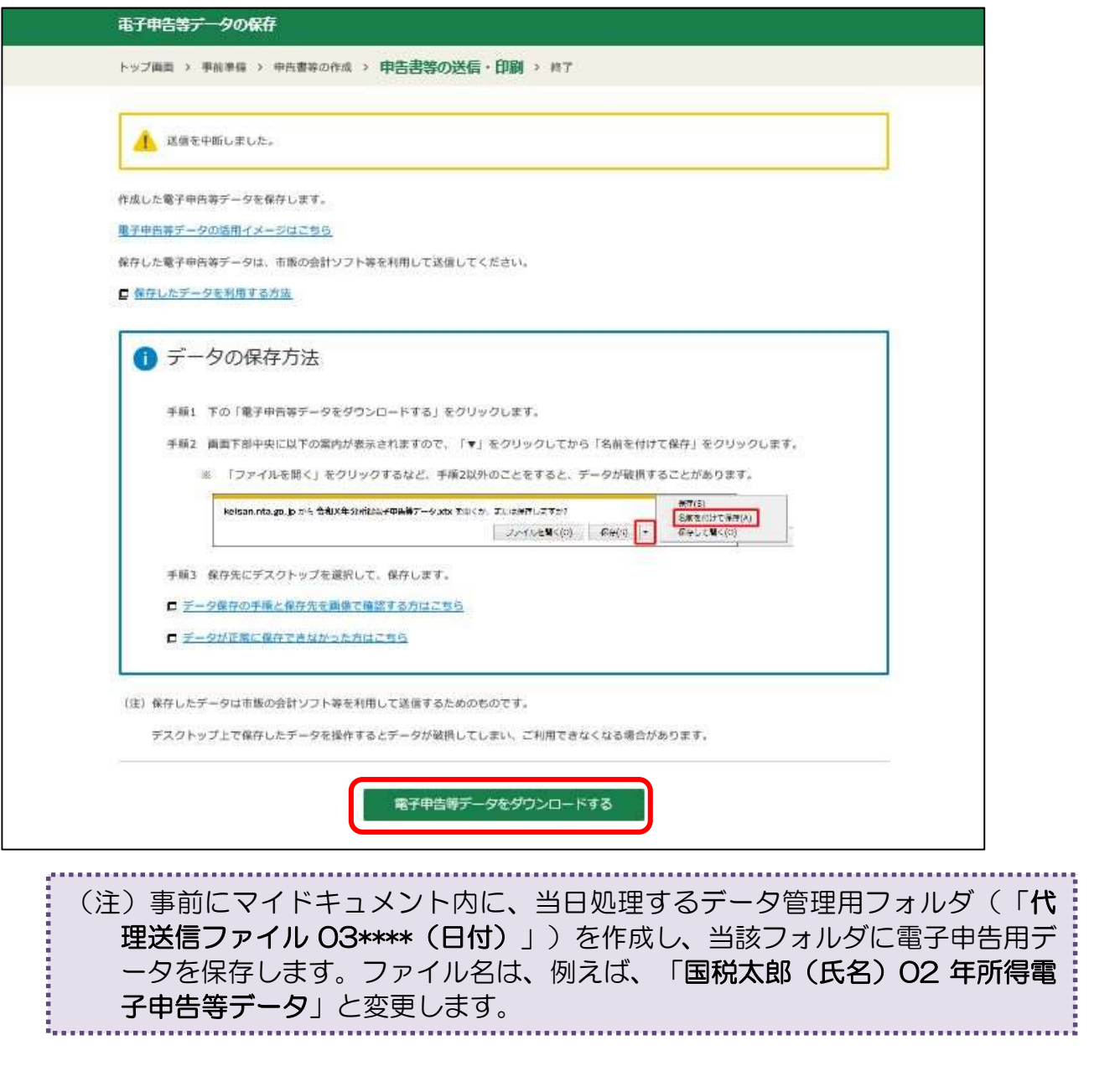

以上で、e-Taxソフトに組み込んで代理送信を行う場合の「確定申告書等作成コー ナー」での作業は終了となります。

なお、「令和2年分の申告書等送信票(兼送付書)」は、e-Taxソフトに組み込ん で代理送信を行った後(P.51参照)に出力しますが、上記画面において、電子申告等 データをダウンロードした後、受付日時等が空欄の「令和2年分の申告書等送信票(兼送 付書)」の印刷も可能です。

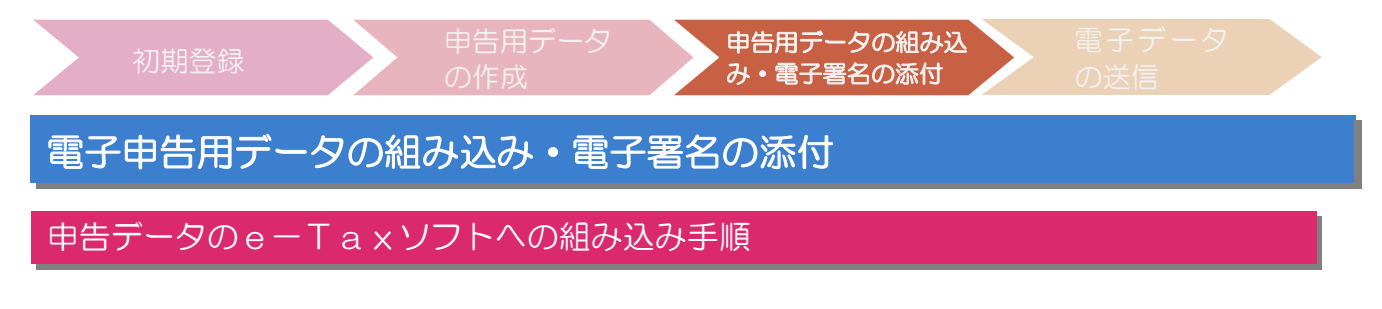

- ① 利用者ファイルの選択画面を開き、税理士の利用者ファイルを選択し、OK をクリッ クします。
	- ※ 派遣税理士による代理送信を行う際には、税務支援用の利用者ファイルを選択します。

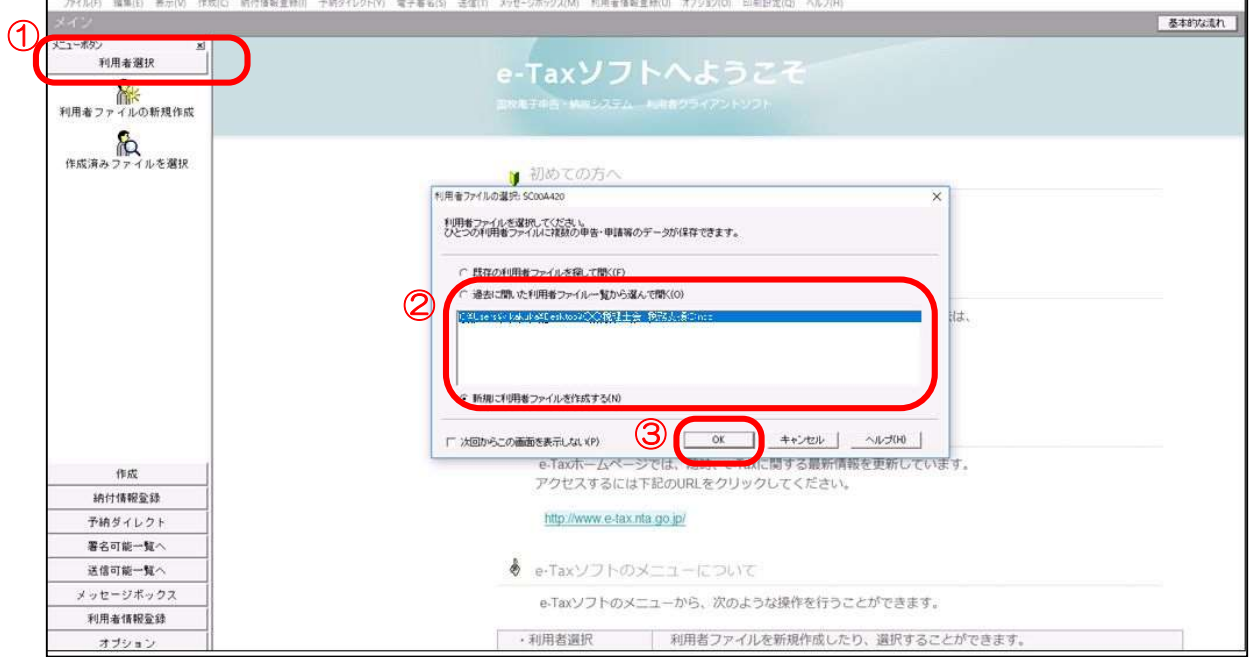

2 メニューボタンの作成を選択し、申告·申請等をクリックし、組み込み(A)をク リックします。

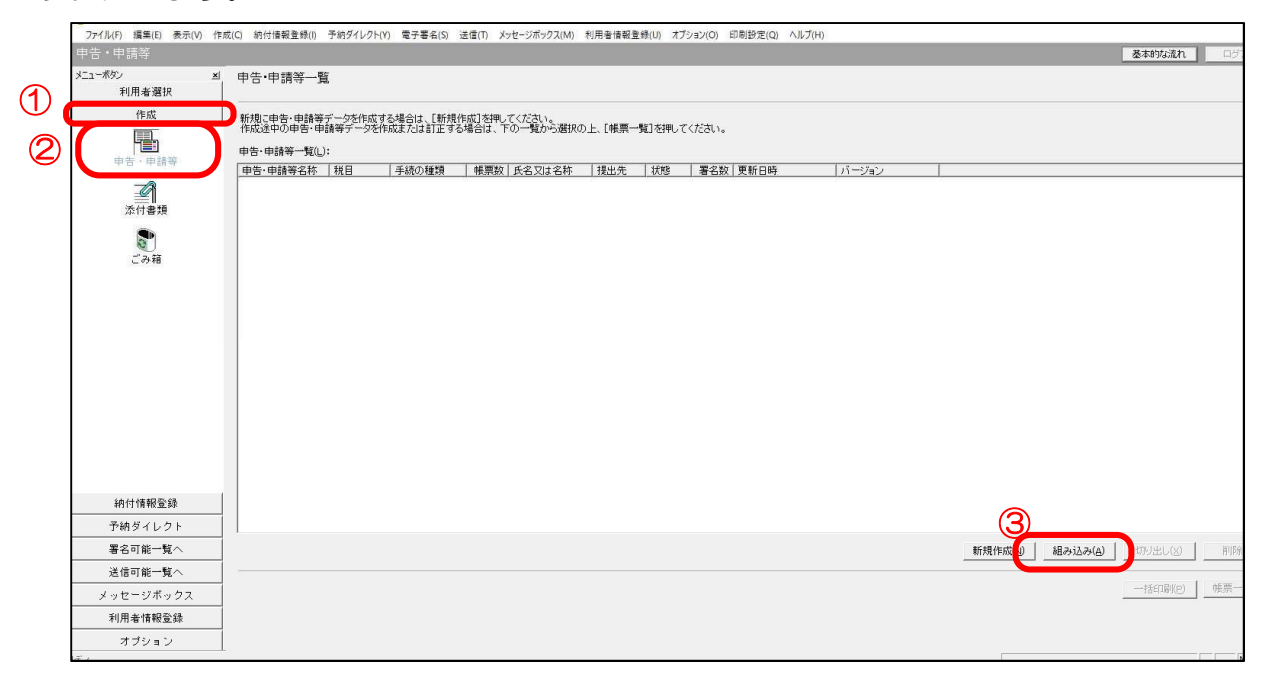

③ 「確定申告書等作成コーナー」で作成した各人の申告データを組み込みます。 参照(W)をクリックし、作成した申告データが保存されているファイル(「マイ <u>→→→→→→</u><br><u>参照(W)</u>をクリックし、作成した申告データが保存されているファイル(「マイ<br>ドキュメント」⇒「代理送信ファイル O3\*\*\*\*(日付)」内)を指定し、「申告・申請 等名(S)」欄を入力します(例:国税太郎 02 所得確定)。 等名(S)」欄を入力します(例:国税太郎 O2 所得確定)。<br>- 入力が終わりましたら、<mark>OK</mark>をクリックします。<br>※ 市販ソフトで作成した e-Tax 用データについても、同様の方法で組み込みできます。

入力が終わりましたら、OKをクリックします。

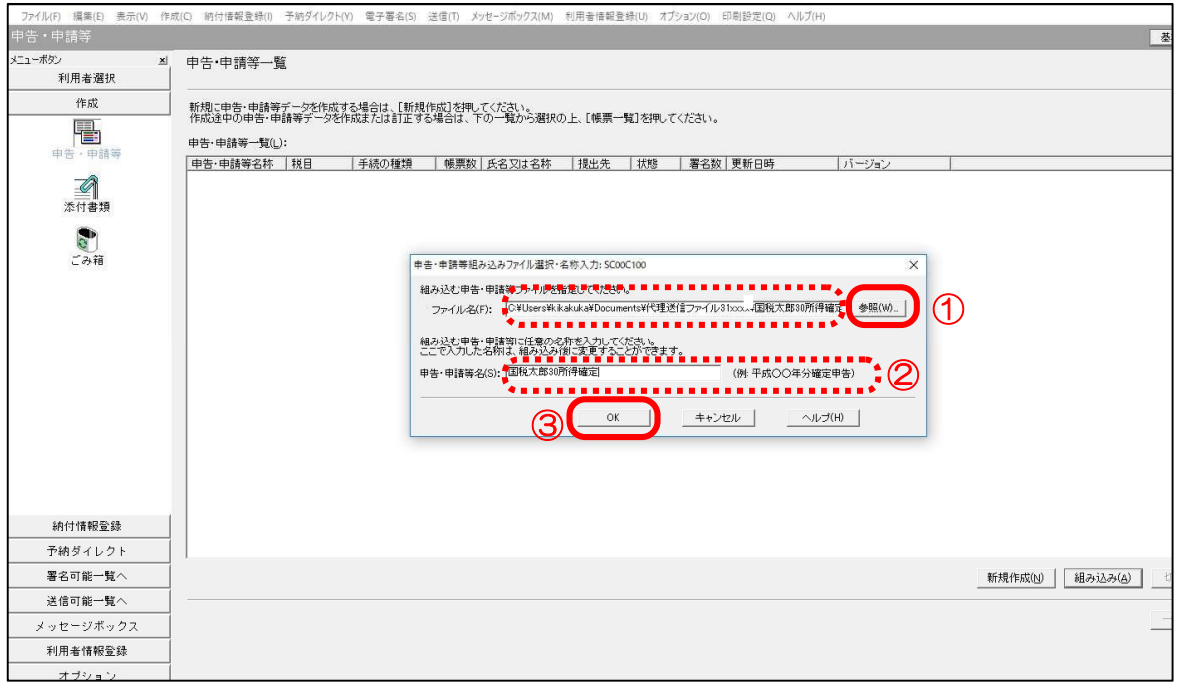

## 組み込みが完了すると、「状態」に「組み込み(署名なし)」と表示されます。

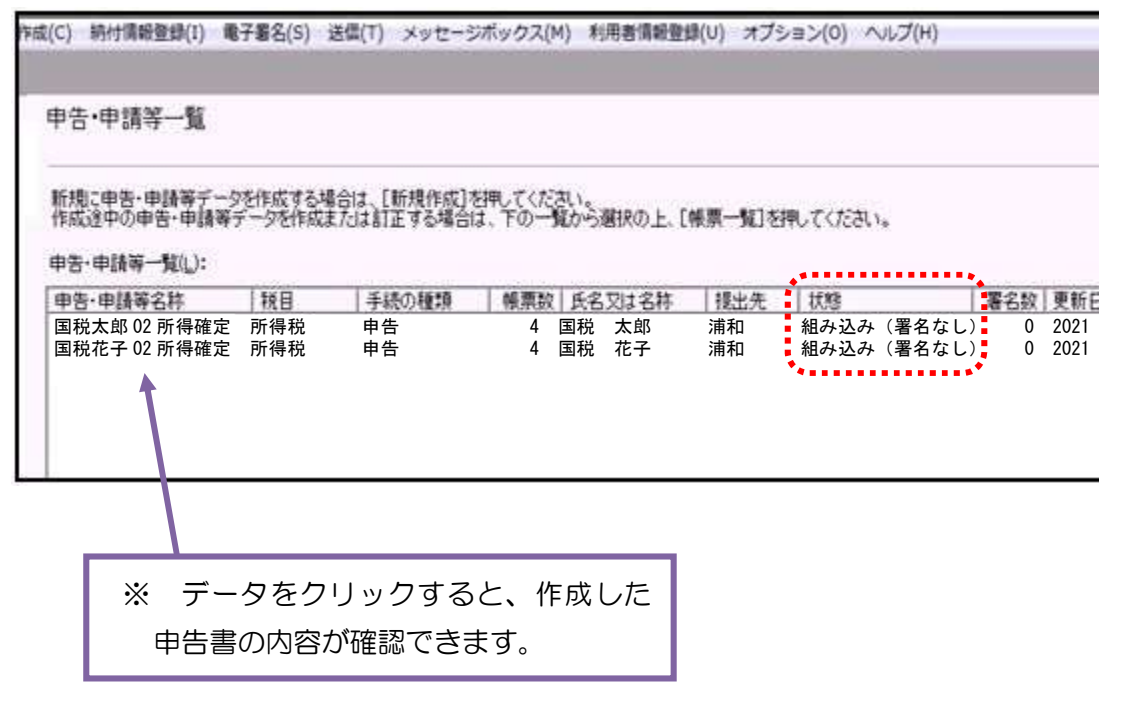

電子署名の添付

① メニューボタンの署名可能一覧へを選択し、署名をする申告・申請等をクリックし、 画面右下の署名 (G) をクリックします。

署名する申告・申請等が複数ある場合は、一覧表示された複数のデータを「Ctrl」キ ー又は「Shift」キーを押しながら選択すると、一括で選択することができます。

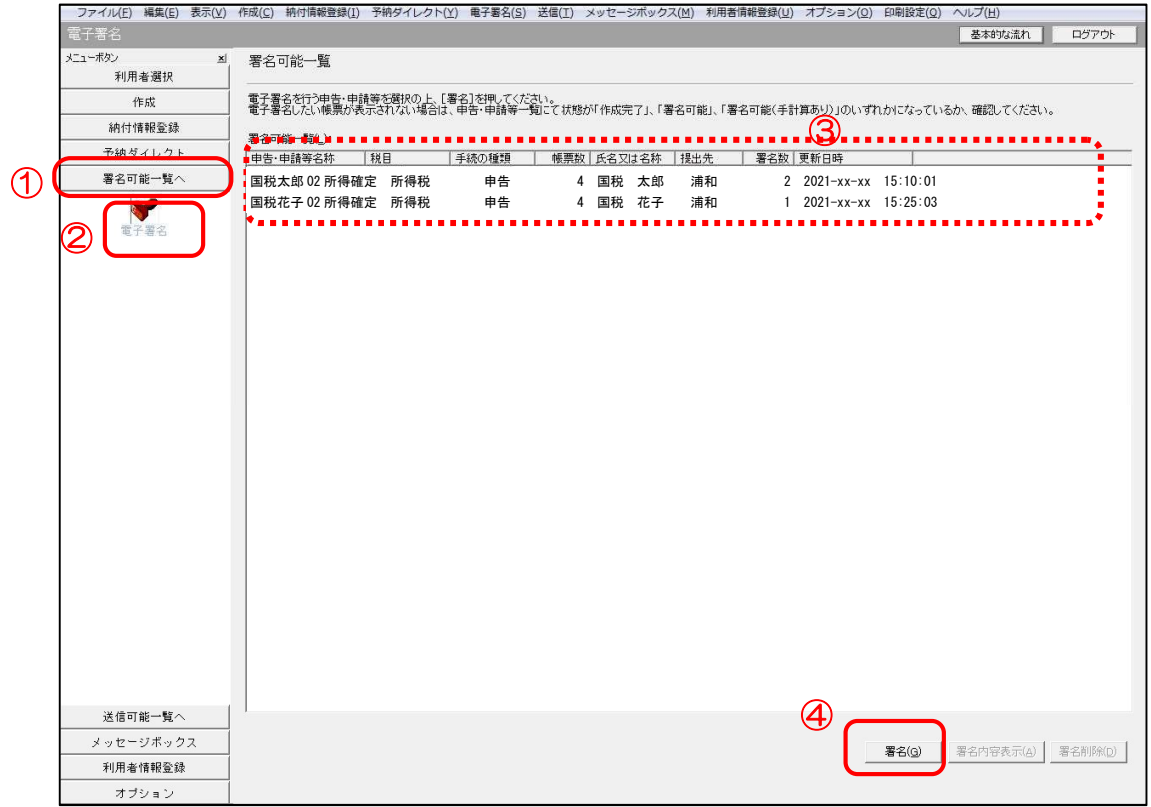

② 電子署名の「1/3:メディア選択」画面が表示されますので、「ICカードを利用 (I)」を選択し、ICカードリーダライタに税理士用ICカードをセットし、次へ (N)をクリックします。

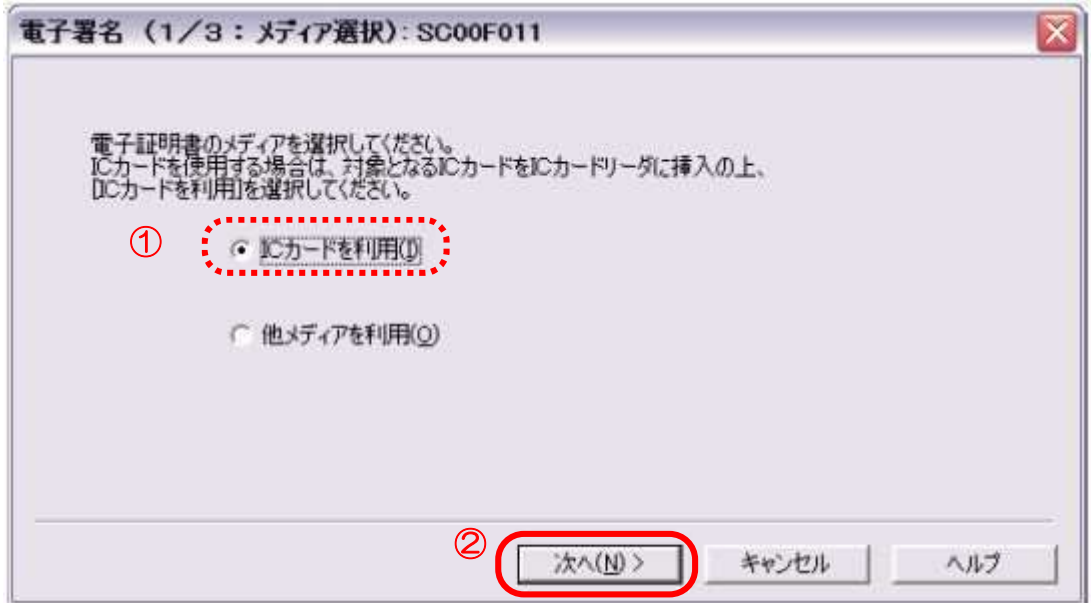

③ 電子署名の「2/3:認証局サービス名」画面が表示されますので、プルダウンメニ ューから「日税連 税理士用電子証明書(第四世代)」を選択し、次へ(N)をクリ ックします。

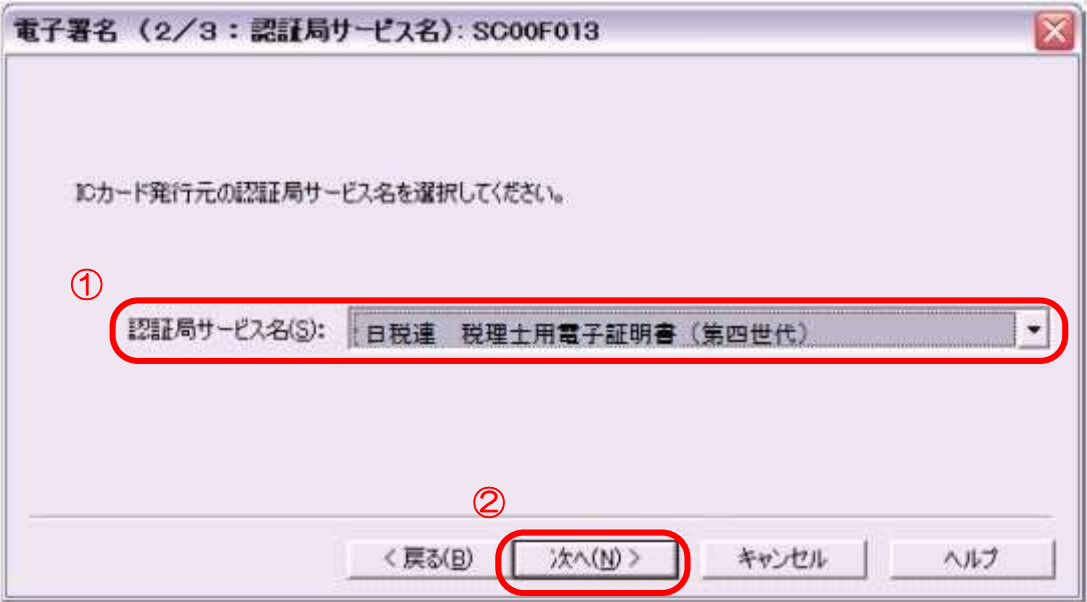

④ 日本税理士会連合会電子認証局発行の暗証番号(PIN)を入力し、OKをクリッ クします。

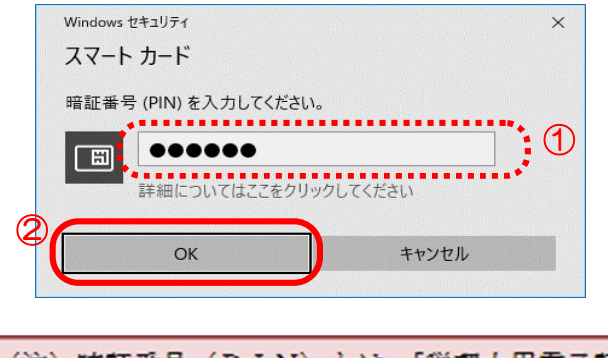

- (注) 暗証番号 (PIN) とは、「税理士用電子証明書」のパスワードです。 なお、最初の暗証番号 (PIN) は電子証明書 (日税連ICカード) と一緒に送付される 「PINコードのお知らせ」に印字されています。
- ⑤ 電子署名の「3/3:署名確認」画面が表示されますので、電子証明書の内容を確認 の上、OKをクリックします。

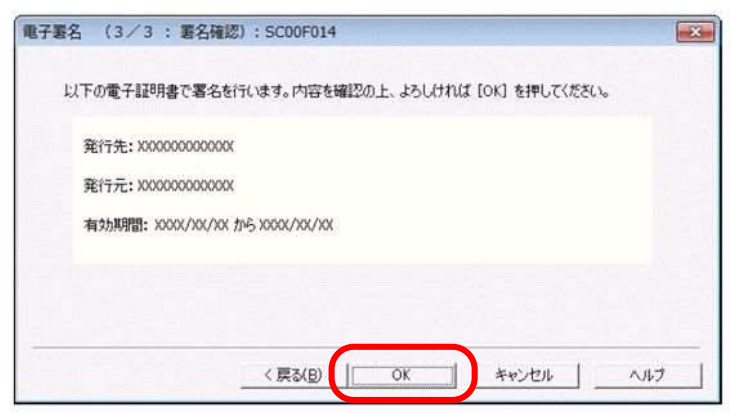

なお、納税者本人の電子署名を添付する場合には、電子署名の添付の手順で納税者本人 の電子証明書に係る認証局サービス名(ICカードドライバのみをインストールしている 場合は、「日税連 税理士用電子証明書(第四世代)」を選択してください。公的個人認 証サービスの電子証明書も読み取れます。)を選択してください。

納税者の電子証明書の確認が済みましたら、税理士署名を行い、署名数が「2」(納税 者署名分及び税理士署名分)となったことを確認してください。

また、本人の電子署名を省略する場合は、電子データの送信に進んでください。

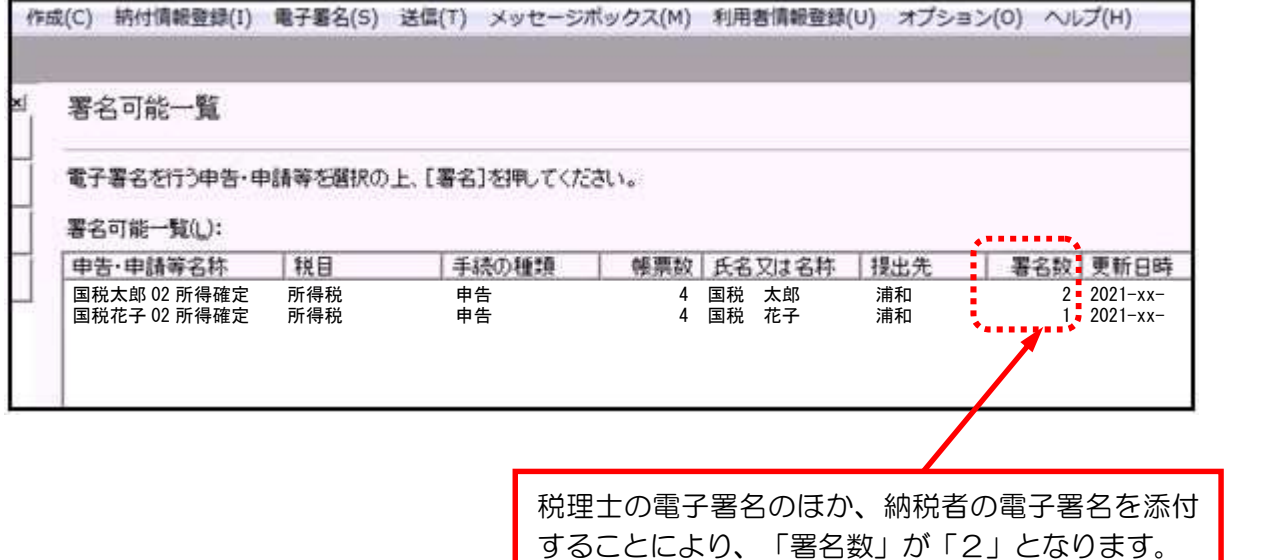

46

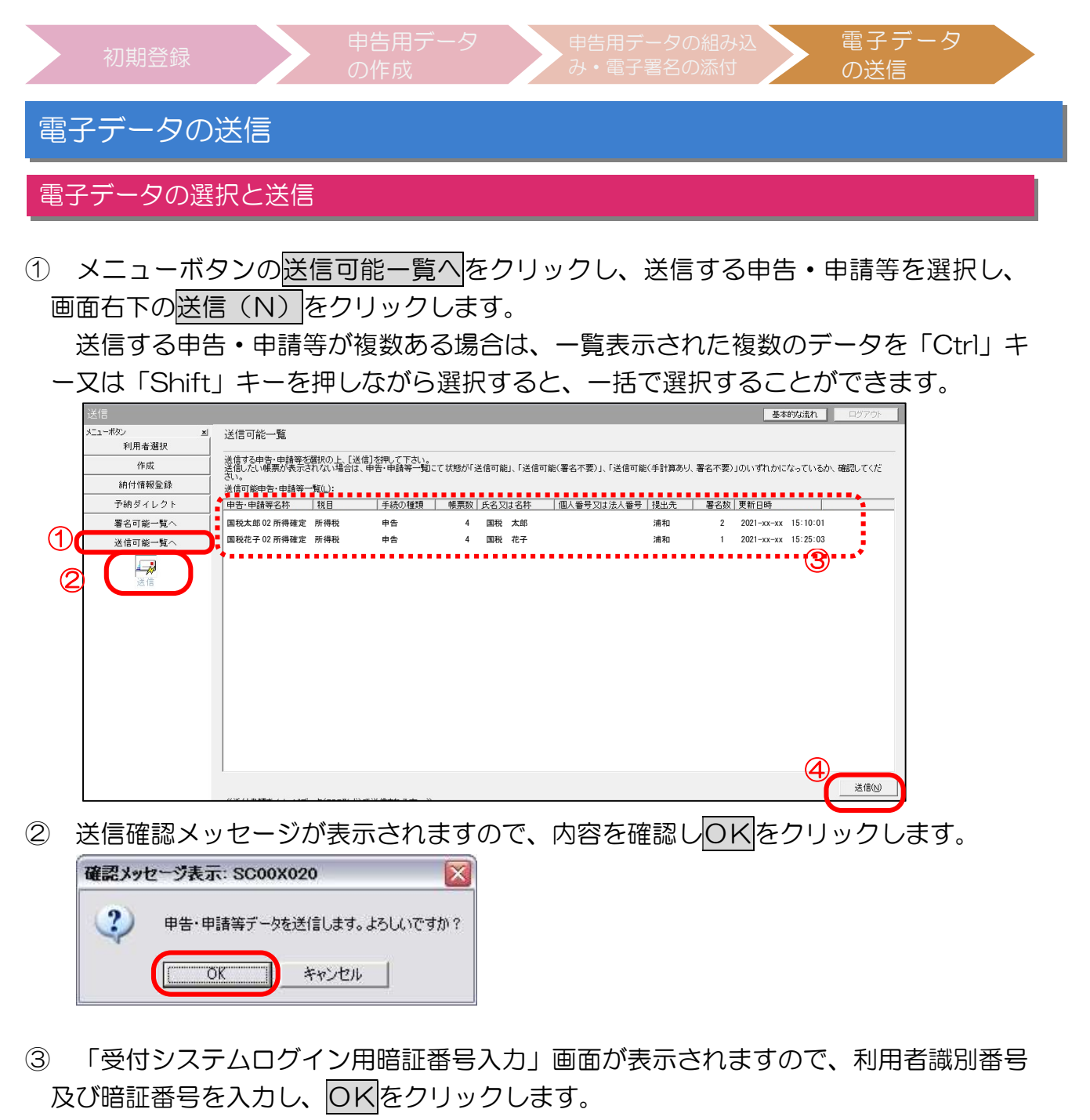

※ 派遣税理士による代理送信の際には、税務支援用の利用者識別番号及び暗証番号を使用します。

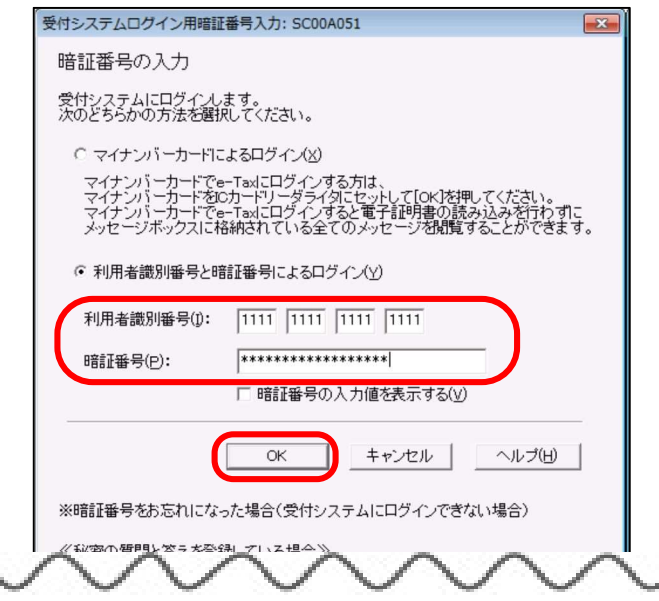

④ 送信が開始され、送信状況が表示されます。送信が完了すると、即時通知結果が表示 されますので、 印刷 (P) をクリックして、即時通知を出力します。

また、保存(V)をクリックし、マイドキュメント内のデータ管理用フォルダにフ ァイル名「国税太郎(氏名)02 即時通知」や「03\*\*\*\*(日付)02 即時通知」等とし て保存します。(一度に複数の申告データを送信する場合は、即時通知はまとめて1通 となります。)

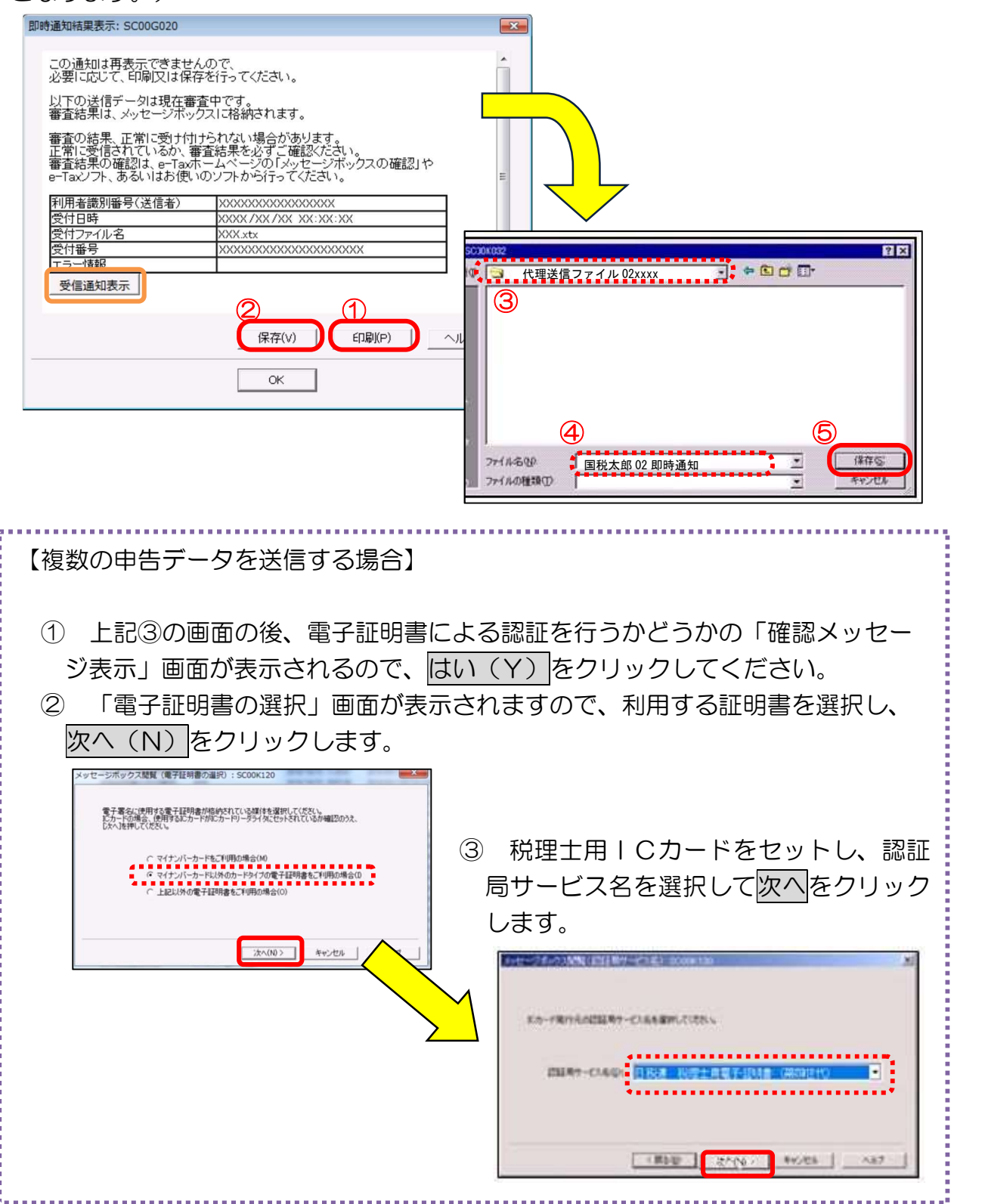

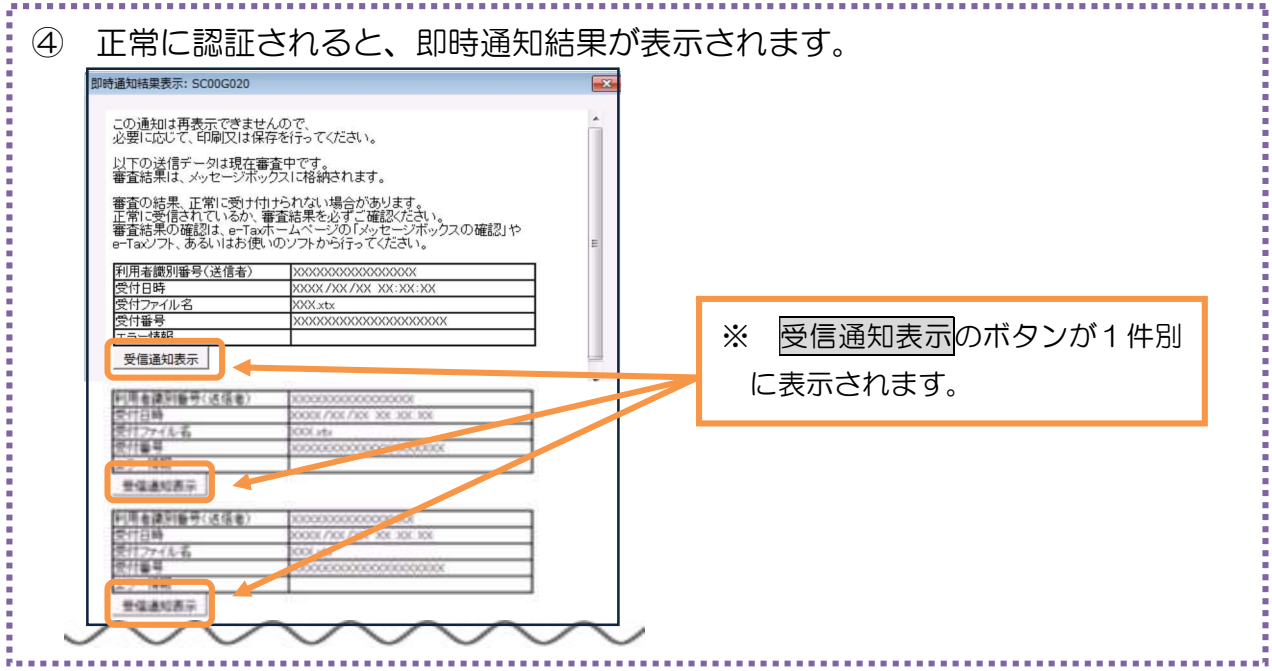

⑤ ④の画面において、受信通知表示をクリックすると受信通知の確認ができます。

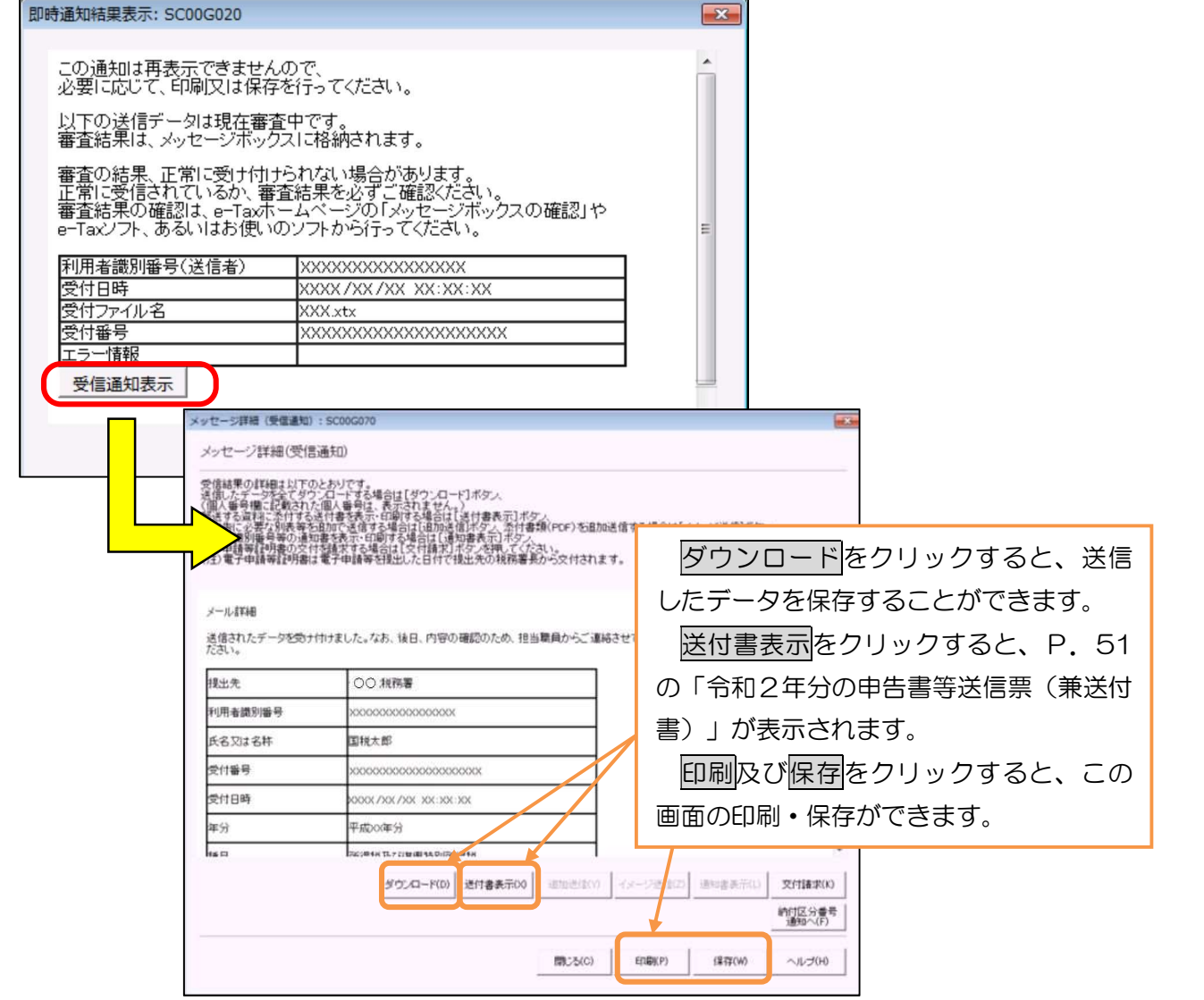

#### メッセージボックスの確認

- ① メニューボタンのメッセージボックスをクリックし、確認するメッセージを選択し て詳細表示(N)をクリックします。
	- ※ 「未読/既読」欄に鍵マークが表示されているメッセージについては、電子証明書による認 証を行っていない場合、メッセージの詳細を表示できないため、代理送信を行った税理士の電 子証明書による認証を行った後に、メッセージの確認をしてください。

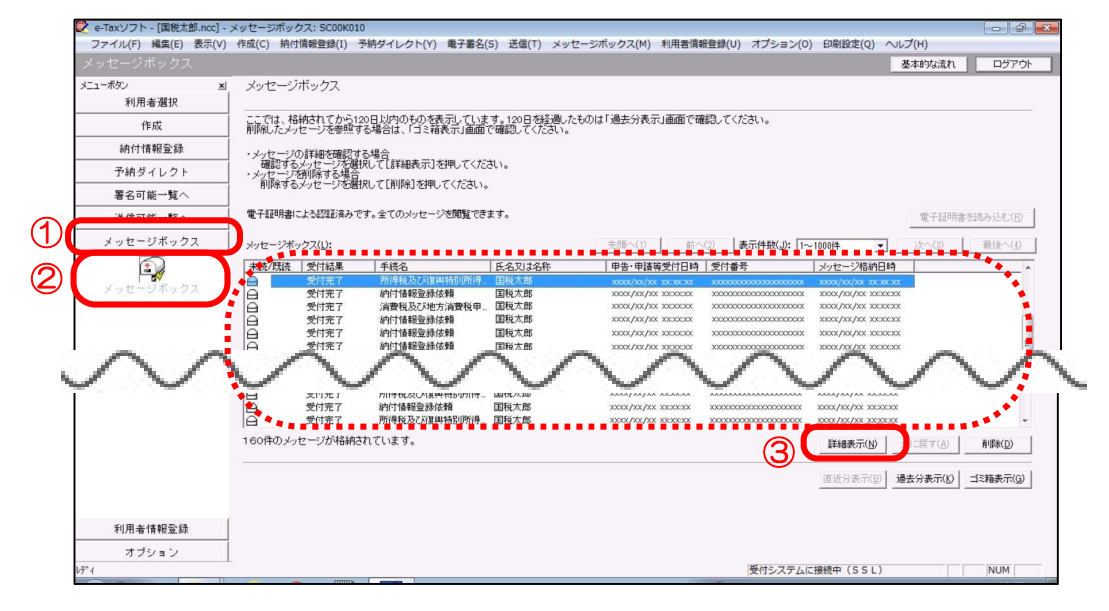

2 「メッセージ詳細(受信通知)」画面が表示されますので、印刷(P)をクリック して、受信通知を出力します。また、<mark>保存(W)</mark>をクリックし、マイドキュメント内<br>のデータ管理用フォルダ(例:「代理送信ファイル 03\*\*\*\*」)に「国税太郎(氏名) のデータ管理用フォルダ(例:「代理送信ファイル O3\*\*\*\*」)に「国税太郎(氏名)<br>O2 受信通知」として保存します。

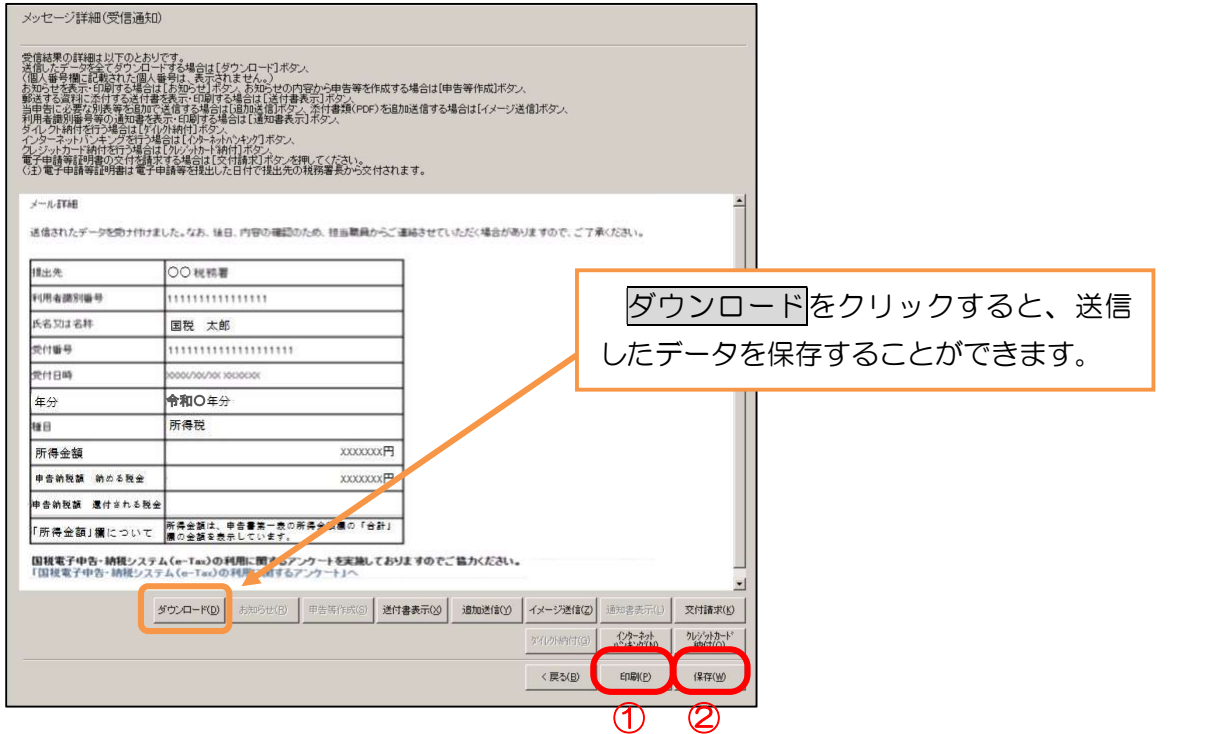

3 また、「メッセージ詳細(受信通知)」画面にて<mark>送付書表示(X)</mark>をクリックし、 「令和2年分の申告書等送信票(兼送付書)」を表示後、<mark>印刷(P)</mark>をクリックして 出力します。

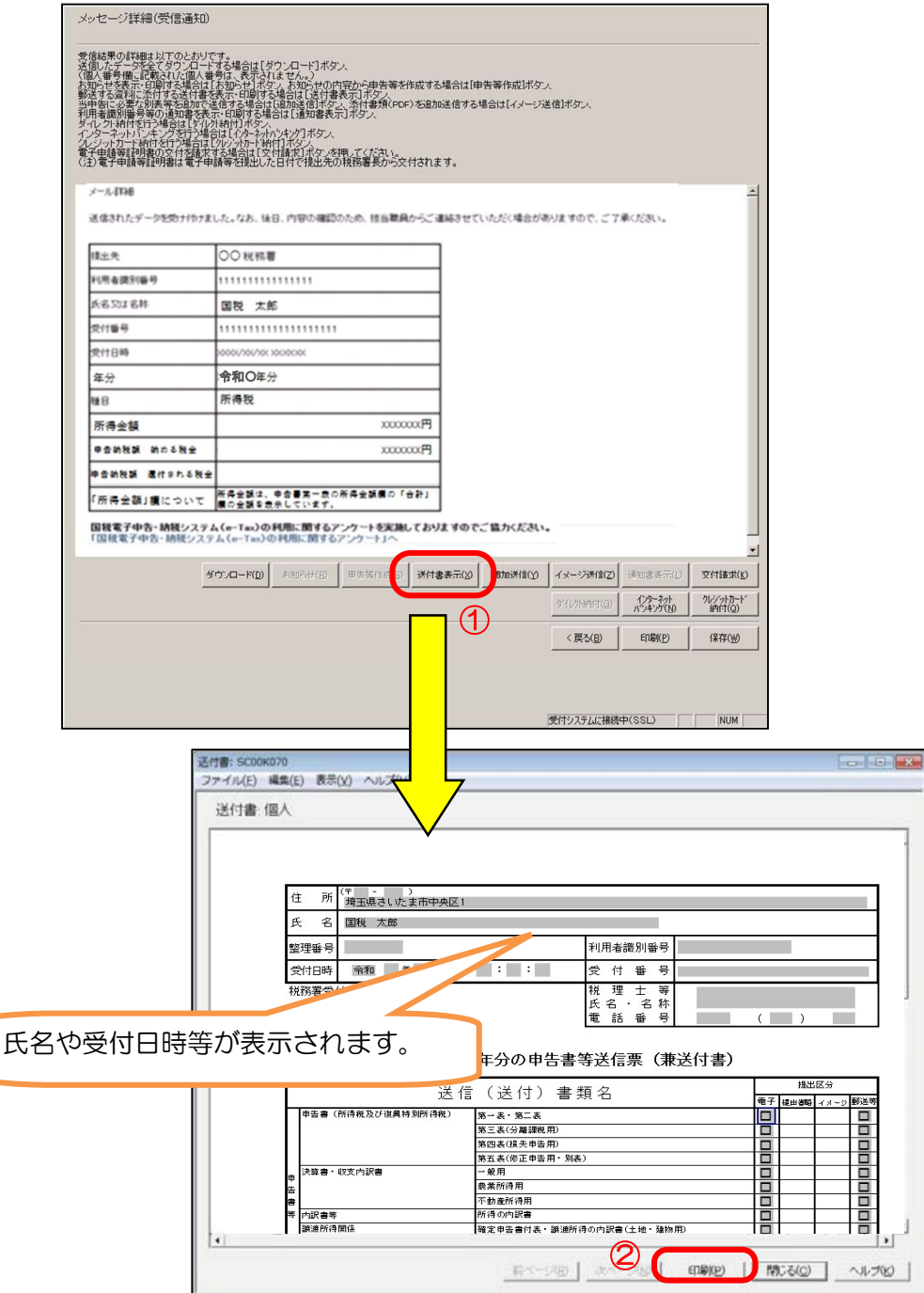

印刷した「令和2年分の申告書等送信票(兼送付書)」は、「提出区分」欄を確認し、 添付書類及び「確定申告書等作成コーナー」で作成できない計算明細書等とともに、所 轄の税務署へ提出してください。

## 別添

## ○ 確定申告書等作成コーナーTOP画面からの電子証明書登録手順

① トップ画面から、「作成開始」をクリックします。

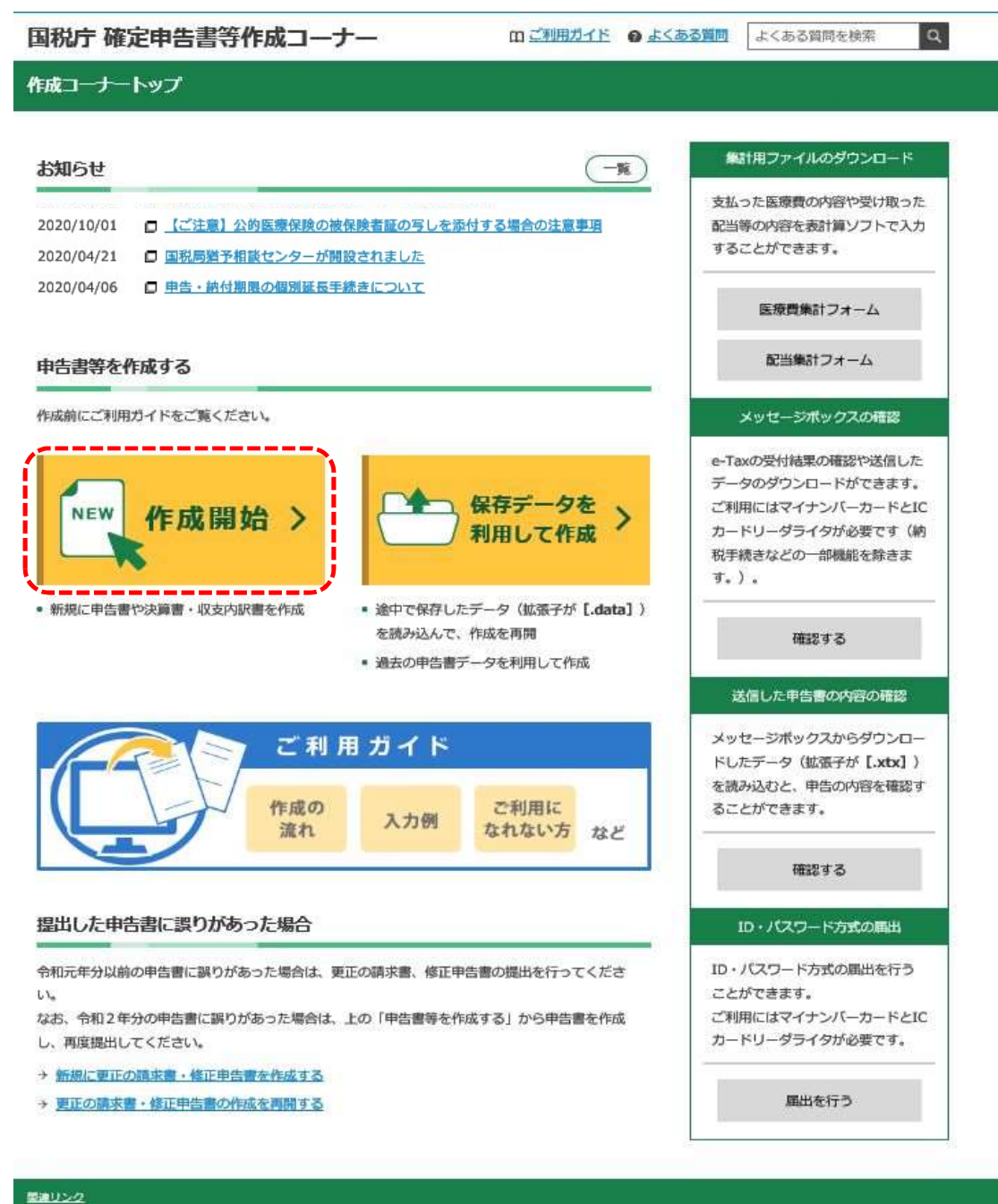

医視庁ホームページ タックスアンサー (よくある税の質問) 挑務署所在地·電話番号 Web-TAX-TV (インターネット番組)

② 税務署への提出方法の選択画面から、e-Taxで提出する⇒「税理士の方が代理送信を行う場合はこちら」を クリックします。

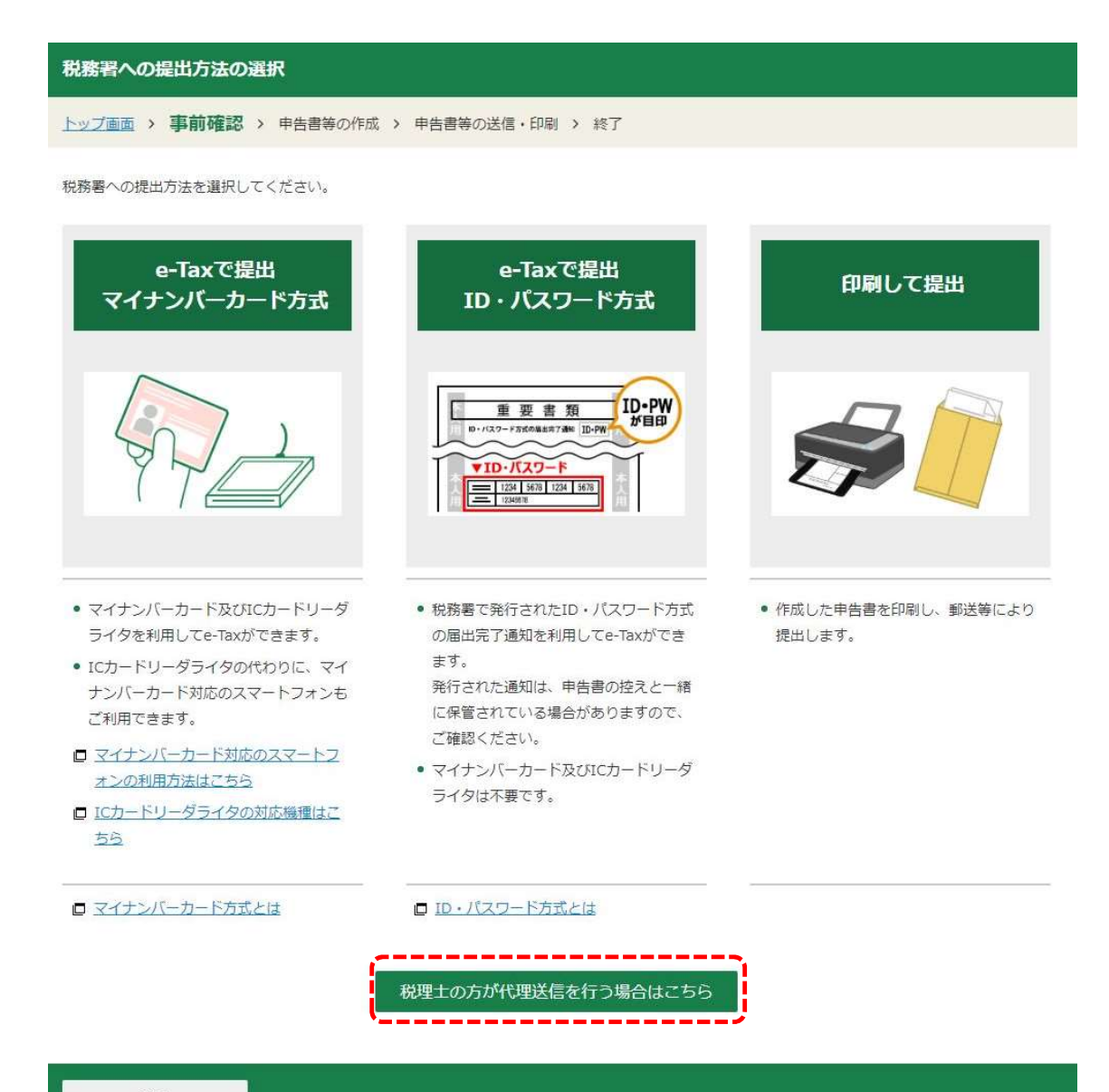

戻る

③ e-Taxを行う前の確認画面から、「電子証明書の登録・再登録はこちら」をクリックします。

e-Taxを行う前の確認 トップ画面 > 事前確認 > 申告書等の作成 > 申告書等の送信·印刷 > 終了

#### e-Taxのご利用のための事前準備を行います

● 最新の事前準備セットアップが正常に適用されています。

推奨環境をご確認ください

国税庁において動作を確認した環境です。

**OS** Windows 8.1 Windows 10

電子証明書 (マイナンバーカード等) 及びICカードリーダライタをご用意ください

マイナンバーカードの取得方法は、住民票のある市区町村にお尋ねください。 なお、ICカードリーダライタの代わりに、マイナンバーカード対応のスマートフォンもご利用できます。

□ マイナンバーカード対応のスマートフォンの機種はこちら

□ ICカードリーダライタの対応機種や利用方法に関するご質問はこちら

#### 電子証明書の登録・再登録

税理士の方が初めて代理送信をされる場合などで電子証明書の登録・再登録が必要な場合、こちらから行ってください。

|■ 重子証明書の登録・再登録はこちら |

利用規約をご確認ください

確定申告書等作成コーナーのご利用の際は、利用規約への同意が必要です。 利用規約をご確認いただき、同意された場合は「利用規約に同意して次へ」ボタンをクリックしてください。

□ 確定申告書等作成コーナーの利用規約はこちら

戻る

利用規約に同意して次へ

#### ④ 電子証明書の登録・再登録の住所等入力画面がサブウインドウで表示されます。

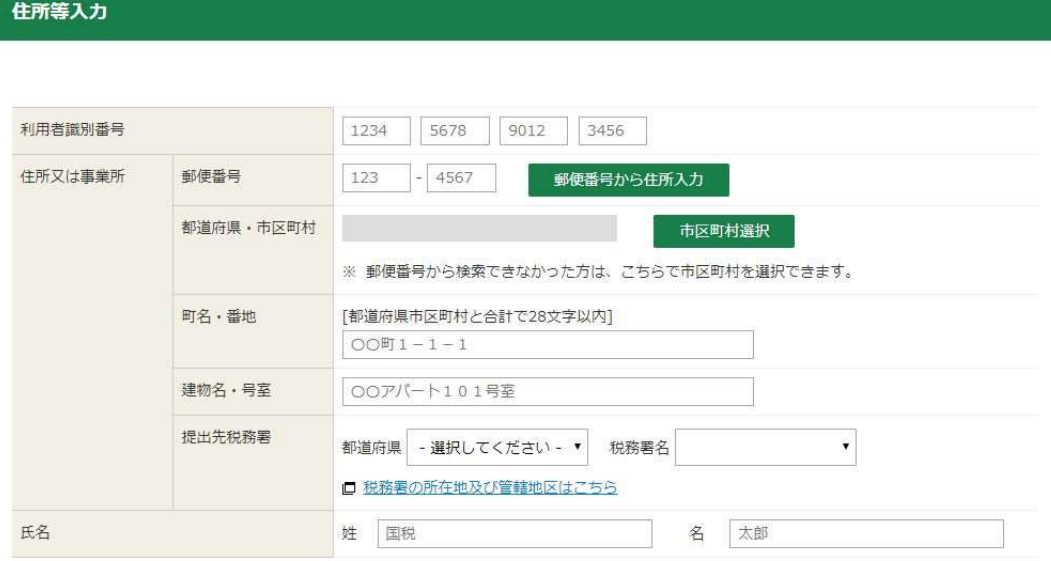

※ ICカードをICカードリーダライタにセットした後、「入力終了」ボタンをクリックしてください。

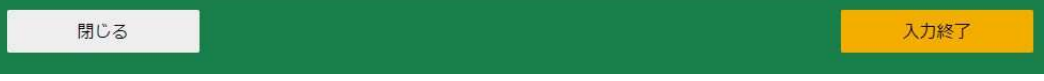

#### ⑤ 必要な情報を入力して、「入力終了」をクリックします。

#### 住所等入力

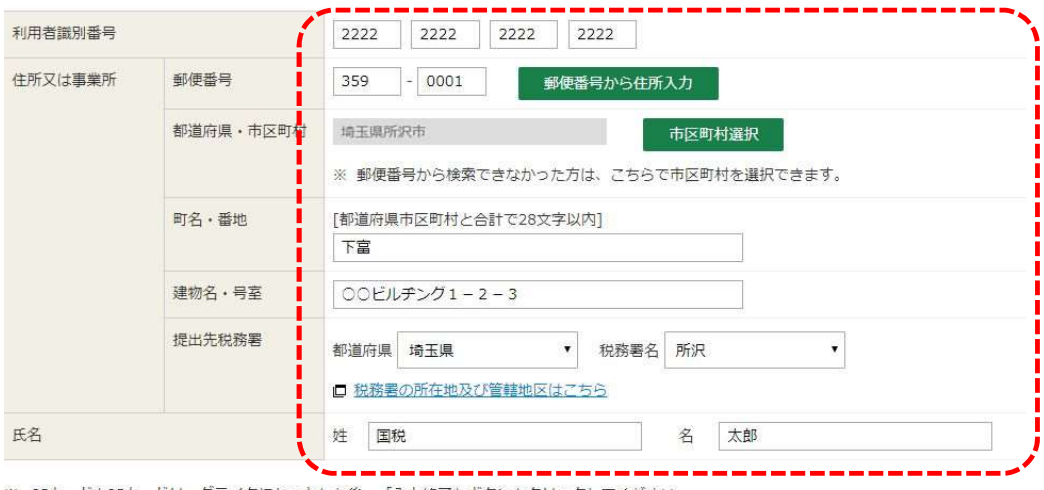

ーーーーーーーーーーーーーーーーーーーーーーーーーーーーーーーーーーー<br>※ ICカードをICカードリーダライタにセットした後、「入力終了」ボタンをクリックしてください。

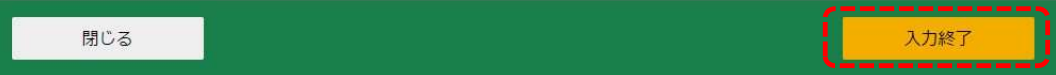

電子証明書の登録・再登録

← 電子証明書の登録を行います。 ICカードをICカードリーダライタにセットした状態で、操作を進めてください。

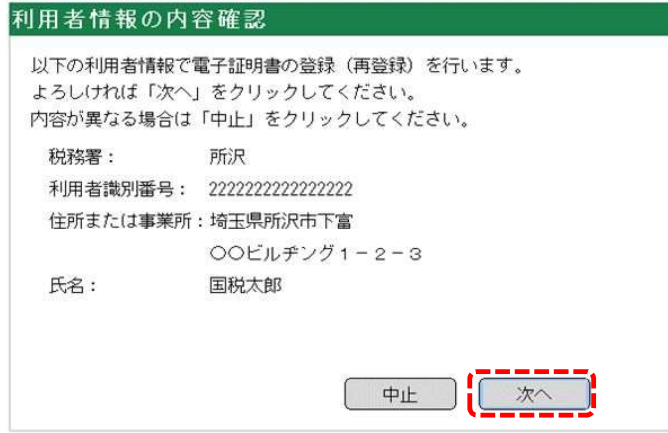

〈注〉この画面で入力するパスワードや暗証番号に関する説明をご確認ください。 □ パスワードや暗証番号の入力について

※送信エラーとなった場合や上記画面が表示されない場合の対応方法 (例: HUBH \*\*\*\*などのエラーが表示される場合や画面上部に何も表示されない場合)

□ 送信エラーとなった場合などの対応方法について

#### 閉じる

⑦-A 【税理士カード利用】「電子証明書の読み取り」画面で「日税連 税理士用電子証明書(第四世代)」を 選択して「次へ」をクリックします。 マイナンバーカード選択時は、画面遷移が異なるため、P62~63(⑦-B~⑨-B)を参照。

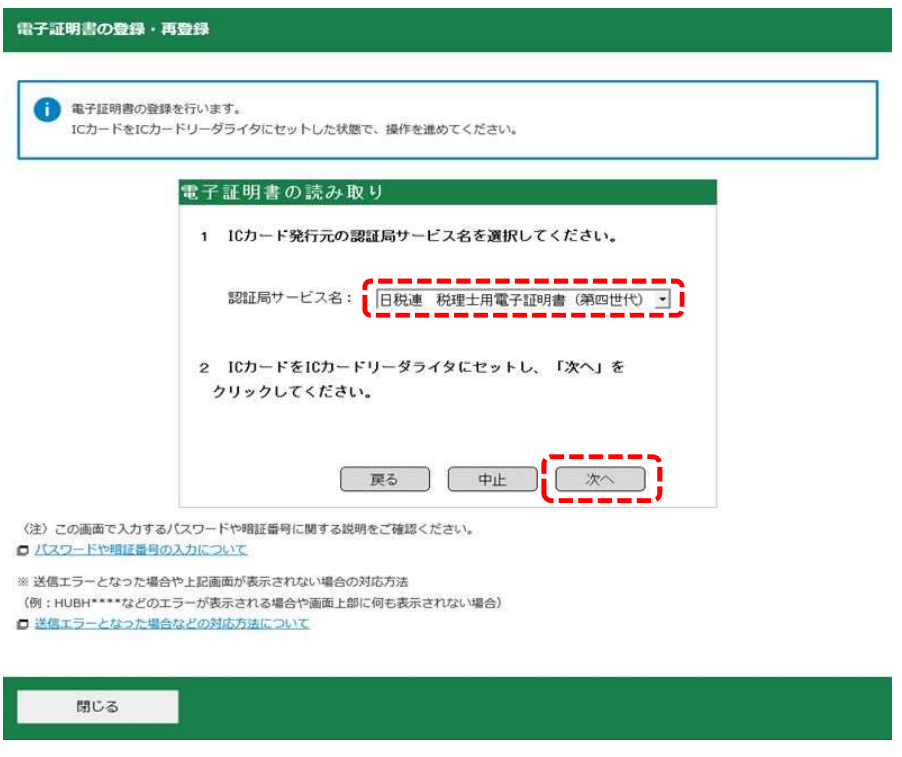

⑧-A 【税理士カード利用】ポップアップしたパスワード入力ダイアログにパスワードを入力して「OK」を クリックします。

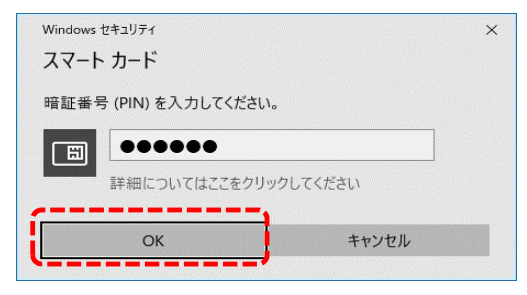

電子証明書の登録・再登録

← 電子証明書の登録を行います。

ICカードをICカードリーダライタにセットした状態で、操作を進めてください。

#### 電子証明書の内容確認

電子証明書の情報は次のとおりです。

よろしければ「次へ」ボタンをクリックしてください。

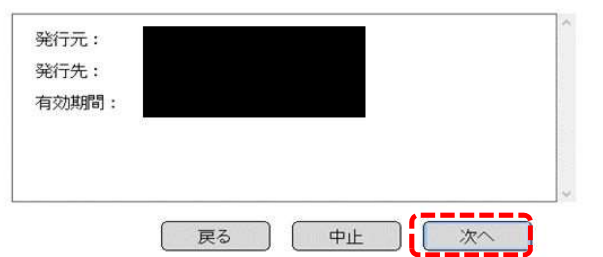

〈注〉この画面で入力するパスワードや暗証番号に関する説明をご確認ください。 □ パスワードや暗証番号の入力について

※送信エラーとなった場合や上記画面が表示されない場合の対応方法

(例: HUBH\*\*\*\*などのエラーが表示される場合や画面上部に何も表示されない場合)

□ 送信エラーとなった場合などの対応方法について

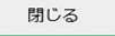

⑩【カード共通】「電子証明書の登録(再登録)」画面でe-Taxの暗証番号を入力し「次へ」をクリック します。

電子証明書の登録・再登録

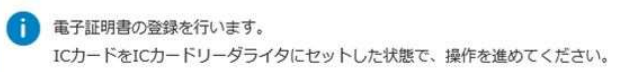

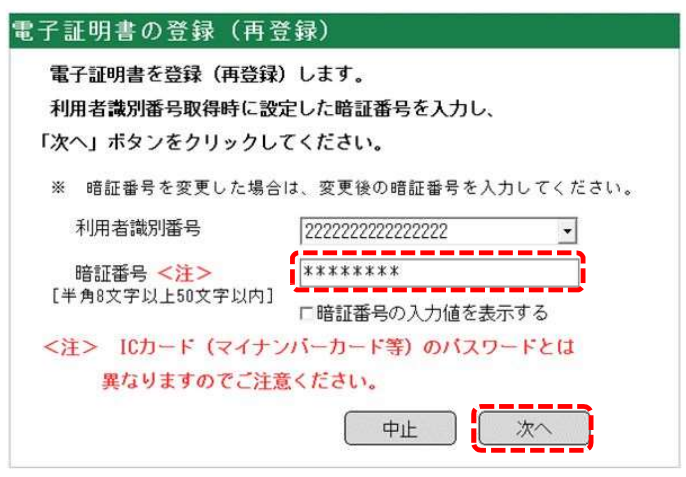

(注) この画面で入力するパスワードや暗証番号に関する説明をご確認ください。 □ パスワードや暗証番号の入力について

※送信エラーとなった場合や上記画面が表示されない場合の対応方法 (例: HUBH \*\*\*\*などのエラーが表示される場合や画面上部に何も表示されない場合) □ 送信エラーとなった場合などの対応方法について

閉じる

#### ⑪【カード共通】「送信結果の確認」画面で「受付結果確認」をクリックします。

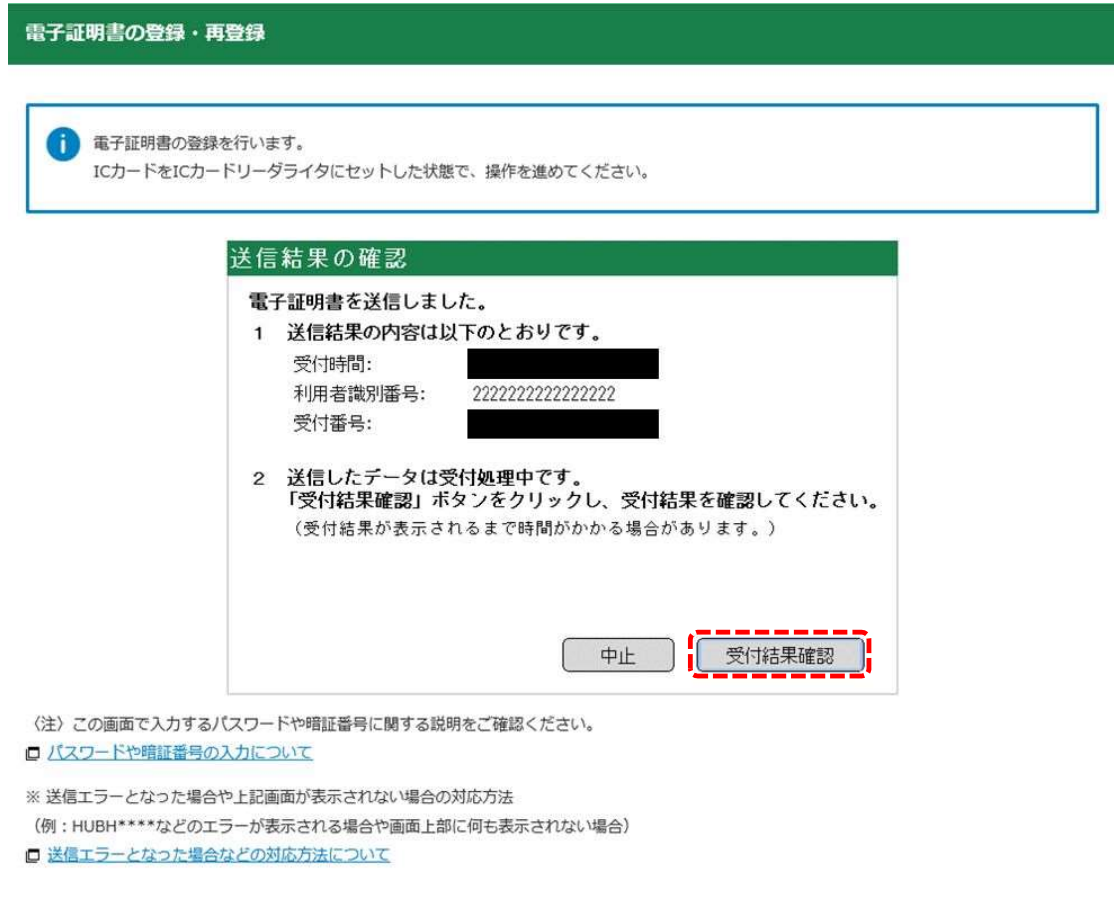

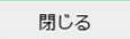

#### ⑫【カード共通】「受付結果の確認」画面で内容を確認し、「閉じる」をクリックします。

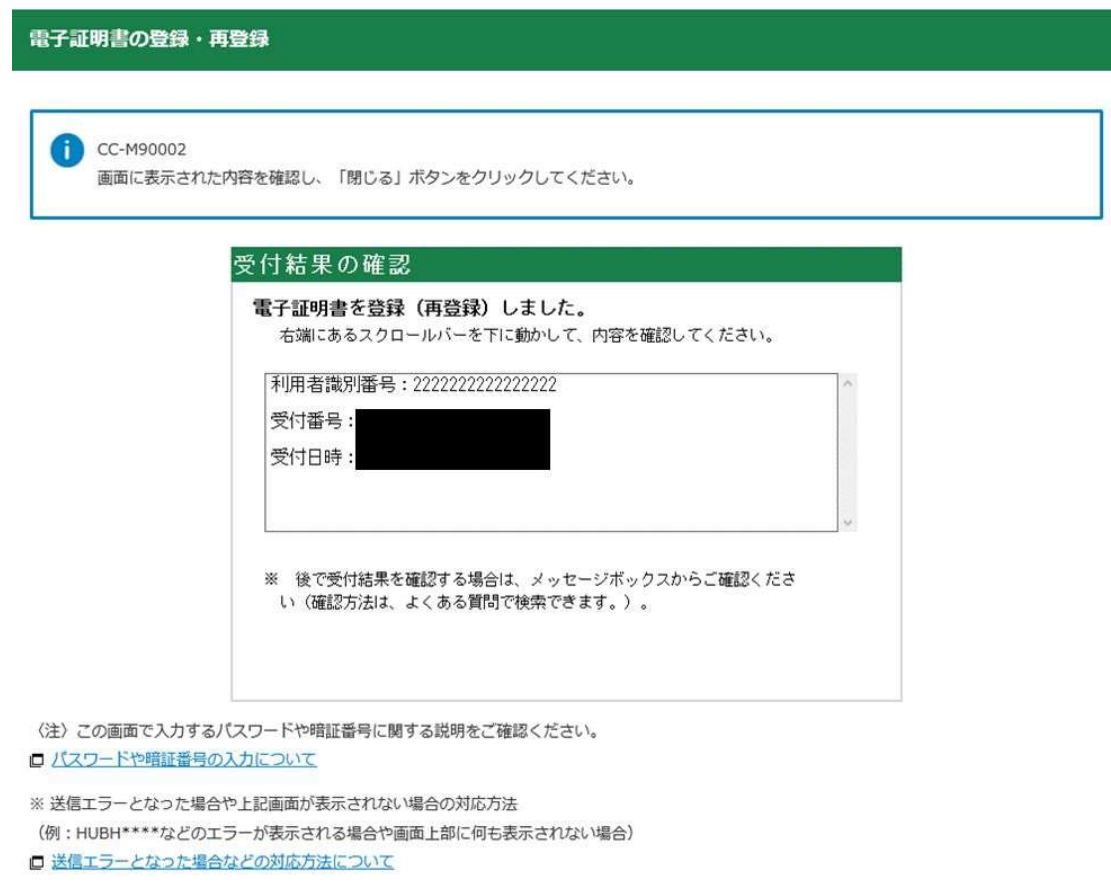

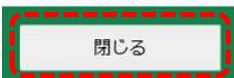

## 【参考】

⑦-B 【マイナンバーカード利用】「電子証明書の読み取り」画面で「公的個人認証(マイナンバーカード)」 を選択して「次へ」をクリックします。

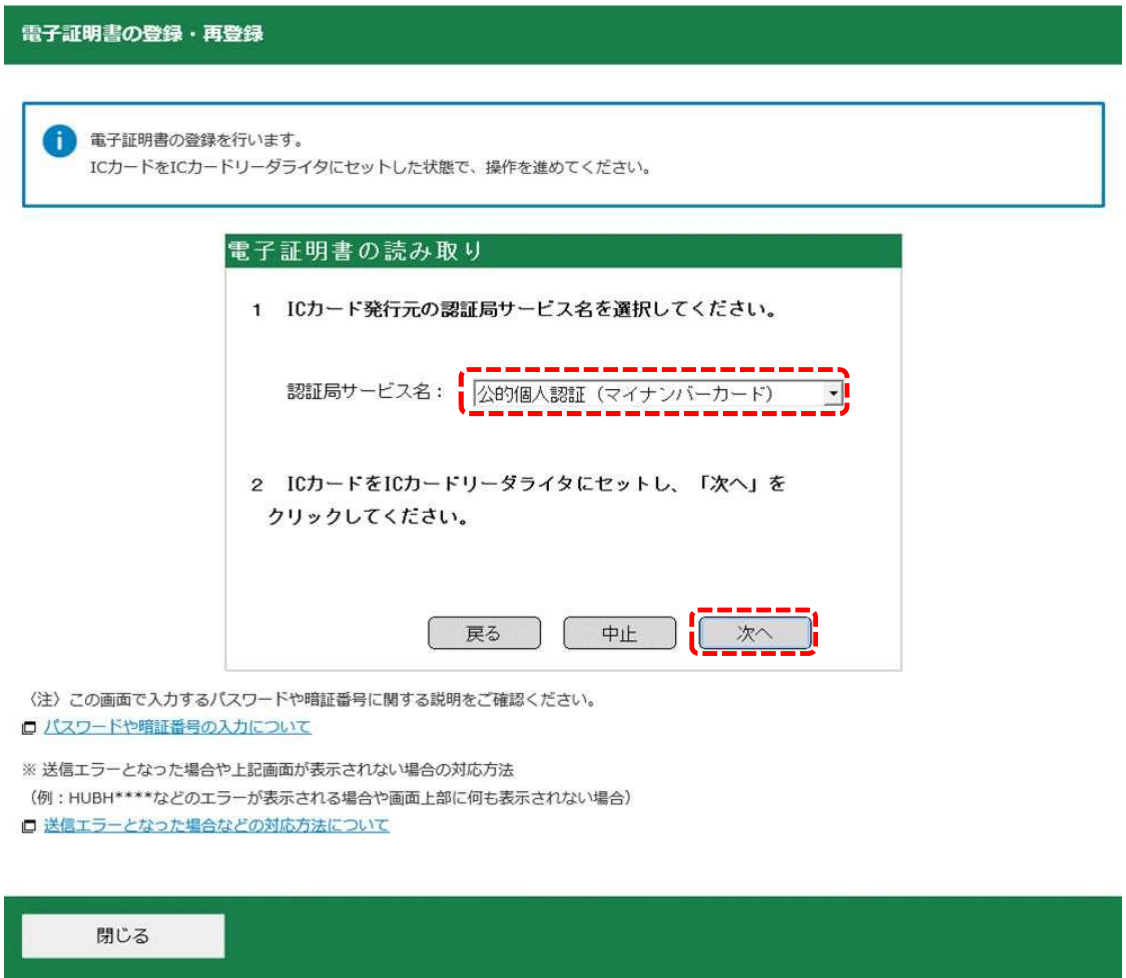

⑧-B 【マイナンバーカード利用】ポップアップしたパスワード入力ダイアログにパスワードを入力して「OK」を クリックします。

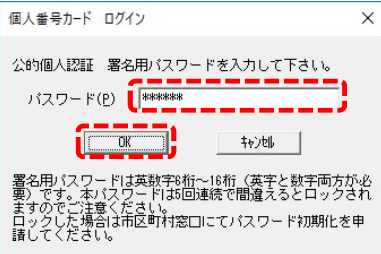

#### ⑨-B 【マイナンバーカード利用】「電子証明書の内容確認」画面で「次へ」をクリックします。

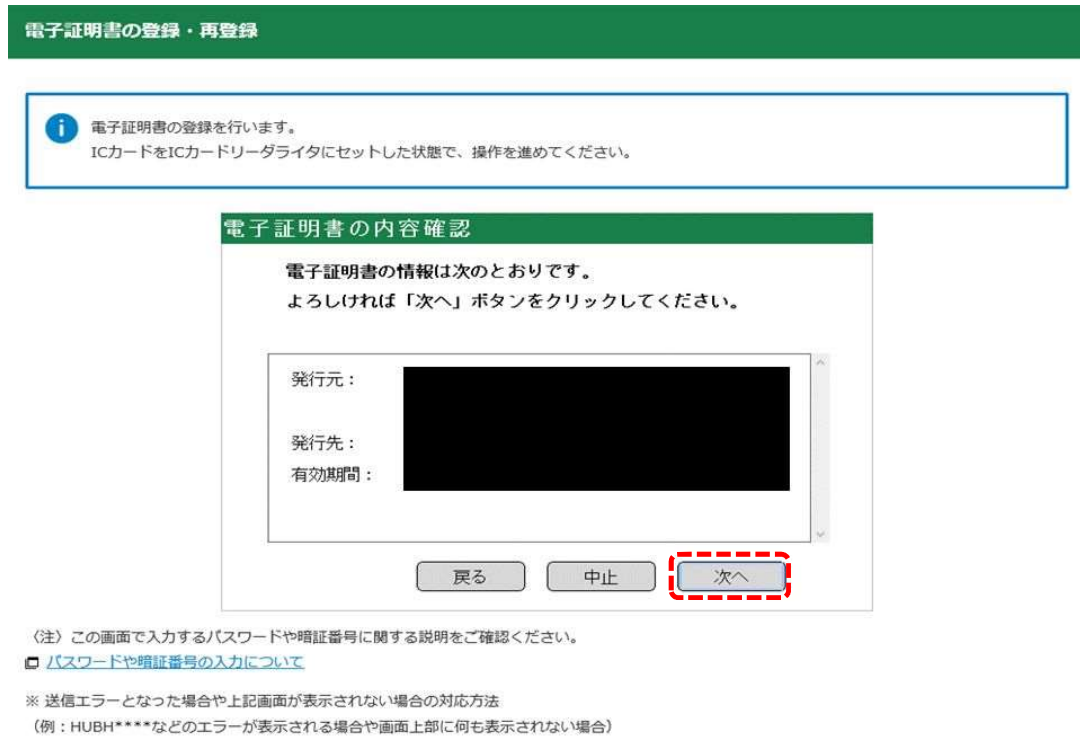

□ 送信エラーとなった場合などの対応方法について

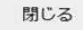